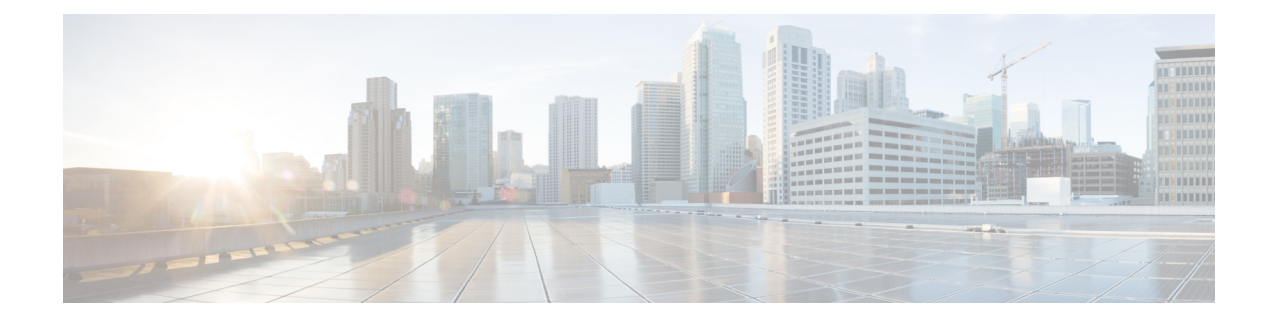

# **Installation du téléphone IP Cisco**

- Vérification de la configuration du réseau, à la page 1
- Installation du téléphone IP Cisco, à la page 2
- Configurer le réseau à partir du téléphone, à la page 3
- Configuration d'un réseau LAN sans fil depuis le téléphone, à la page 12
- Vérification du bon démarrage du téléphone, à la page 19
- Désactiver ou activer le bit DF, à la page 20
- Configuration du type de connexion Internet, à la page 20
- Configuration des paramètres VLAN, à la page 22
- Ajouter un profil Wi-Fi à partir du téléphone, à la page 25
- Configurer un profil de réseau Wi-Fi , à la page 26
- Supprimer un profil Wi-Fi, à la page 30
- Modifier l'ordre d'un profil Wi-Fi , à la page 31
- Analyser et enregistrer un réseau Wi-Fi, à la page 31
- Configuration SIP, à la page 33
- NAT Transversal avec les téléphones, à la page 75
- Plan de numérotation, à la page 82
- Configuration des paramètres régionaux, à la page 90
- Documentation du téléphone IP Cisco Unified série 8800, à la page 106

## **Vérification de la configuration du réseau**

Pour que le téléphone fonctionne correctement sur le réseau, le réseau doit respecter certaines conditions.

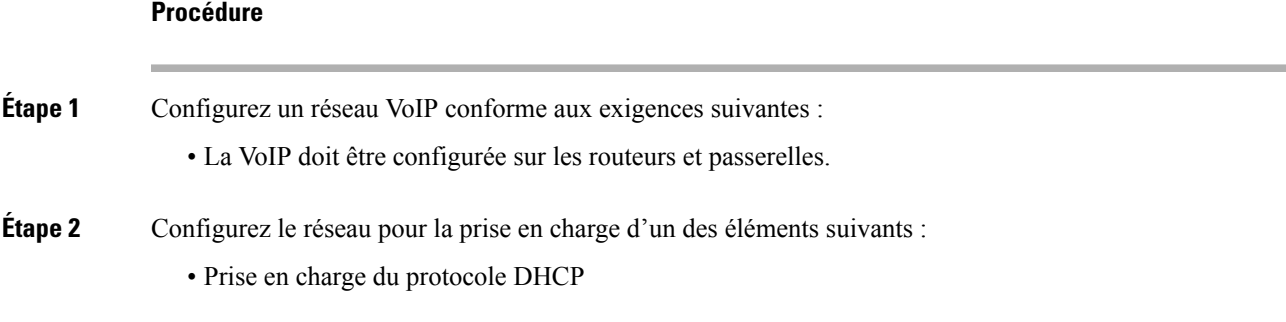

• Affectation manuelle d'une adresse IP, d'une passerelle et d'un masque de sous-réseau

# **Installation du téléphone IP Cisco**

Une fois que le téléphone est connecté au réseau, le processus de démarrage du téléphone commence, et le téléphone s'enregistre auprès du système de contrôle des appels par un tiers. Pour terminer l'installation du téléphone, configurez les paramètres réseau du téléphone, selon que vous souhaitiez activer ou désactiver le service DHCP.

Si vous utilisez l'enregistrement automatique, vous devez mettre à jour les informations de configuration spécifiques au téléphone, notamment l'association du téléphone à un utilisateur, ou la modification du tableau de boutons ou du numéro de répertoire.

#### **Procédure**

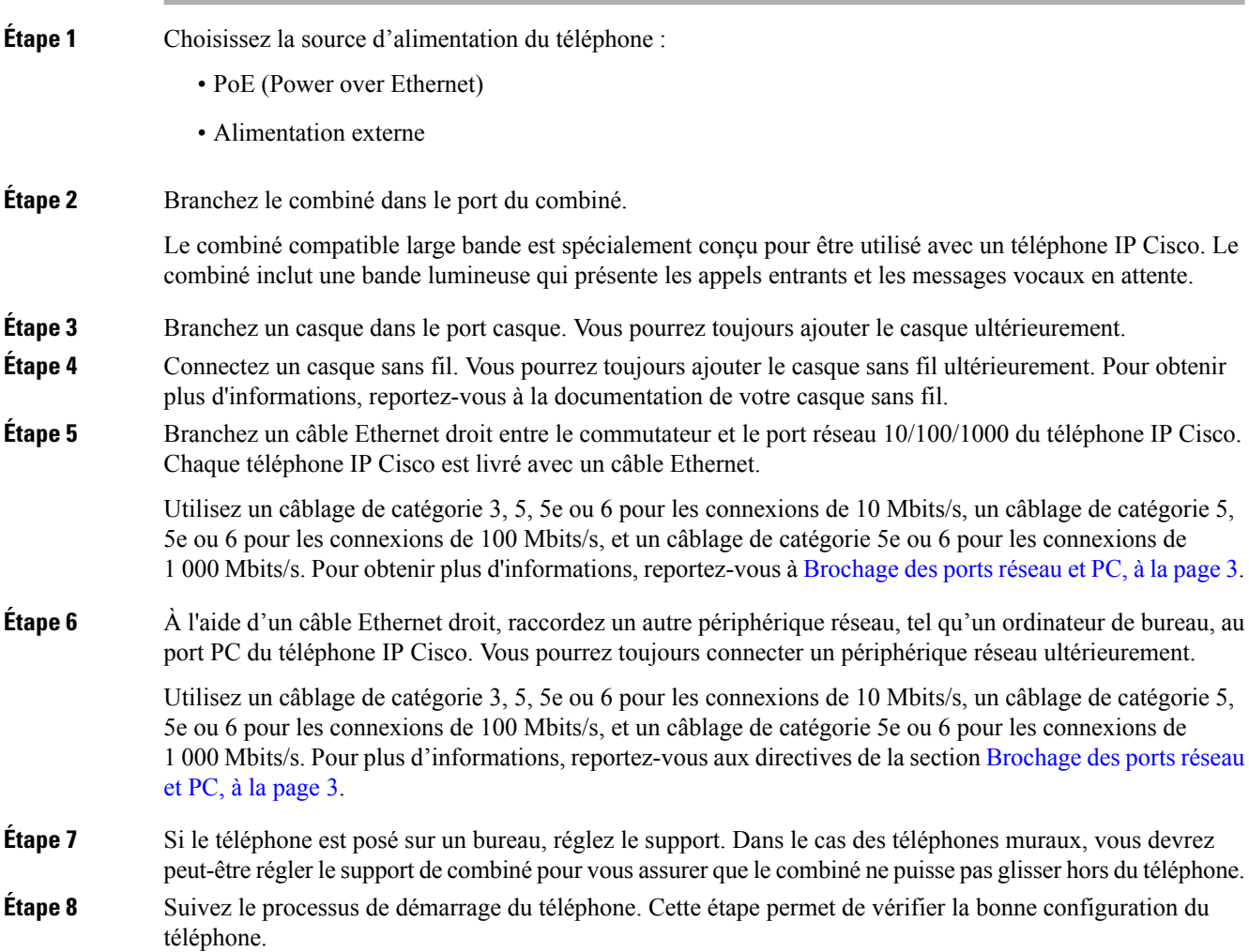

Ш

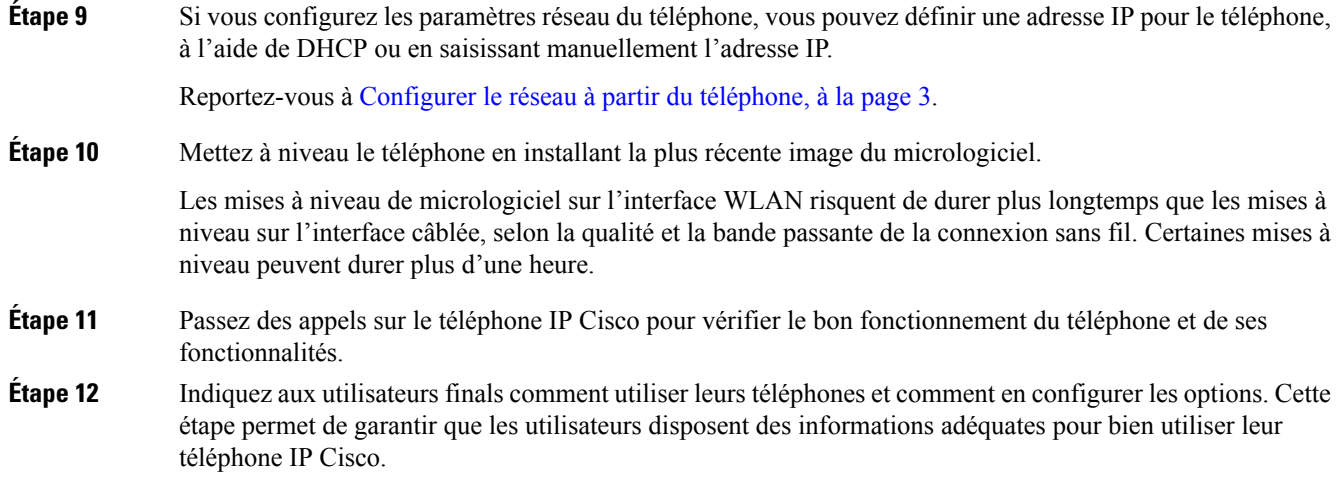

### **Brochage des ports réseau et PC**

Bien que les ports réseau et ordinateur (accès) soient tous deux utilisés pour la connectivité réseau, ils répondent à des objectifs différents et présentent plusieurs brochages de port.

- Le port réseau est le port SW 10/100/1000 sur le téléphone IP Cisco.
- Le port de l'ordinateur (accès) est le port PC 10/100/1000 sur le téléphone IP Cisco.

## **Configurer le réseau à partir du téléphone**

Le téléphone comprend de nombreux paramètres réseau configurables que vous devrez peut-être modifier pour que vos utilisateurs puissent s'en servir. Vous pouvez accéder à ces paramètres au moyen des menus du téléphone.

Le menu Configuration réseau vous propose des options permettant d'afficher et de configurer divers paramètres réseau.

Vous pouvez uniquement configurer les paramètres qui sont affichés sur le téléphone sur votre système de contrôle des appels par un tiers.

#### **Procédure**

- **Étape 1** Appuyez sur **Applications**  $\overline{\Phi}$
- **Étape 2** Sélectionnez **Configuration réseau**.
- **Étape 3** Utilisez les flèches de navigation pour sélectionner le menu souhaité et le modifier.
- **Étape 4** Pour afficher un sous-menu, répétez l'étape 3.
- **Étape 5** Pour quitter un menu, appuyez sur .
- **Étape 6** Pour quitter un menu, appuyez sur **Préc** .

## **Champs de configuration du réseau**

**Tableau 1 : Options du menu de configuration réseau**

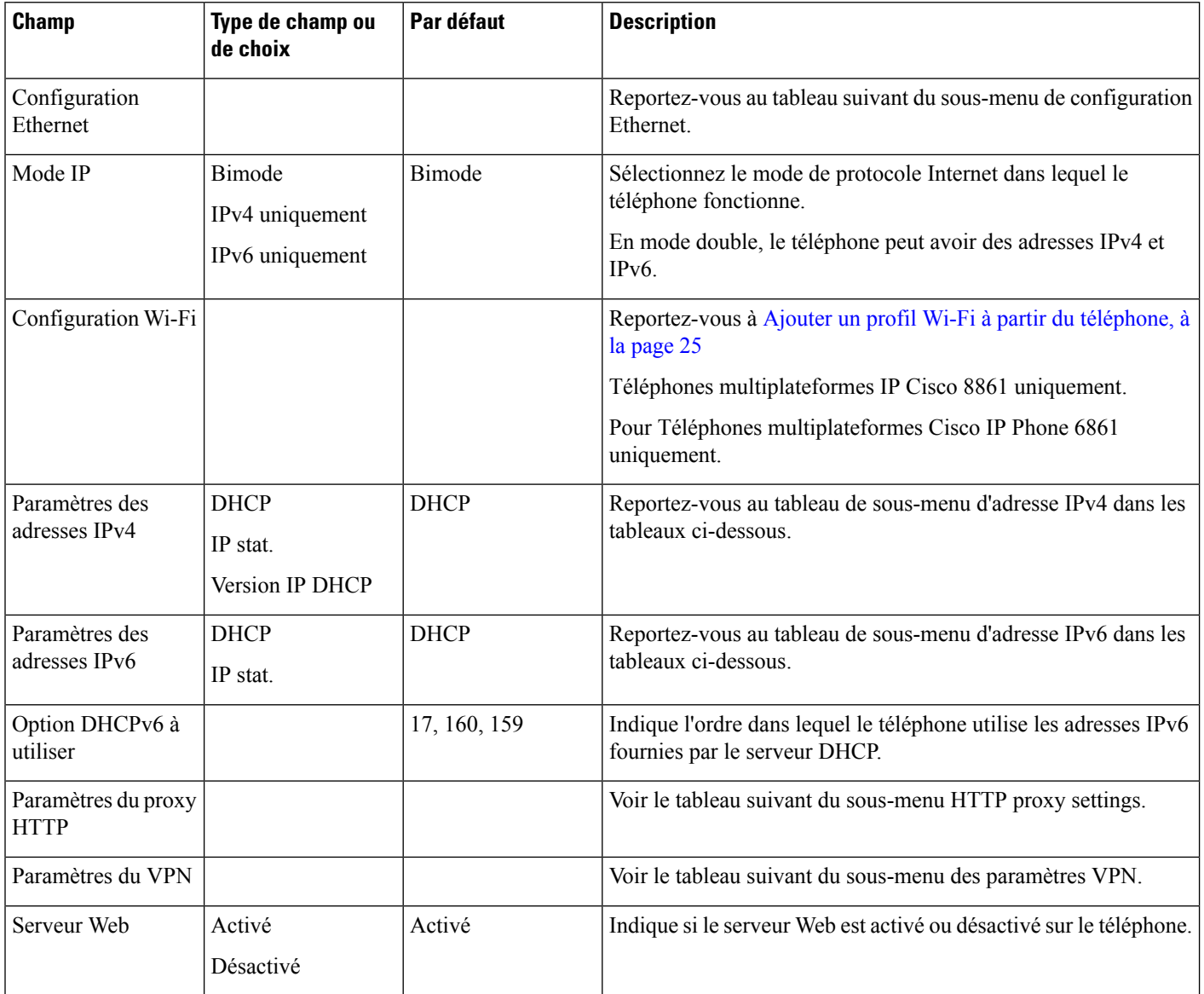

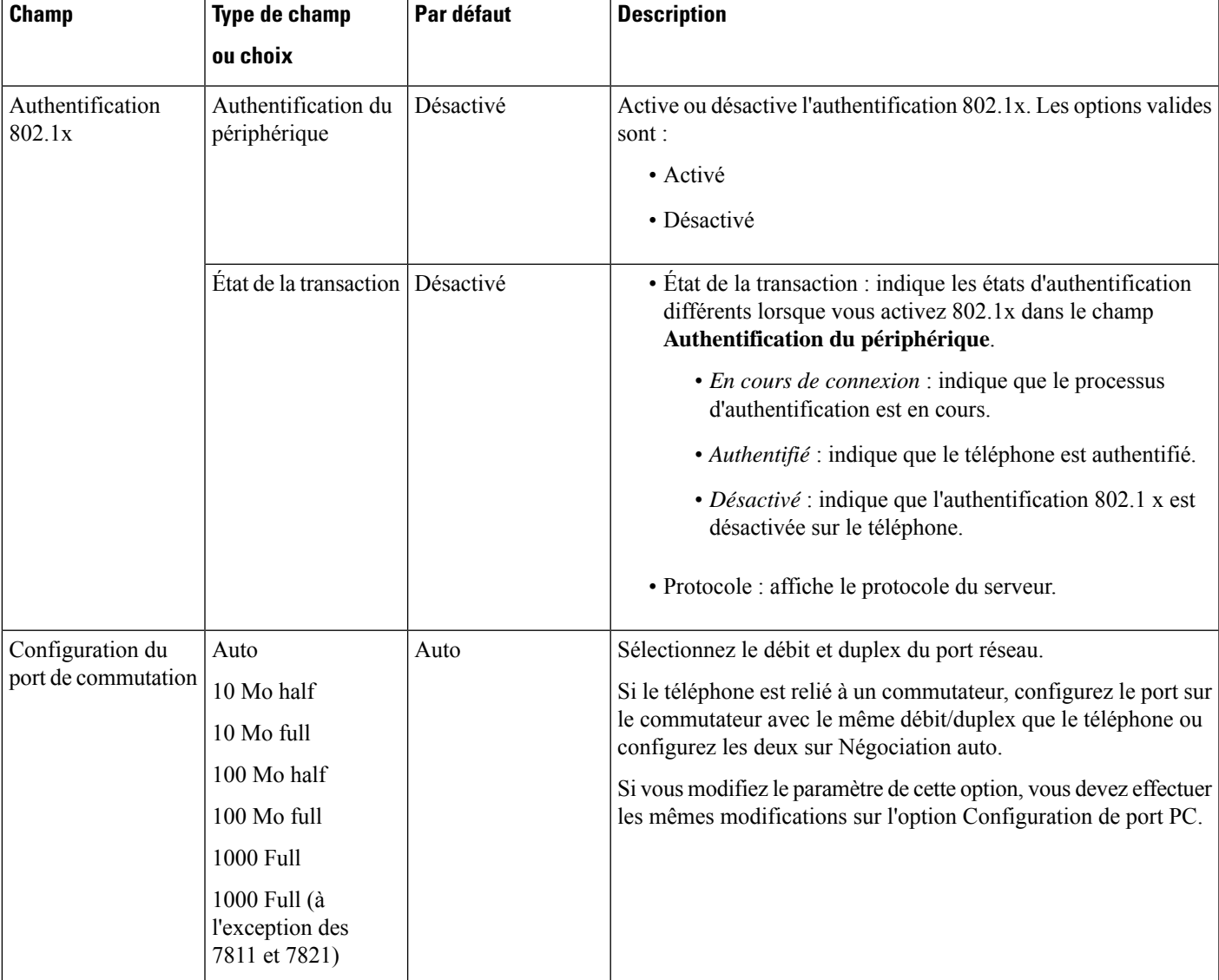

#### **Tableau 2 : Sous-menu de configuration Ethernet**

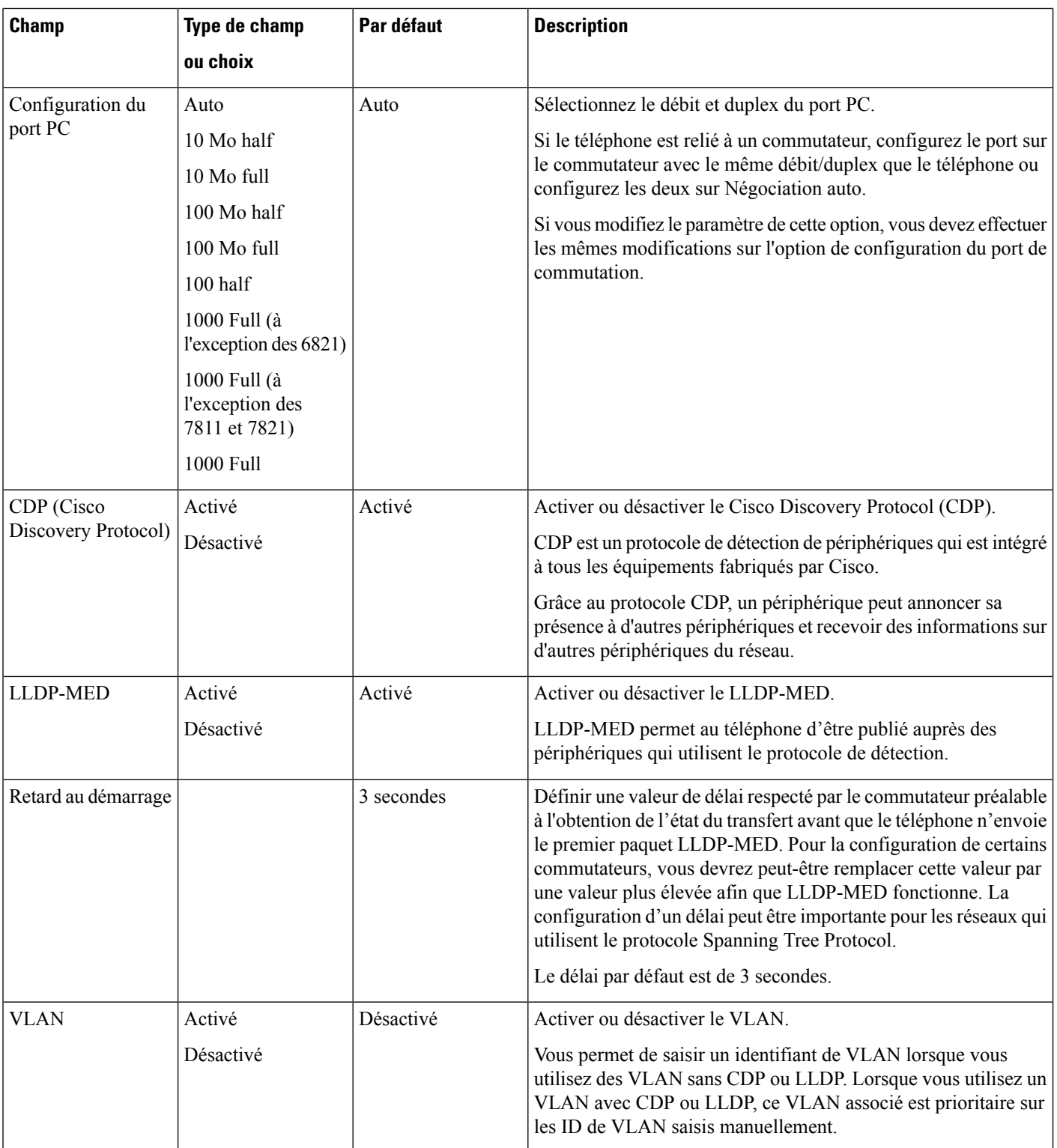

 $\mathbf I$ 

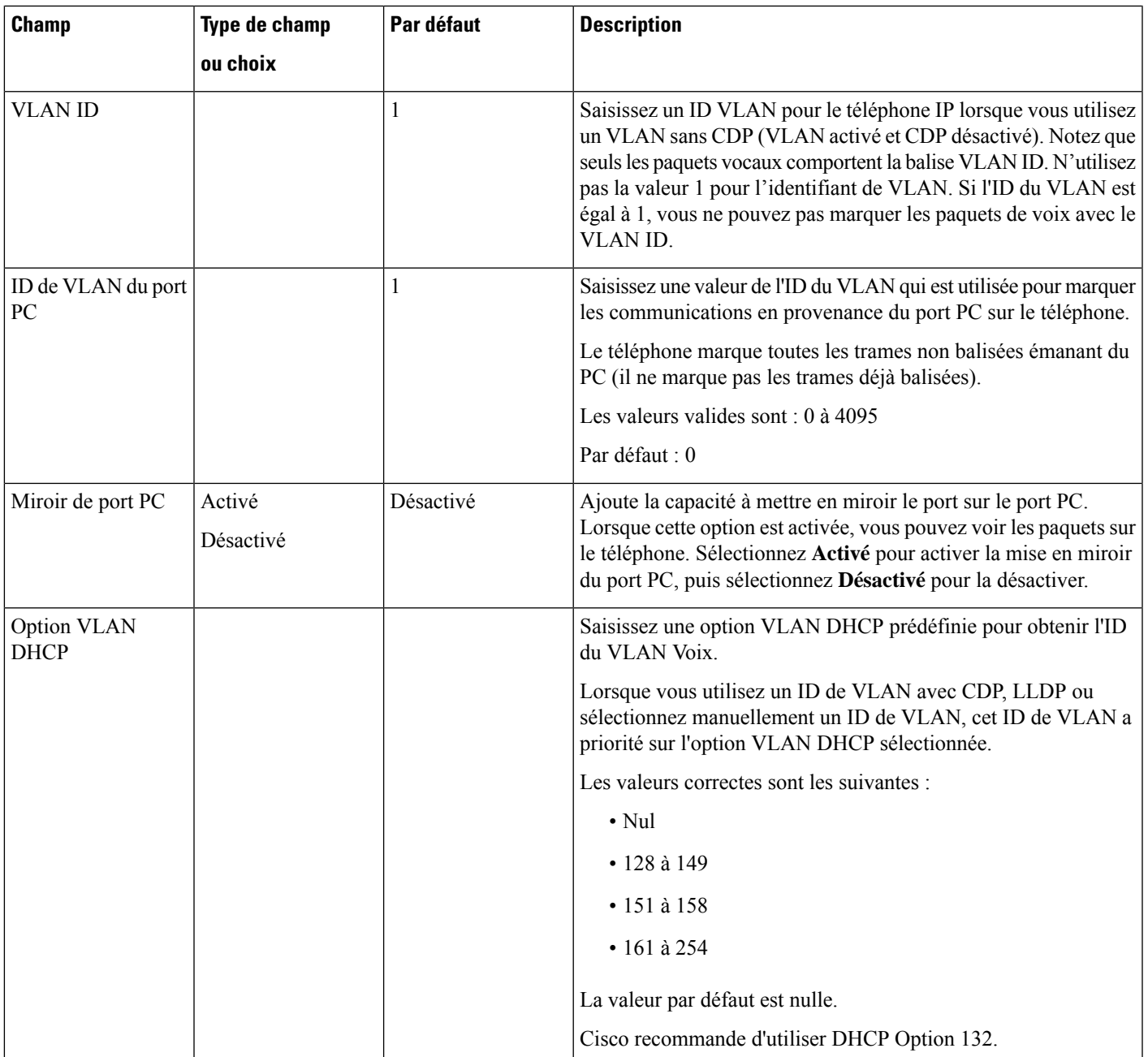

#### **Tableau 3 : Sous-menu Paramètres d'adresse IPv4**

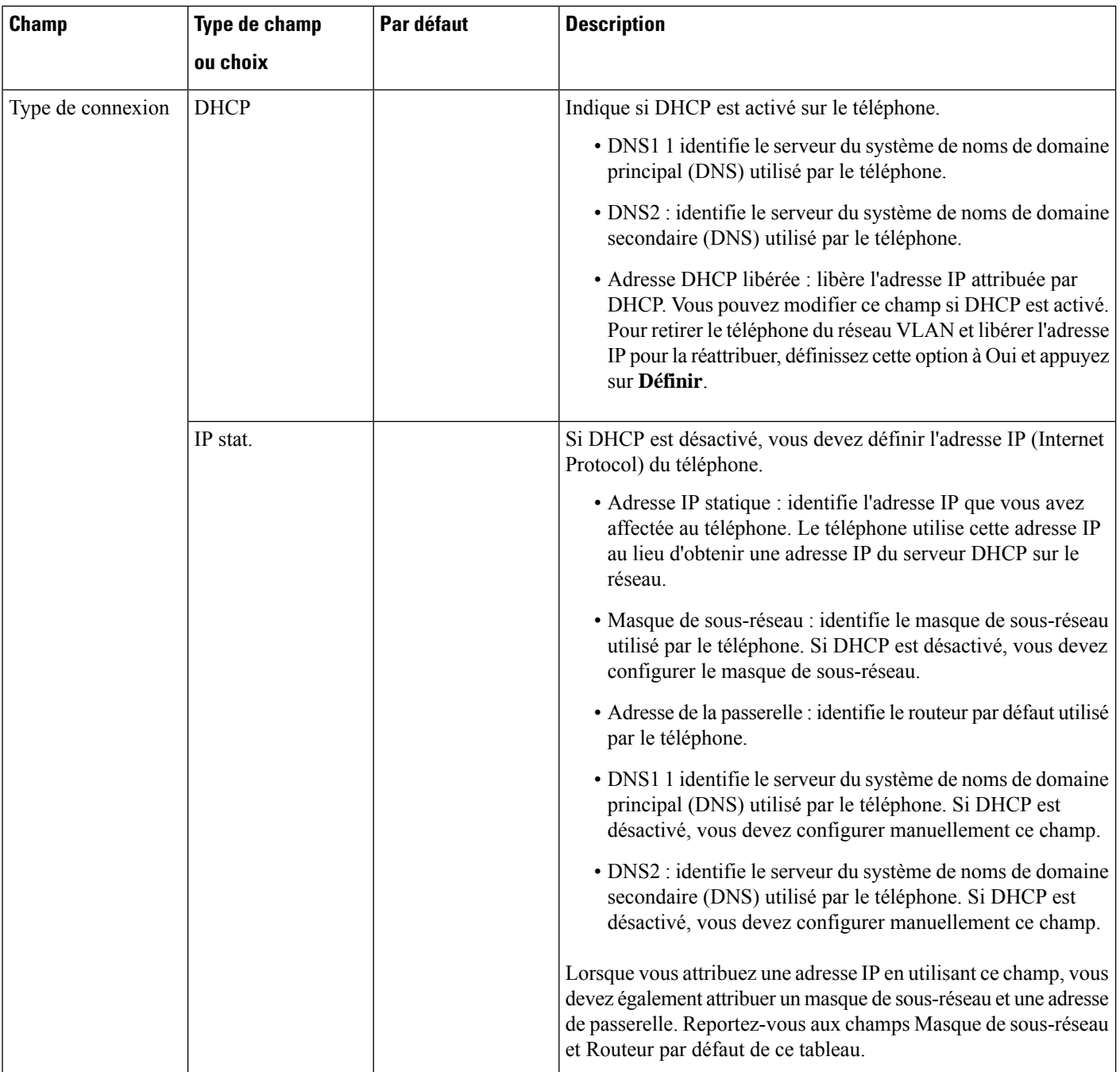

#### **Tableau 4 : Sous-menu Paramètres d'adresse IPv6**

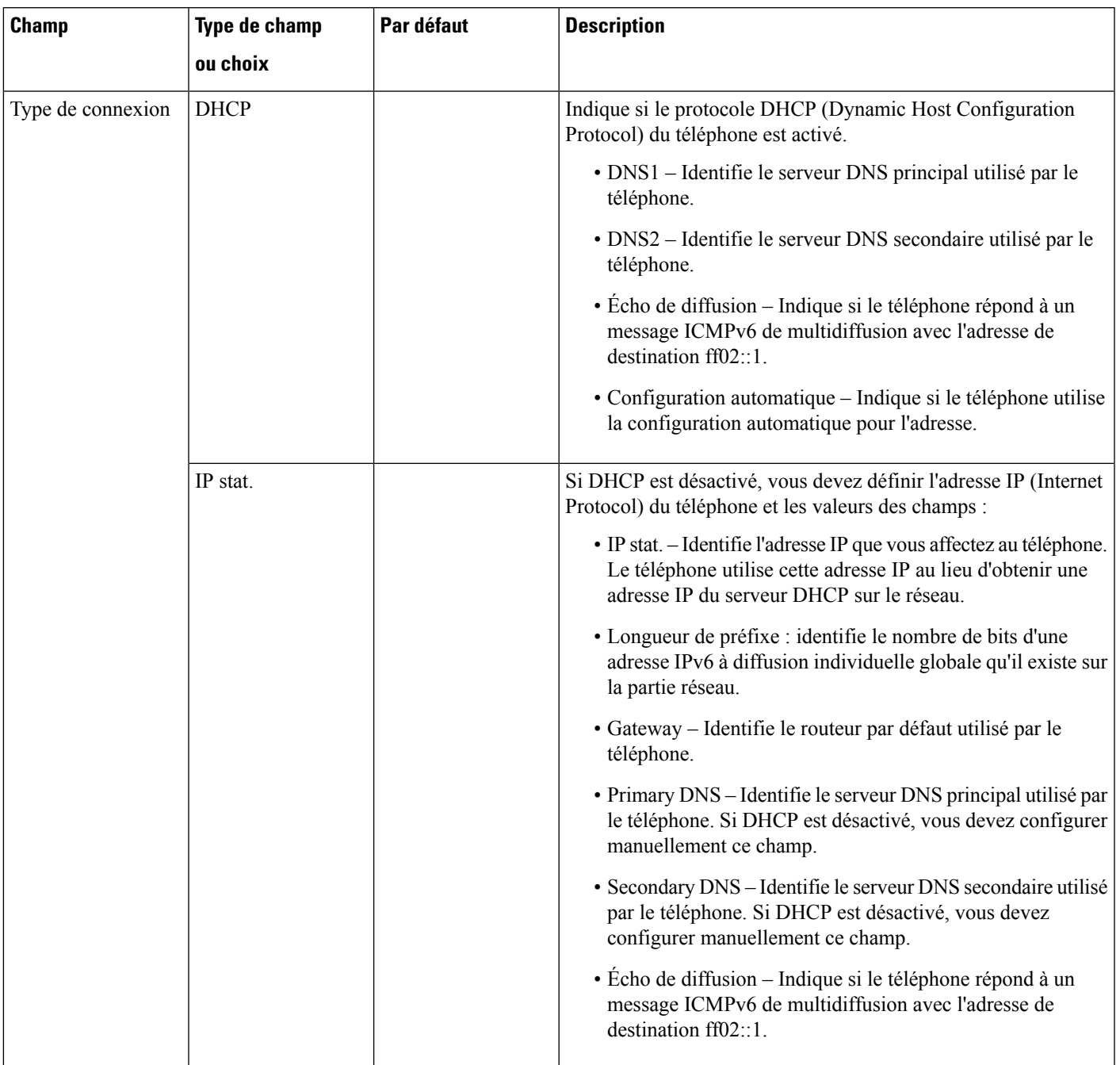

#### **Tableau 5 : Sous-menu Paramètres VPN**

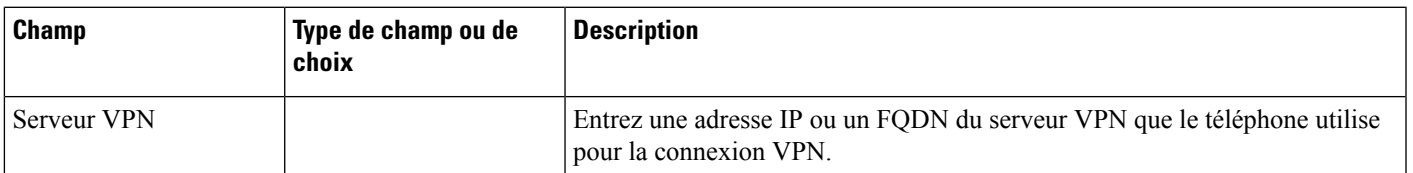

 $\mathbf I$ 

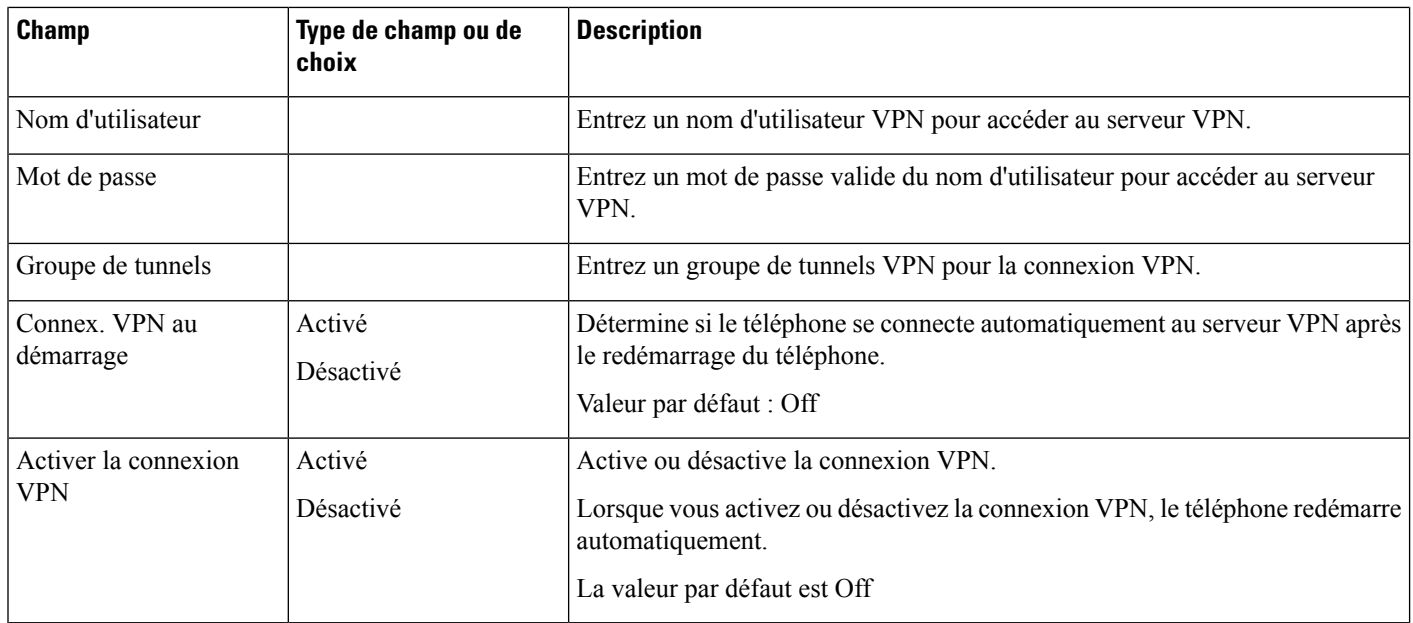

ı

#### **Tableau 6 : Sous-menu Paramètres du proxy HTTP**

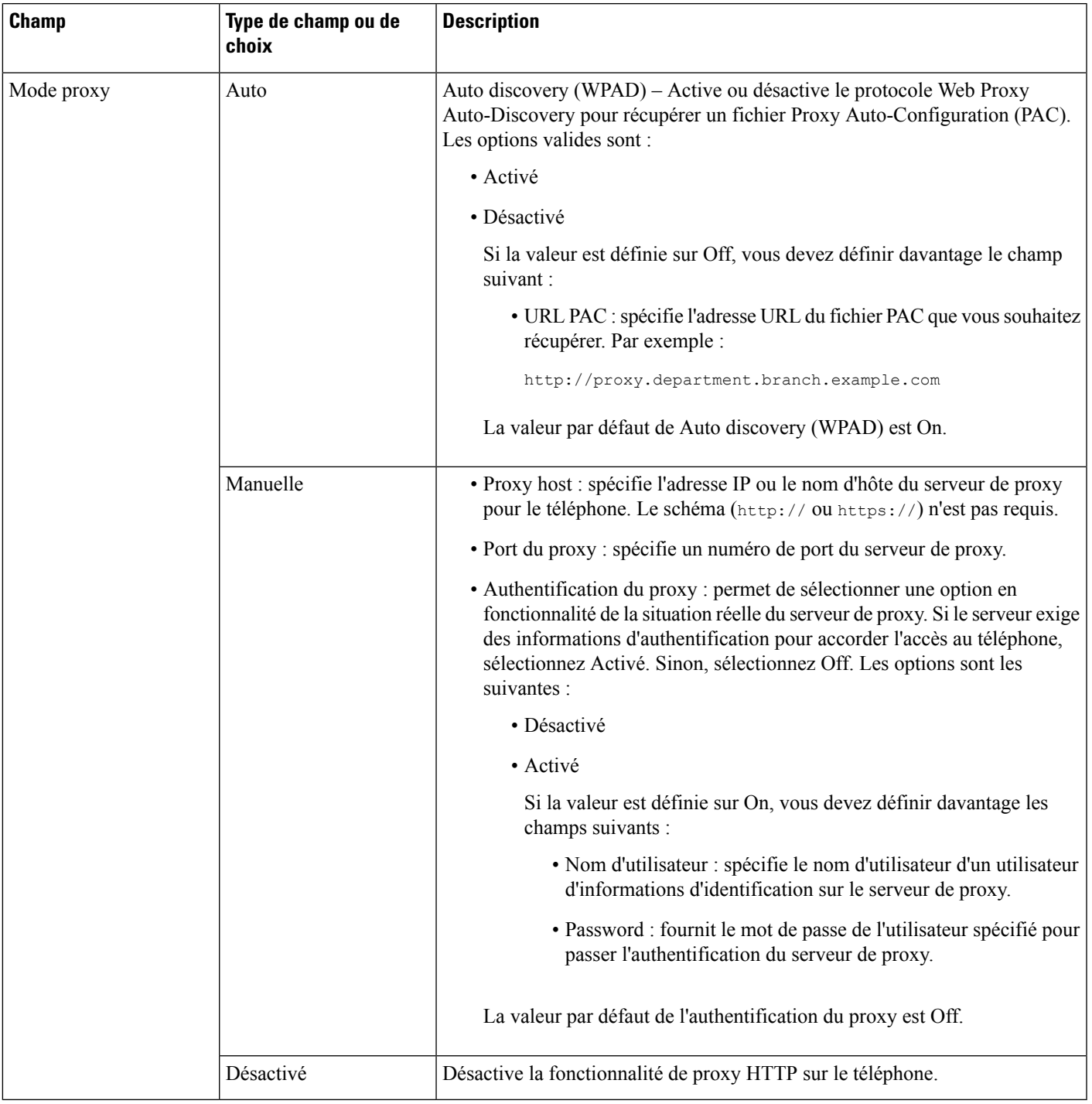

### **Saisie de texte et sélection de menu sur le téléphone**

Pour modifier la valeur d'une option, procédez comme suit :

- Utilisez les flèches du pavé de navigation pour mettre en surbrillance le champ que vous souhaitez modifier. Appuyez sur la touche **Sélectionner** du pavé de navigation pour activer le champ. Une fois le champ activé, vous pouvez saisir des valeurs.
- Utilisez les touches du clavier pour saisir des chiffres et des lettres.
- Pour saisir des lettres à l'aide du clavier, utilisez la touche numérique correspondante. Appuyez sur celle-ci une ou plusieurs fois pour ajouter une lettre donnée. Par exemple, appuyez une fois sur la touche **2** pour « a, », deux fois plus rapidement pour « b, », et trois fois plus rapidement pour « c. ». Lorsque vous vous arrêtez, le curseur avance automatiquement pour vous permettre de saisir la lettre suivante.
- Appuyez sur la touche de fonction  $\bullet$  si vous faites une erreur. Cette touche de fonction efface le caractère situé à gauche du curseur.
- Appuyez sur **Précédent** avant d'appuyer sur **Définir** pour abandonner les modifications que vous avez effectuées.
- Pour saisir un point (par exemple, dans une adresse IP), appuyez sur la touche **\*** du clavier.

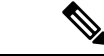

**Remarque**

Plusieurs méthodes sont disponibles sur le téléphone IP Cisco pour réinitialiser ou restaurer les paramètres, si nécessaire.

## **Configuration d'un réseau LAN sans fil depuis le téléphone**

Seuls les Téléphones multiplateformes Cisco IP Phone 6861 prennent en charge les connexions de LAN sans fil.

Vérifiez que le téléphone n'est pas connecté à Ethernet. Il nécessite un bloc d'alimentation distinct.

Le *Guide de déploiement d'un réseau WLAN pour téléphone IP Cisco Série 6861* contient les informations de configuration suivantes :

[http://www.cisco.com/c/en/us/support/collaboration-endpoints/unified-ip-phone-6800-series/](http://www.cisco.com/c/en/us/support/collaboration-endpoints/unified-ip-phone-6800-series/products-implementation-design-guides-list.html) [products-implementation-design-guides-list.html](http://www.cisco.com/c/en/us/support/collaboration-endpoints/unified-ip-phone-6800-series/products-implementation-design-guides-list.html)

Le *Guide de déploiement d'un réseau WLAN pour téléphone IP Cisco Série 6861* contient les informations de configuration suivantes :

- Configuration du réseau sans fil
- Configuration du réseau sans fil sur le téléphone IP Cisco

#### **Procédure**

- **Étape 1** Appuyez sur **Applications**
- **Étape 2** Sélectionnez **Configuration réseau** > **Configuration Wifi**.
- **Étape 3** Sélectionnez **le type** Wi-Fi, puis **Appuyez** sur le bouton Sélectionner **pour** choisir **entre WLAN et WPS**.
- **Étape 4** Sur l'écran **Profil Wi-Fi**, cliquez sur **Analyse** pour obtenir la liste des réseaux sans fil disponibles (SSID).

Vous pouvez également cliquer sur Annuler pour arrêter le processus d'analyse.

Si votre téléphone est associé à un SSID, le SSID associé apparaît en haut de la liste analysée avec une coche.

**Étape 5** Sélectionnez un SSID lorsque l'analyse est terminée et définissez les champs de votre téléphone pour vous connecter à ce réseau, comme indiqué dans le tableau suivant.

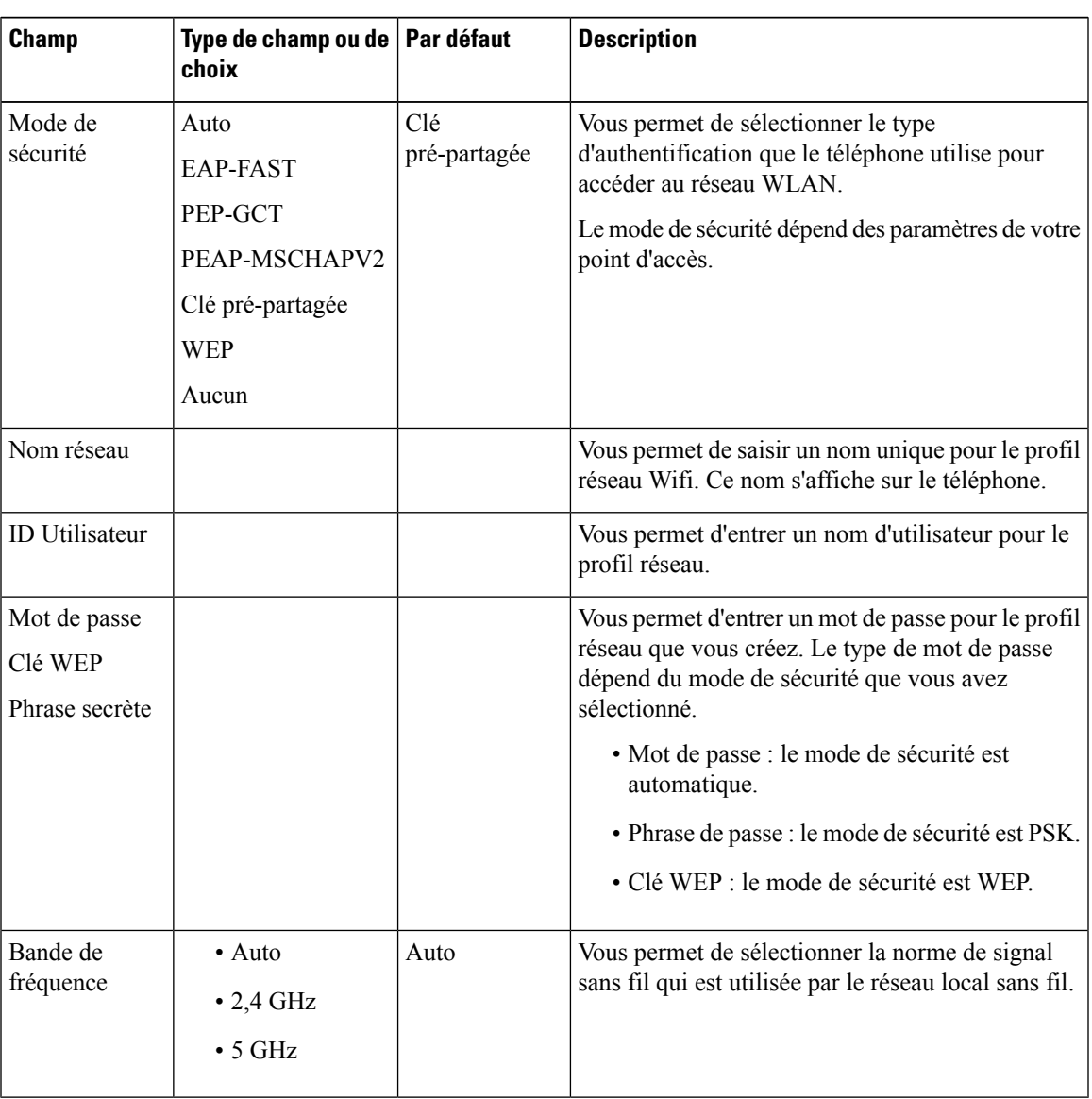

## **Menus de la liste de recherche**

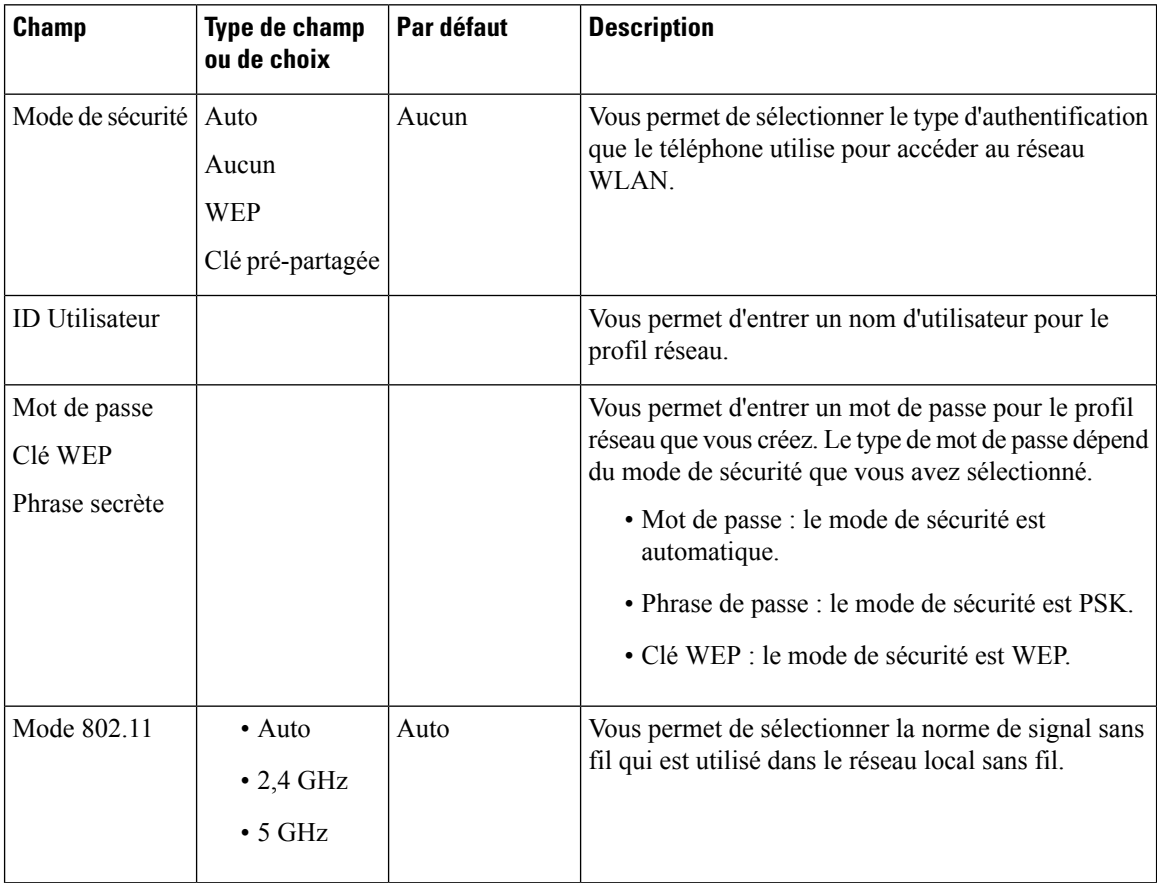

## **Autre menu Wi-Fi**

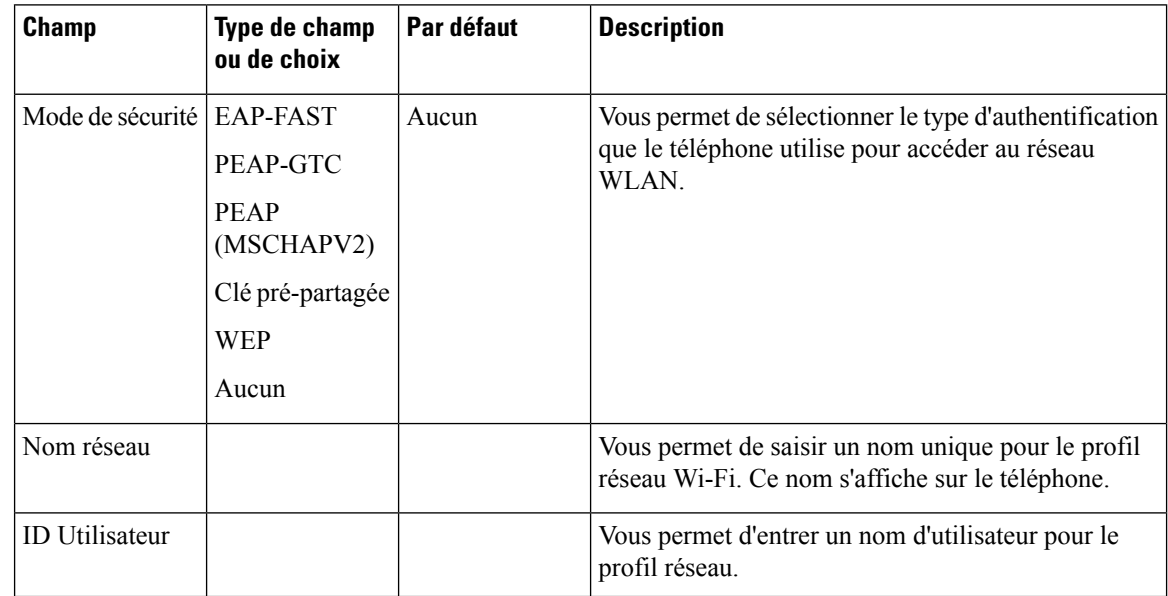

Ш

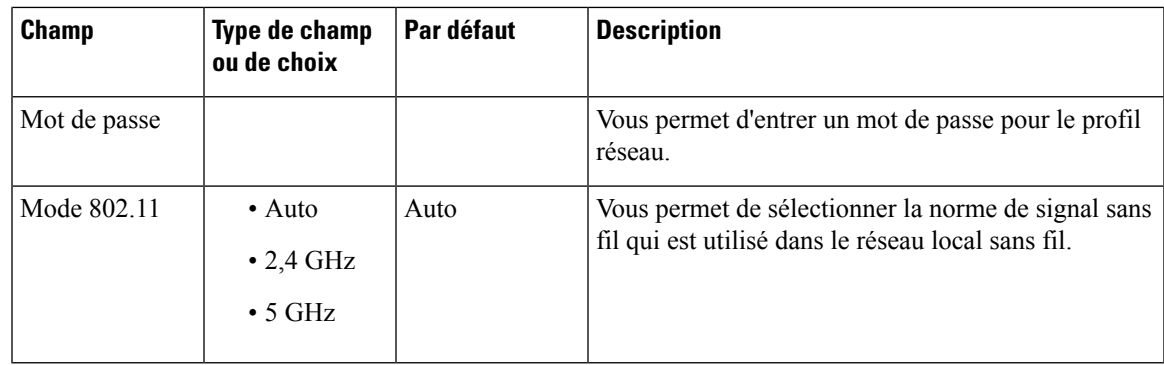

### **Activer ou désactiver la fonction Wi-Fi à partir du téléphone**

Vous pouvez activer ou désactiver le LAN sans fil de votre téléphone à partir du menu **Configuration Wi-Fi**. Par défaut, le réseau local sans fil de votre téléphone est activé.

#### **Procédure**

- **Étape 1** Appuyez sur **Applications** .
- **Étape 2** Sélectionnez **Configuration réseau** > **Configuration Wifi** > **Wi-Fi** .
- **Étape 3** Appuyez sur le bouton **sélectionner** , pour activer ou désactiver le réseau Wi-Fi. Vous pouvez également appuyer sur le pavé de navigation vers la gauche ou vers la droite, pour activer ou désactiver le réseau Wi-Fi.
- **Étape 4** Appuyez sur le bouton **sélectionner** , pour activer ou désactiver le réseau Wi-Fi.
- **Étape 5** Appuyez sur **Définir** pour enregistrer les modifications.

### **Activer ou désactiver la fonction Wi-Fi à partir de la page Web du téléphone**

Vous pouvez activer ou désactiver le LAN sans fil de votre téléphone à partir de la page Web du téléphone. Vous activez le Wi-Fi afin que le téléphone se connecte à un réseau sansfil automatiquement ou manuellement. Par défaut, le réseau local sans fil de votre téléphone est activé.

#### **Avant de commencer**

Accéder à la page Web d'administration du téléphone. Reportez-vous à Accéder à [l'interface](tpcc_b_cisco-ip-desk-phone-multiplatform_chapter7.pdf#nameddest=unique_237) Web du téléphone.

#### **Procédure**

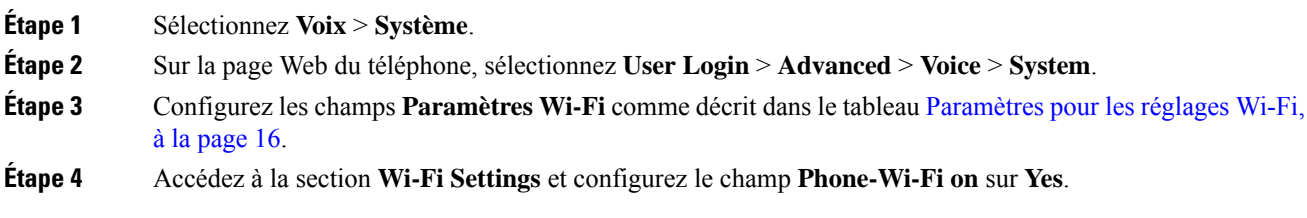

**Étape 5** Cliquez sur **Envoyer toutes les modifications**.

### **Paramètres pour les réglages Wi-Fi**

Le tableau ci-dessous indique la fonction et l'utilisation de chaque paramètre dans la section **Paramètres Wi-Fi** sous l'onglet **Système** de la page Web du téléphone. Il définit également la syntaxe de la chaîne ajoutée au fichier de configuration du téléphone à l'aide du code XML (cfg.xml) pour configurer un paramètre.

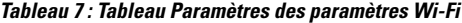

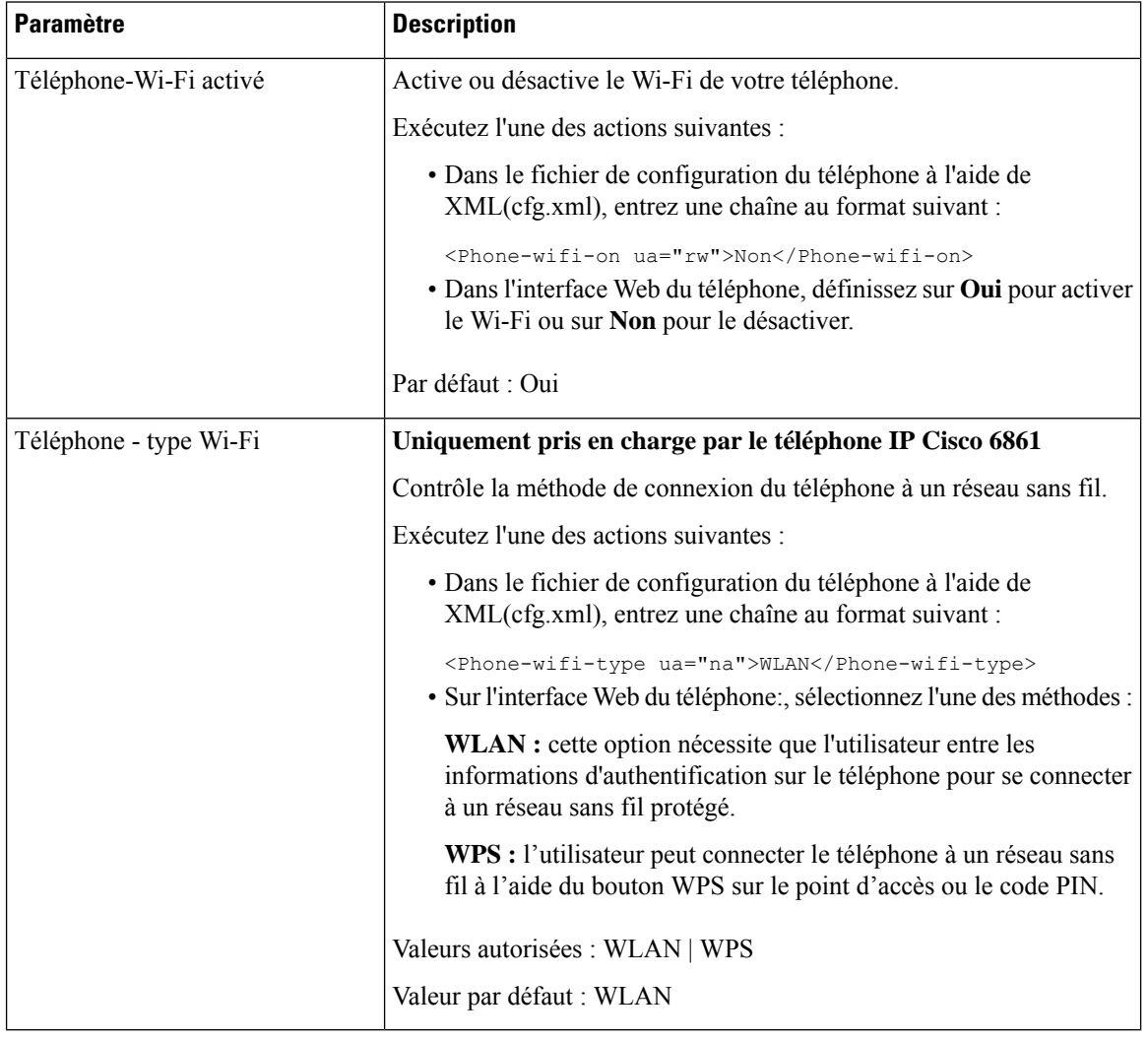

### **Connecter manuellement le téléphone à un réseau Wi-Fi**

Lorsque vous configurez un profil de réseau Wi-Fi, il vous fournit les options permettant de connecter le téléphone manuellement à un réseau sans fil. Vous pouvez établir la connexion à partir de l'écran **Profil Wi-Fi** ou à partir de l'écran **Paramètres Wi-Fi**.

Le profil réseau Wi-Fi le plus utilisé de l'écran **Profil Wi-Fi**est connecté automatiquement lorsque le téléphone est mis à disposition.

#### **Avant de commencer**

- Activez le Wi-Fi de votre téléphone.
- Déconnectez le téléphone du réseau filaire.

Activez le Wi-Fi de votre téléphone.

#### **Procédure**

- **Étape 1** Appuyez sur **Applications** .
- **Étape 2** Sélectionnez **Configuration réseau** > **Configuration Wifi** > **Profil Wi-Fi**.
- **Étape 3** Dans l'écran **Profil Wi-Fi**, réalisez une des actions suivantes pour vous connecter à un réseau Wi-Fi.
	- Sélectionnez un des profils réseau Wi-Fi configurés et cliquez sur **Se connecter**.
	- Appuyez sur **Analyse** et sélectionnez un réseau sans fil dans l'écran **Connexion au réseau Wi-Fi**. Dans l'écran **Paramètres Wi-Fi**, entrez des valeurs dans les champs, puis appuyez sur **Se connecter**.

Reportez-vous au **Paramètre du profil** dans la table Ajouter un profil Wi-Fi à partir du téléphone, à la page 25pour les valeurs du champ.

Vous pouvez également configurer les paramètres Wi-Fi à l'aide du fichier de configuration.

```
<!-- Wi-Fi Settings -->
<Phone-wifi-on ua="rw">Yes</Phone-wifi-on>
<Phone-wifi-type ua="na">WLAN</Phone-wifi-type>
<!-- available options: WLAN|WPS -->
<!-- Wi-Fi Profile 1 -->
<Network_Name_1_ ua="rw">AP_SSID</Network_Name_1_>
\leqSecurity_Mode_1_ ua="rw">Auto\leq/Security_Mode_1_>
<! -available options: Auto|EAP-FAST|PEAP-GTC|PEAP-MSCHAPV2|PSK|WEP|None
-->
<Wi-Fi_User_ID_1_ ua="rw">User_ID</Wi-Fi_User_ID_1_>
<! -<Wi-Fi_Password_1_ ua="rw">Password</Wi-Fi_Password_1_>
-->
\langle!-- \langleWEP Key 1 ua="rw"/> -->
\langle!-- \langlePSK_Passphrase_1_ ua="rw"/> -->
\leq Frequency_Band_1_ ua="rw">Auto</Frequency_Band_1_>
<!-- available options: Auto|2.4 GHz|5 GHz -->
\leWi-Fi_Profile_Order_1_ ua="rw">1</Wi-Fi_Profile Order 1 >
\langle!-- available options: 1|2|3|4 -->\langle!-- Wi-Fi Profile 2 -->
<Network_Name_2_ ua="rw">AP_SSID</Network_Name_2_>
<Security_Mode_2_ ua="rw">PSK</Security_Mode_2_>
< 1 - -available options: Auto|EAP-FAST|PEAP-GTC|PEAP-MSCHAPV2|PSK|WEP|None
-->
<Wi-Fi_User_ID_2_ ua="rw"/>
\langle-- \langleWi-Fi Password 2 ua="rw"/>
\langle!-- \langle WEP_Key_2 \rangle_ \text{ua} = \overline{w} \cdot \overline{w}"/> -->
<!-- <PSK_Passphrase_2_ ua="rw"/> -->
<Frequency_Band_2_ ua="rw">Auto</Frequency_Band_2_>
<!-- available options: Auto|2.4 GHz|5 GHz -->
<Wi-Fi_Profile_Order_2_ ua="rw">2</Wi-Fi_Profile_Order_2_>
```

```
<!-- available options: 1|2|3|4 -->
\langle!-- Wi-Fi Profile 3 -->
<Network_Name_3_ ua="rw"/>
<Security_Mode_3_ ua="rw">None</Security_Mode_3_>
< 1 - -available options: Auto|EAP-FAST|PEAP-GTC|PEAP-MSCHAPV2|PSK|WEP|None
-->
<Wi-Fi_User_ID_3_ ua="rw"/>
 \langle!-- \langleWi-Fi Password 3 ua="rw"/> -->
 \langle!-- \langle \text{WEP\_Key\_3}\rangle ua=\overline{''}r\overline{w}"/> -->
 <!-- <PSK_Passphrase_3_ ua="rw"/> -->
<Frequency_Band_3_ ua="rw">Auto</Frequency_Band_3_>
<!-- available options: Auto|2.4 GHz|5 GHz -->
<Wi-Fi_Profile_Order_3_ ua="rw">3</Wi-Fi_Profile_Order_3_>
<!-- available options: 1|2|3|4 -->
 <!-- Wi-Fi Profile 4 -->
<Network_Name_4_ ua="rw"/>
<Security_Mode_4_ ua="rw">PSK</Security_Mode_4_>
<! -available options: Auto|EAP-FAST|PEAP-GTC|PEAP-MSCHAPV2|PSK|WEP|None
-->
\overline{\text{Wil-Fil}} User_ID_4_ ua="rw"/>
 \langle!-- \langleWi-Fi Password 4 ua="rw"/> -->
 \langle!-- \langleWEP Key 4 ua="rw"/> -->
 \langle -- \langle -- \rangle --> \langle --> \rangle<Frequency_Band_4_ ua="rw">Auto</Frequency_Band_4_>
<!-- available options: Auto|2.4 GHz|5 GHz -->
<Wi-Fi_Profile_Order_4_ ua="rw">4</Wi-Fi_Profile_Order_4_>
<!-- available options: 1|2|3|4 -->
```
### **Afficher l'état Wi-Fi**

Vousrisquez de rencontrer des problèmesliés à la connexion Wi-Fi. Vous pouvez rassembler desinformations à partir de la page **État Wi-Fi** pour aider votre administrateur à résoudre le problème.

Vousrisquez de rencontrer des problèmesliés à la connexion Wi-Fi. Vous pouvez rassembler desinformations à partir de la page **État Wi-Fi** pour aider à résoudre le problème.

Vous pouvez également afficher l'état de la page Web du téléphone en sélectionnant **User Login** > **Advanced** > **Info** > **Status** > **System Information**.

#### **Procédure**

**Étape 1** Appuyez sur **Applications** .

**Étape 2** Sélectionnez **Configuration réseau** > **Configuration Wifi** > **État Wi-Fi** .

Vous voyez les informations :

- **État du réseau Wi-Fi** : s'affiche si le Wi-Fi est connecté ou déconnecté.
- **Nom de réseau** : indique le nom du SSID.
- **Intensité du signal** : indique l'intensité du signal réseau.
- **Adresse MAC** : indique l'adresse MAC du téléphone.

Ш

- **Adresse MAC du point d'accès** : indique l'adresse MAC du point d'accès (SSID).
- **Canal** : indique le canal sur lequel le réseau Wi-Fi transmet et reçoit des données.
- **Fréquence** : indique la bande de fréquence du signal sans fil qui est utilisée dans le réseau local sans fil.
- **Mode de sécurité** : indique le mode de sécurité qui est défini pour le réseau local sans fil.

### **Afficher les messages d'état Wi-Fi sur le téléphone**

Vous pouvez afficher les messages relatifs à l'état de la connexion Wi-Fi de votre téléphone. Les messages peuvent vous aider à diagnostiquer les problèmes de connexion Wi-Fi. Les messages contiennent les éléments suivants :

- l'heure de connexion et l'adresse MAC du point d'accès
- l'heure de déconnexion et code de diagnostic
- l'heure de l'échec de connexion
- la durée pendant laquelle le signal faible du point d'accès continue au-delà de 12 secondes
- l'état de la mémoire du micrologiciel lorsque la mémoire disponible est inférieure à 50 000 octets
- l'état de la perte de la balise AP lorsque le téléphone ne peut pas recevoir de signal du point d'accès.
- l'état de l'absence de réponse pour les demandes d'authentification ou d'association Wi-Fi.
- l'état de l'échec TX
- l'état de l'échec de connexion WPS

#### **Procédure**

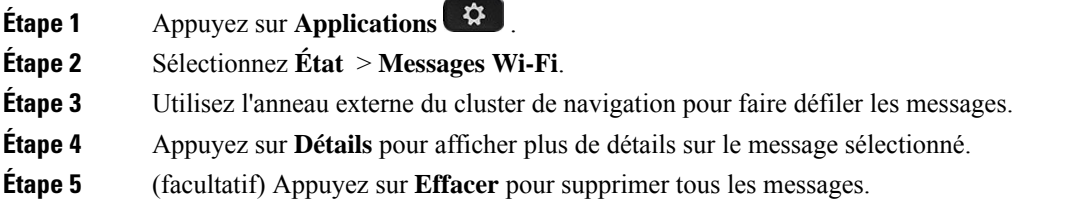

## **Vérification du bon démarrage du téléphone**

Une fois que le téléphone IP Cisco est mis sous tension, il est soumis à un processus de diagnostic de démarrage.

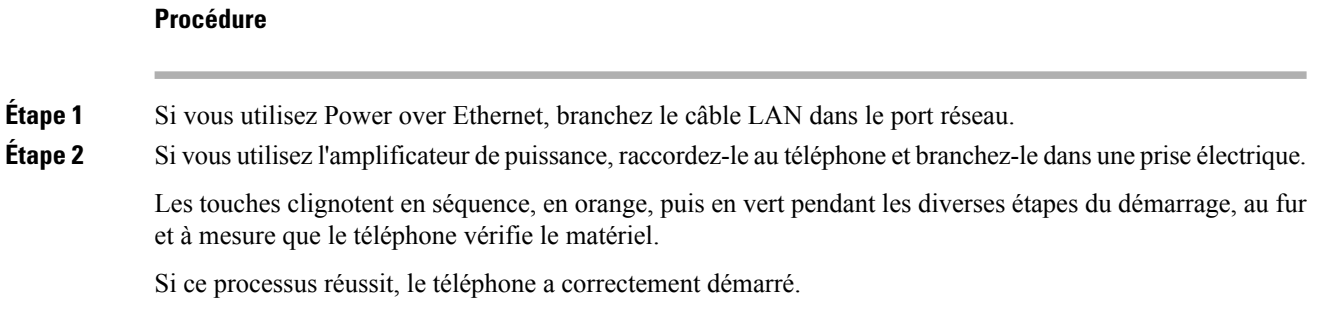

# **Désactiver ou activer le bit DF**

Vous pouvez désactiver ou activer le bit DF (Don't Fragment) dans les messages TCP, UDP ou ICMP pour déterminer si un paquet est autorisé à être fragmenté.

#### **Avant de commencer**

**Procédure**

Accéder à la page Web d'administration du téléphone. Reportez-vous à Accéder à [l'interface](tpcc_b_cisco-ip-desk-phone-multiplatform_chapter7.pdf#nameddest=unique_237) Web du téléphone.

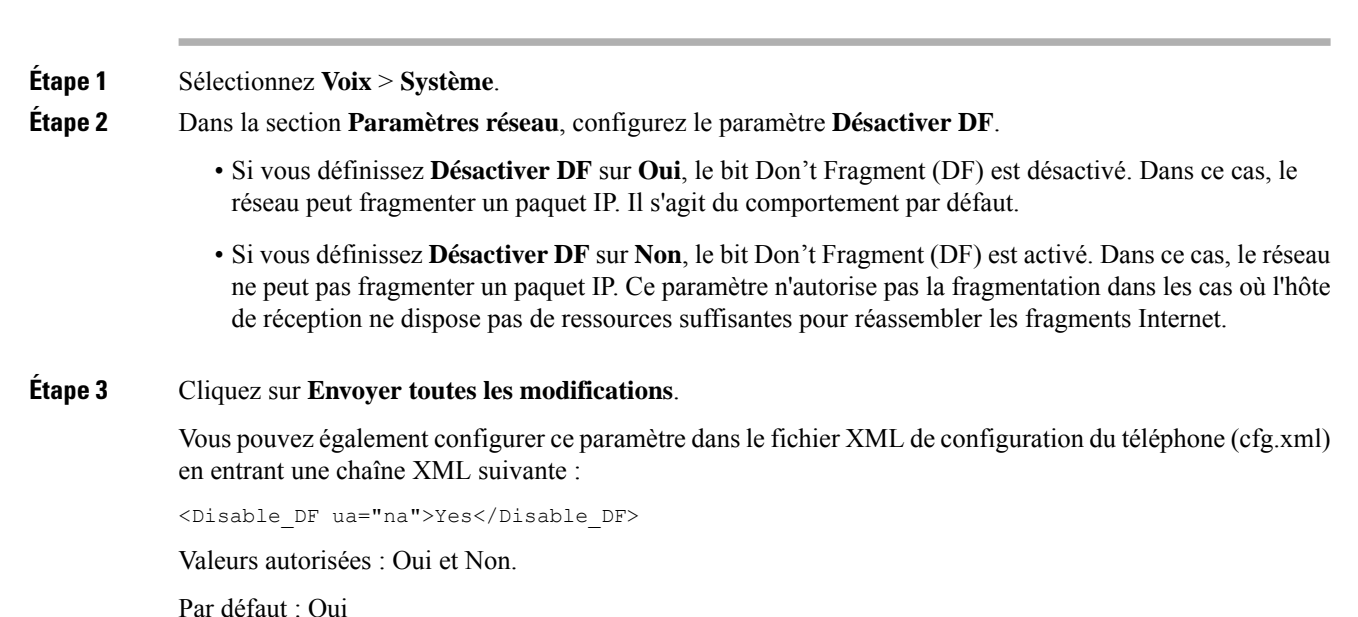

## **Configuration du type de connexion Internet**

Vous pouvez choisir le mode de réception d'une adresse IP par votre téléphone. Définissez le type de connexion comme étant l'un des types suivants :

Ш

- IP stat. Adresse IP statique du téléphone.
- Dynamic Host ConfigurationProtocol (DHCP) –Permet au téléphone de recevoir une adresse IPà partir du serveur DHCP du réseau.

Le téléphone IP Cisco fonctionne généralement dans un réseau où un serveur DHCP attribue des adresses IP aux périphériques. Les adresses IP étant une ressource limitée, le serveur DHCP renouvelle périodiquement les baux des adresses IP des téléphones. Si un téléphone perd l'adresse IP ou si l'adresse IP est attribuée à un autre périphérique du réseau, voici ce qui se produit :

• La communication entre le proxy SIP et le téléphone est rompue ou dégradée.

Lorsque le paramètre Expiration DHCP lors d'un renouvellement est activé, le téléphone demande le renouvellement de son adresse IP si les événements ci-dessous se produisent :

• Le téléphone ne reçoit pas de réponse SIP attendue dans un délai programmable après l'envoi d'une commande SIP.

Si le serveur DHCP renvoie l'adresse IP qui a été attribuée à l'origine au téléphone, l'attribution DHCP est supposée fonctionner correctement. Dans le cas contraire, le téléphone se réinitialise pour tenter de résoudre le problème.

#### **Avant de commencer**

Accéder à [l'interface](tpcc_b_cisco-ip-desk-phone-multiplatform_chapter7.pdf#nameddest=unique_237) Web du téléphone.

#### **Procédure**

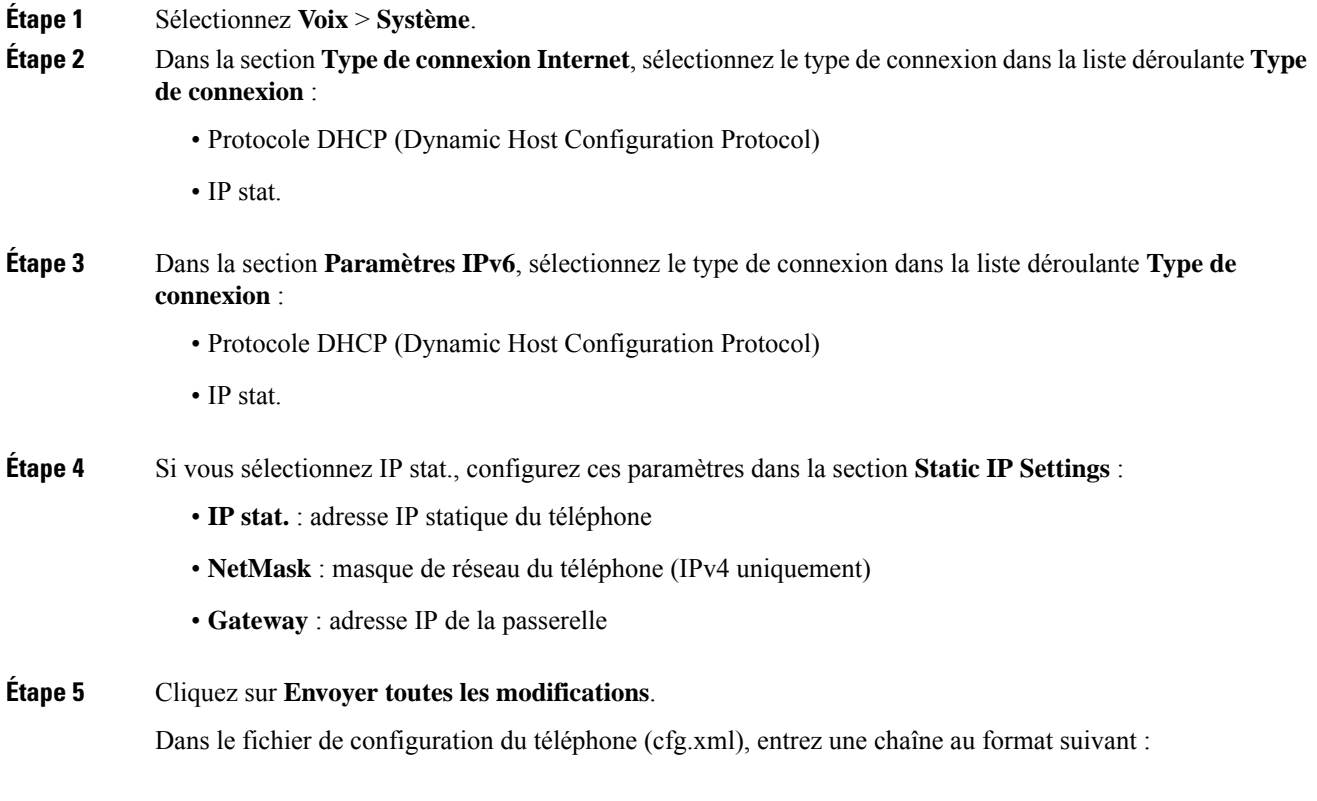

```
<Connection_Type ua="rw">DHCP</Connection_Type>
<!-- available options: DHCP|Static IP -->
<Static_IP ua="rw"/>
<NetMask ua="rw"/>
<Gateway ua="rw"/>
```
## **Configuration des paramètres VLAN**

Le logiciel marque les paquets vocaux de votre téléphone avec l'ID du VLAN lorsque vous utilisez un réseau local virtuel (VLAN).

Dans la section Paramètres VLAN de la fenêtre **Voix** > **Système** , vous pouvez configurer les différents paramètres :

- LLDP-MED
- Cisco Discovery Protocol (CDP)
- Network Startup Delay
- ID du VLAN (manuel)
- Option VLAN DHCP

Les téléphones multiplateformes prennent en charge ces quatre méthodes pour obtenir des informations sur l'ID du VLAN. Le téléphone tente d'obtenir les informations d'ID du VLAN dans l'ordre suivant :

- **1.** LLDP-MED
- **2.** Cisco Discovery Protocol (CDP)
- **3.** ID du VLAN (manuel)
- **4.** Option VLAN DHCP

#### **Avant de commencer**

- Accéder à la page Web d'administration du téléphone. Reportez-vous à Accéder à [l'interface](tpcc_b_cisco-ip-desk-phone-multiplatform_chapter7.pdf#nameddest=unique_237) Web du [téléphone](tpcc_b_cisco-ip-desk-phone-multiplatform_chapter7.pdf#nameddest=unique_237).
- Désactiver CDP ou LLDP et le VLAN manuel.

#### **Procédure**

**Étape 1** Sélectionnez **Voix** > **Système**.

- **Étape 2** Dans la section **Paramètres VLAN**, configurez les paramètres tels qu'ils sont définis dans le tableau Paramètres de paramétrage du VLAN, à la page 23.
- **Étape 3** Cliquez sur **Envoyer toutes les modifications**.

Vous pouvez également configurer les paramètres dans le fichier de configuration du téléphone avec le code XML(cfg.xml). Pour configurer chaque paramètre, reportez-vous à la syntaxe de la chaîne dans le tableau Paramètres de paramétrage du VLAN, à la page 23.

### **Paramètres de paramétrage du VLAN**

Le tableau ci-dessous indique la fonction et l'utilisation de chaque paramètre dans la section **Paramètres VLAN** sousl'onglet**Système** de la page Web du téléphone. Il définit également la syntaxe de la chaîne ajoutée au fichier de configuration du téléphone à l'aide du code XML (cfg.xml) pour configurer un paramètre.

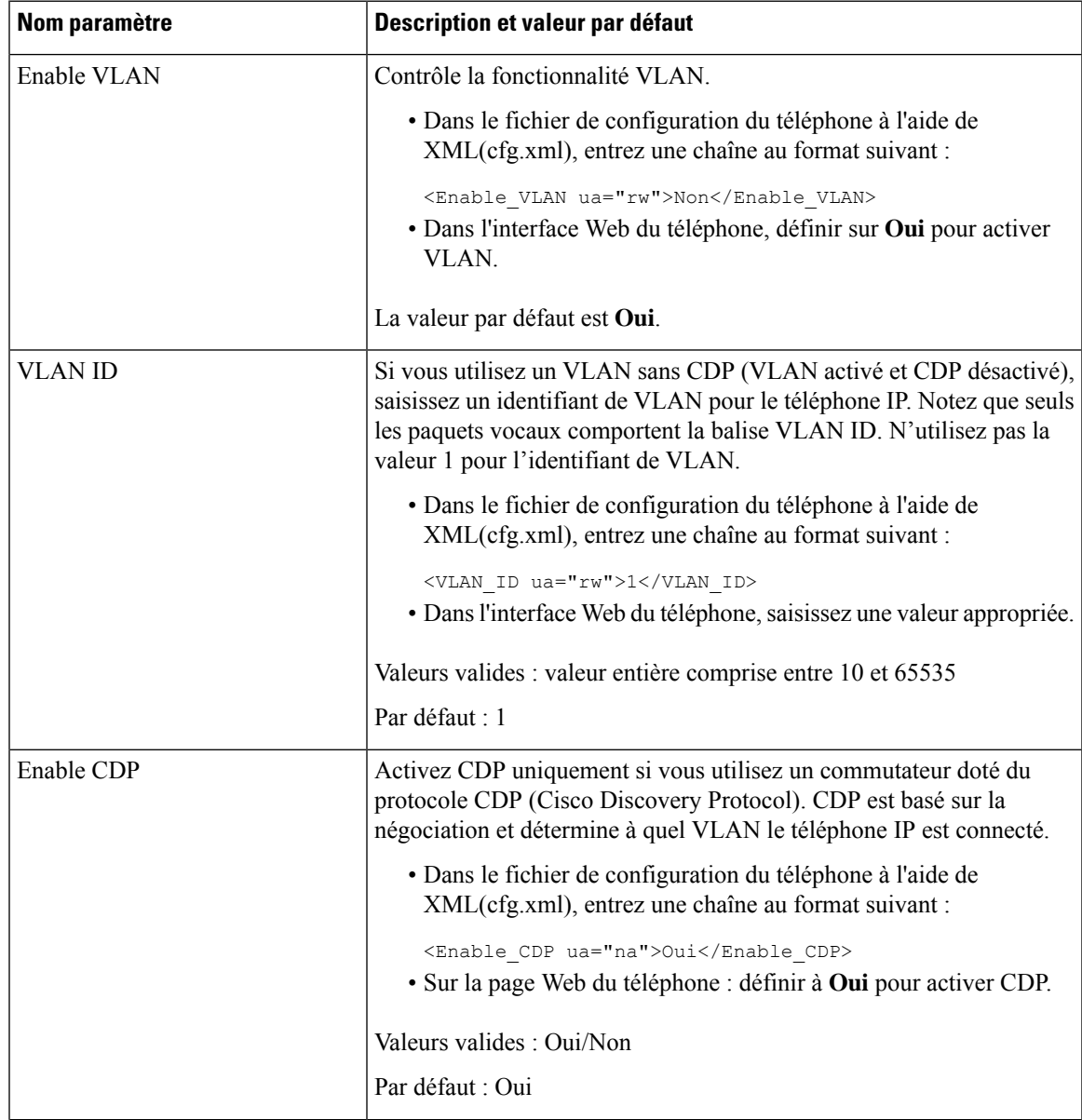

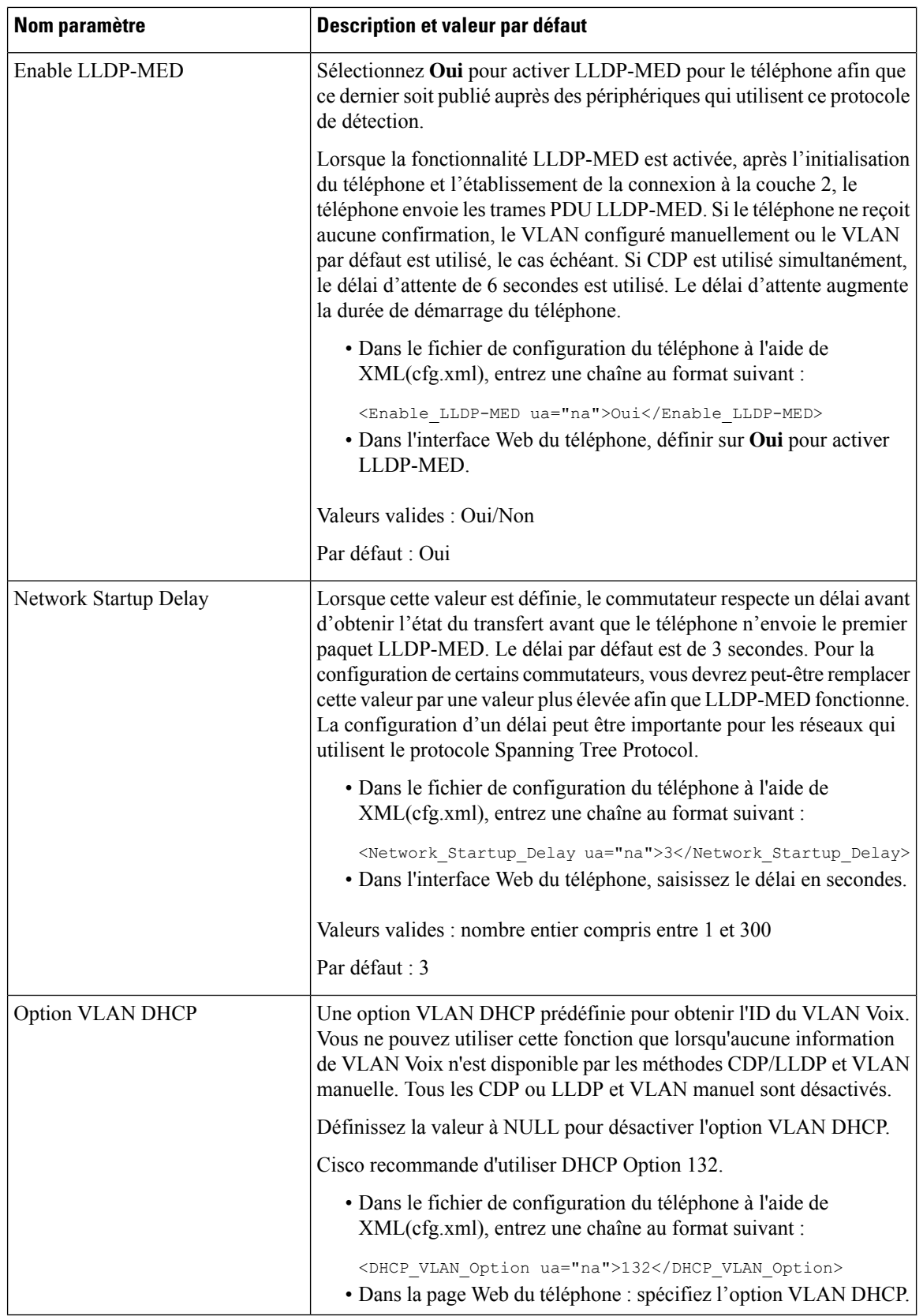

## **Ajouter un profil Wi-Fi à partir du téléphone**

Vous pouvez ajouter jusqu'à quatre profils Wi-Fi. Vous pouvez utiliser ce profil pour raccorder le téléphone à un réseau Wi-Fi.

#### **Procédure**

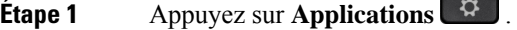

- **Étape 2** Sélectionnez **Configuration réseau** > **Configuration Wifi** > **Profil Wi-Fi**.
- **Étape 3** Dans l'écran **Profil Wi-Fi**, déplacez-vous vers une ligne dans la liste sur laquelle vous souhaitez configurer le profil.
- **Étape 4** Appuyez sur le bouton **Sélectionner**.

Vous pouvez également appuyer sur **Options**, puis sélectionner **Modifier**.

**Étape 5** Dans l'écran **Modifier le profil**, définissez les paramètres comme indiqué dans le tableau **Paramètres du profil** .

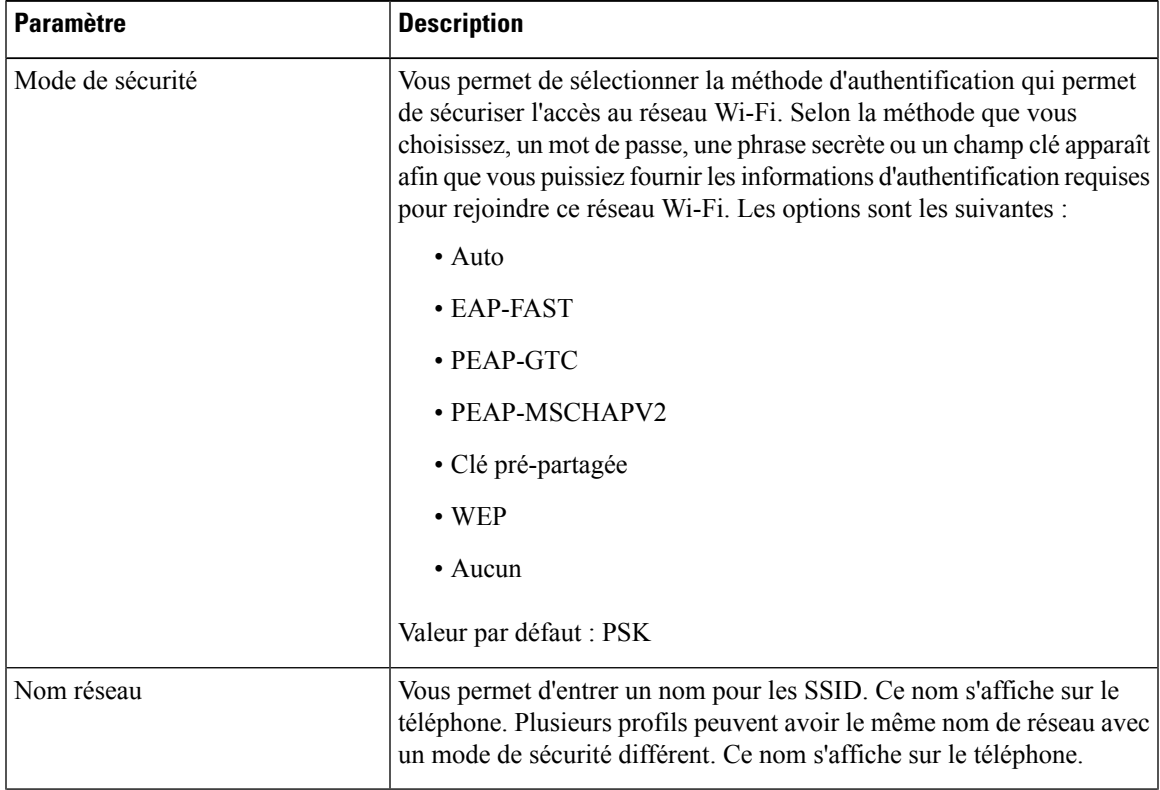

#### **Tableau 8 : Paramètres du profil**

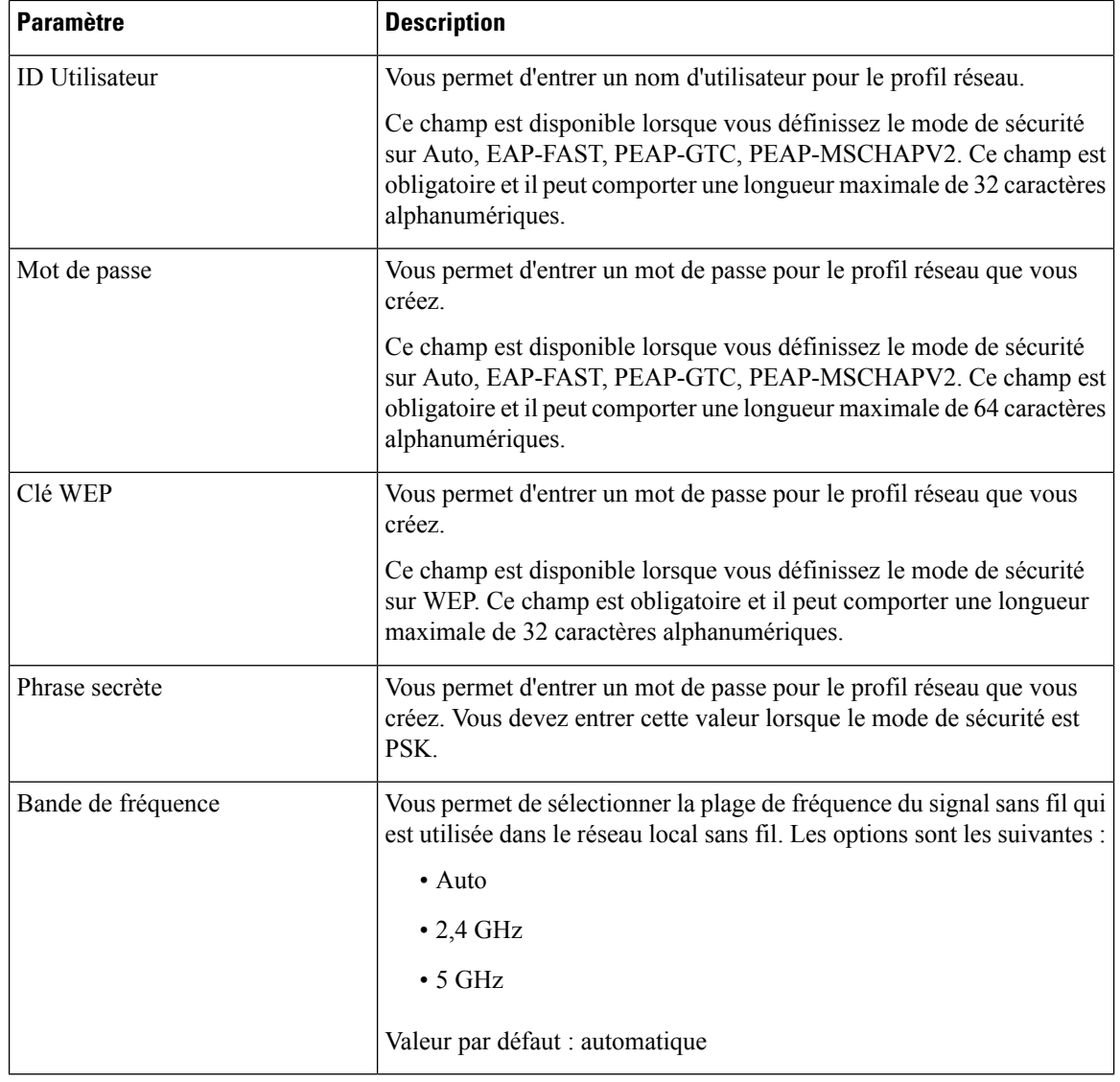

**Étape 6** Appuyez sur **Enreg**.

# **Configurer un profil de réseau Wi-Fi**

Vous pouvez configurer un profil de réseau Wi-Fi à partir de la page web du téléphone ou de la resynchronisation de profil de périphérique distant et ensuite associer le profil aux réseaux Wi-Fi disponibles. Vous pouvez utiliser ce profil Wi-Fi pour vous connecter à un réseau Wi-Fi. Vous pouvez configurer jusqu'à quatre profils.

Le profil contient les paramètres requis par les téléphones pour se connecter au serveur téléphonique en Wi-fi. Lorsque vous créez et que vous utilisez un profil de réseau Wifi, vos utilisateurs et vous n'avez pas besoin de configuration du réseau sans fil pour les téléphones individuels.

Un profil de réseau Wifi vous permet de prévenir ou de limiter les modifications apportées à la configuration du réseau Wifi sur le téléphone par l'utilisateur.

Nous vous recommandons d'utiliser un profil de sécurité avec le cryptage TFTP activé pour protéger les clés et les mots de passe lorsque vous utilisez un profil de réseau Wifi.

Lorsque vous configurez des téléphones pour qu'ils utilisent les modes de sécurité ou l'authentification EAP-FAST, PEAP-MSCHAPV, PEAP-GTC, vos utilisateurs ont besoin d'identifiants utilisateurs individuels pour se connecter au point d'accès.

#### **Avant de commencer**

• Accéder à la page Web d'administration du téléphone. Reportez-vous à Accéder à [l'interface](tpcc_b_cisco-ip-desk-phone-multiplatform_chapter7.pdf#nameddest=unique_237) Web du [téléphone.](tpcc_b_cisco-ip-desk-phone-multiplatform_chapter7.pdf#nameddest=unique_237)

#### **Procédure**

- **Étape 1** Sélectionnez **Voix** > **Système**.
- **Étape 2** Sur la page Web du téléphone, sélectionnez **User Login** > **Advanced** > **Voice** > **System**.
- **Étape 3** Configurez les champs de **Profil Wi-Fi** comme décrit dans le tableau suivant.

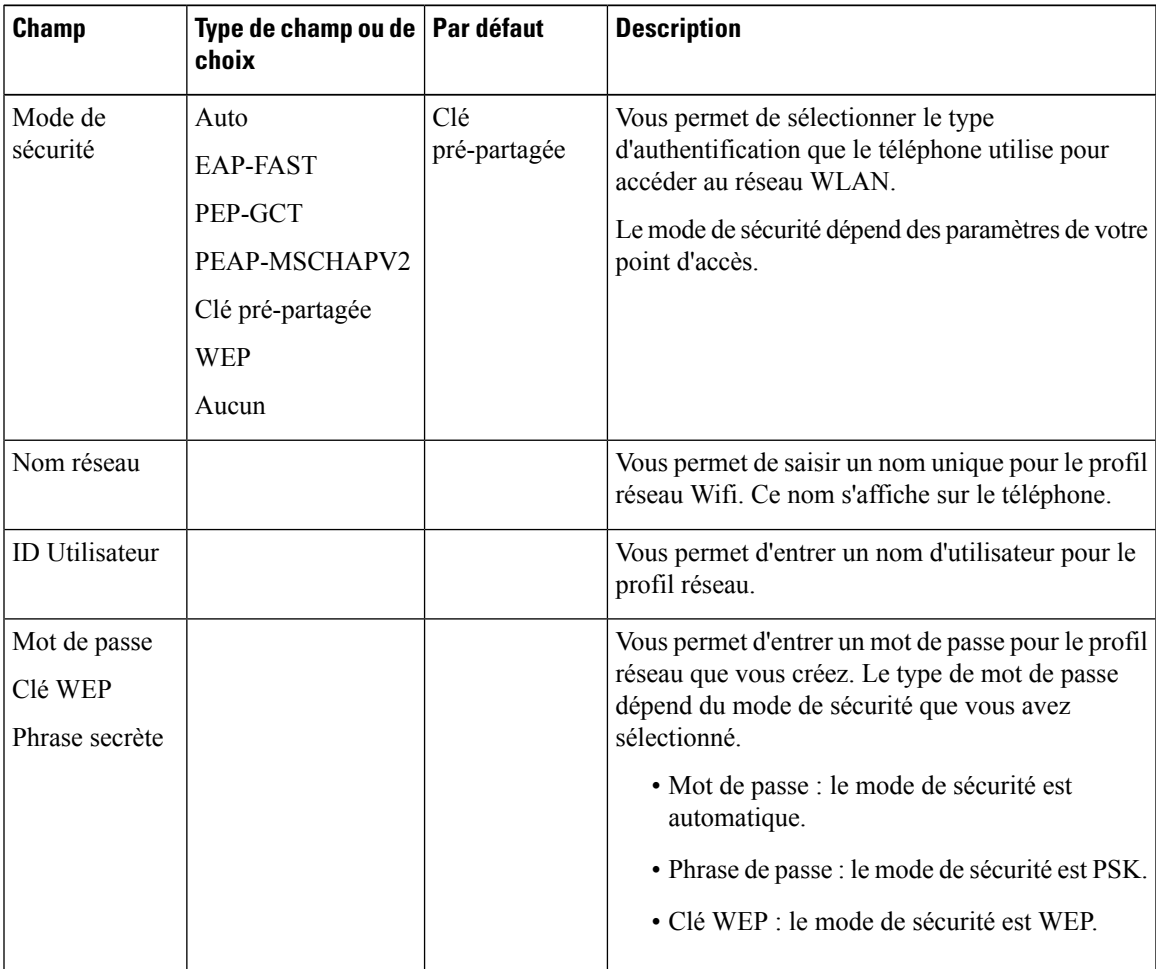

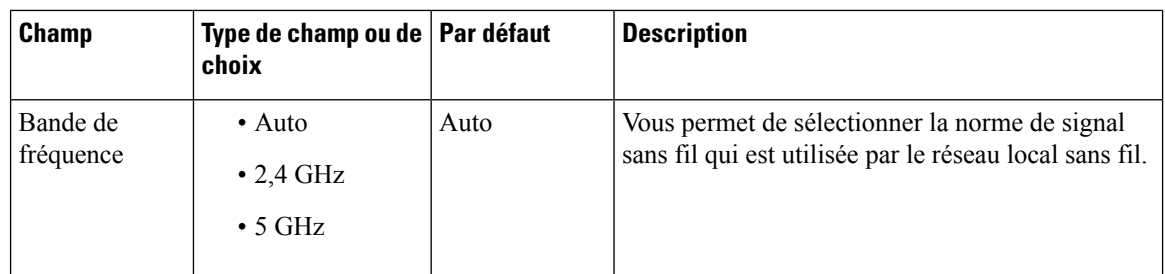

**Étape 4** Configurez les champs de **Profil Wi-Fi** comme décrit dans le tableau Profil Wi-Fi (n) , à la page 28.

**Étape 5** Configurez les champs du **Wi-Fi Profile** avec les informations fournies par votre administrateur.

**Étape 6** Cliquez sur **Envoyer toutes les modifications**.

Si le téléphone comporte un appel actif, vous ne pouvez pas enregistrer les modifications.

### **Profil Wi-Fi (n)**

Le tableau ci-dessous indique la fonction et l'utilisation de chaque paramètre dans la section **Profil Wi-Fi** sous l'onglet **Système** de la page Web du téléphone. Il définit également la syntaxe de la chaîne ajoutée au fichier de configuration du téléphone à l'aide du code XML (cfg.xml) pour configurer un paramètre.

**Tableau 9 : Tableau des paramètres de profil Wi-Fi**

| <b>Paramètre</b> | <b>Description</b>                                                                                                    |
|------------------|----------------------------------------------------------------------------------------------------|
| Nom du réseau    | Permet d'entrer un nom pour le SSID qui s'affiche sur le téléphone.<br>Plusieurs profils peuvent avoir le même nom de réseau avec plusieurs<br>modes de sécurité. |
|                  | • Dans le fichier de configuration du téléphone à l'aide de XML<br>(cfg.xml), entrez une chaîne au format suivant :                                               |
|                  | <network 1="" name="" ua="rw">cisco</network><br>· Dans la page Web du téléphone :, entrez un nom pour le SSID.                                                   |

 $\mathbf I$ 

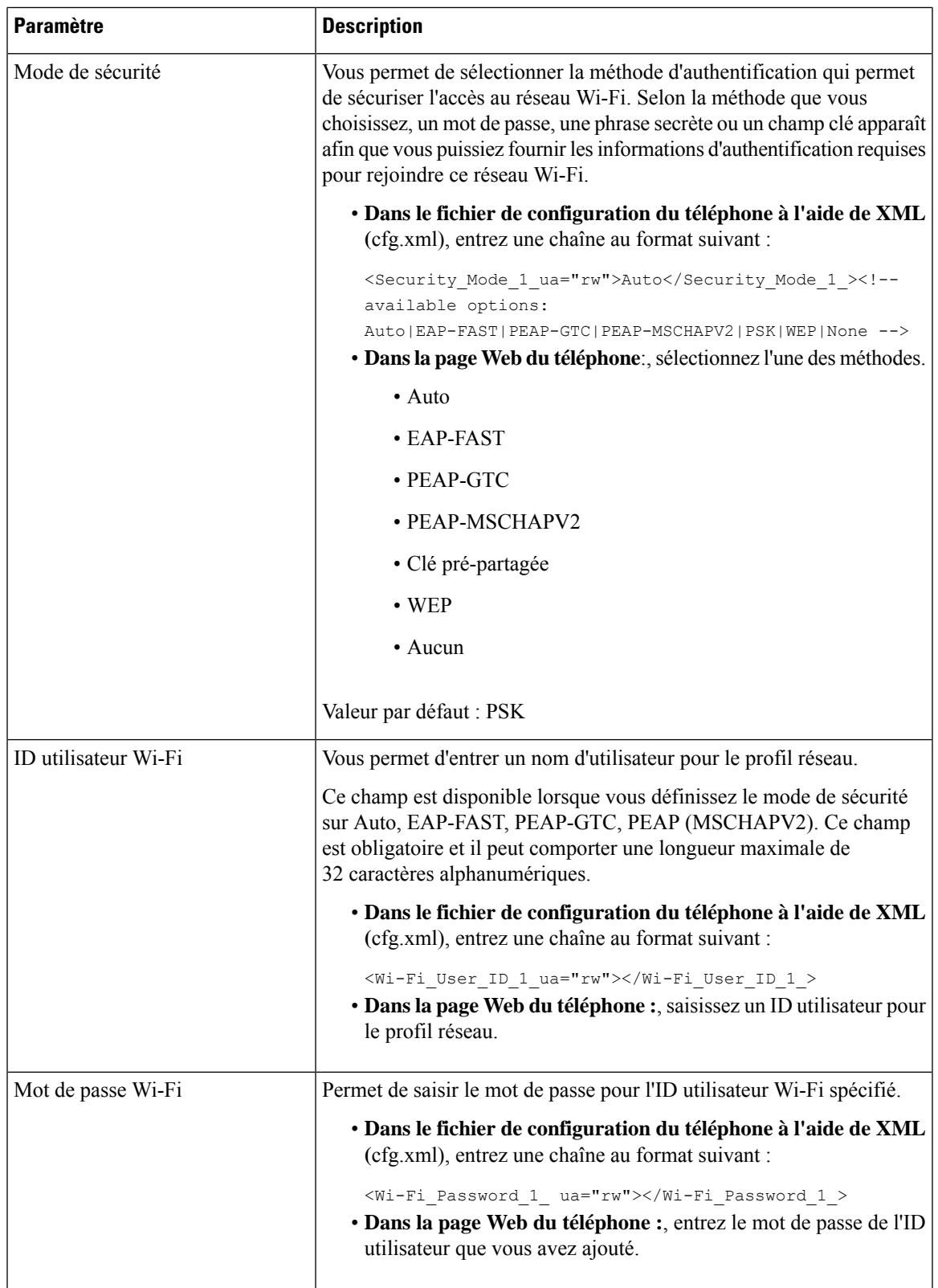

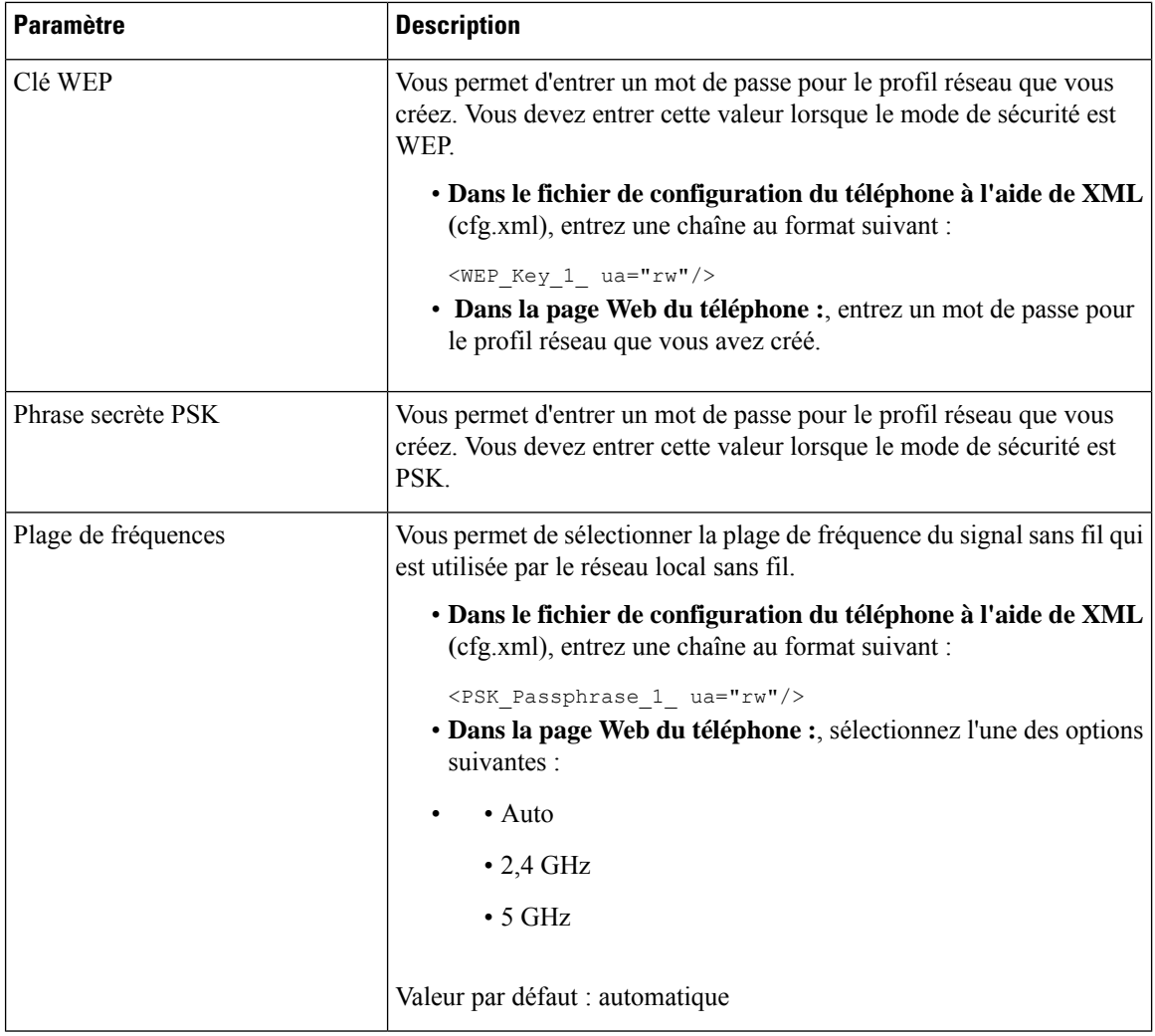

# **Supprimer un profil Wi-Fi**

Vous pouvez supprimer un profil de réseau Wi-Fi dans la liste lorsque le profil n'est plus nécessaire.

#### **Procédure**

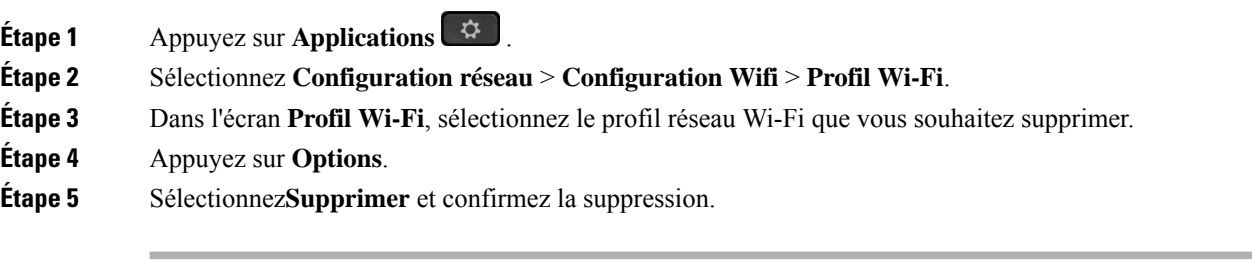

# **Modifier l'ordre d'un profil Wi-Fi**

Vous pouvez déterminer l'emplacement d'un profil de réseau Wi-Fi de la liste. Le profil Wi-Fi en haut de la liste a la priorité la plus élevée. Lorsque la Wi-Fi est activée, le téléphone utilise le profil Wi-Fi en haut de la liste pour se connecter automatiquement à un réseau sans-fil lors de la mise à disposition.

#### **Procédure**

**Étape 1** Si vous modifiez l'ordre des profils Wi-Fi du téléphone, procédez comme suit :

- a) Appuyez sur **Applications** .
- b) Sélectionnez **Configuration réseau** > **Configuration Wifi** > **Profil Wi-Fi**.
- c) Dans l'**écran de profil Wi-Fi**, sélectionnez un réseau Wi-Fi dont vous souhaitez modifier l'ordre.
- d) Appuyez sur **Options**.
- e) Sélectionnez **Déplacer vers le haut** ou **Déplacer vers le bas** pour déplacer le profil Wi-Fi vers un niveau supérieur ou inférieur respectivement dans la liste.

#### **Étape 2** Si vous modifiez l'ordre des profils Wi-Fi à partir de la page Web du téléphone, procédez comme suit :

- a) Sur la page Web du téléphone, sélectionnez **User Login** > **Advanced** > **Voice** > **System**.
- b) Sélectionnez **Voix** > **Système**.
- c) Dans la section **Wi-Fi Profile (n)**, définissez le champ **Wi-Fi Profile Order** à l'ordre souhaité.
- d) Cliquez sur **Envoyer toutes les modifications**.

## **Analyser et enregistrer un réseau Wi-Fi**

Vous pouvez rechercher un profil de réseau Wi-Fi pour obtenir la liste des réseaux sans fil disponibles (SSID). Le mode de sécurité et le nom de réseau ont la même valeur que le SSID analysé. Vous pouvez ensuite modifier les champs d'un des réseaux sans fil. Lorsque vous enregistrez les modifications, il s'enregistre comme profil dansla liste des profils Wi-Fi du téléphone. Vous pouvez ensuite utiliser ce nouveau profil Wi-Fi pour connecter le téléphone à un réseau sans fil.

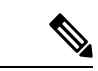

**Remarque**

- Lorsque le mode de sécurité d'un réseau sans fil est Aucun, PSK et WEP, vous ne pouvez pas modifier le mode de sécurité. Sur l'écran **Mode de sécurité**, vous ne voyez que le mode de sécurité défini pour le réseau. Par exemple, si le mode de sécurité d'un réseau est PSK, vous ne voyez que PSK dans l'écran **Mode de sécurité**.
- Lorsque vous recherchez un réseau sans fil (SSID) qui est le réseau sans fil en cours connecté, vous ne pourrez pas modifier le **Nom de réseau** de ce SSID.

#### **Procédure**

- **Étape 1** Appuyez sur **Applications** .
- **Étape 2** Sélectionnez **Configuration réseau** > **Configuration Wifi** > **Profil Wi-Fi**.
- **Étape 3** Dans le l'écran **Profil Wi-Fi**, appuyez sur **Analyse** pour obtenir tous les réseaux sans fil disponibles.
- **Étape 4** (Facultatif) Dans l'écran **Connexion au réseau Wi-Fi**, appuyez sur **Analyse** pour constituer à nouveau la liste de recherche.
- **Étape 5** Sélectionnez un réseau sans fil, puis appuyez sur **Sélectionner** ou sur le bouton **Sélectionner**.
- **Étape 6** Dans l'écran **Paramètres Wi-Fi**, définissez les paramètres comme indiqué dans la table **Paramètres du profil**.

#### **Tableau 10 : Paramètres du profil**

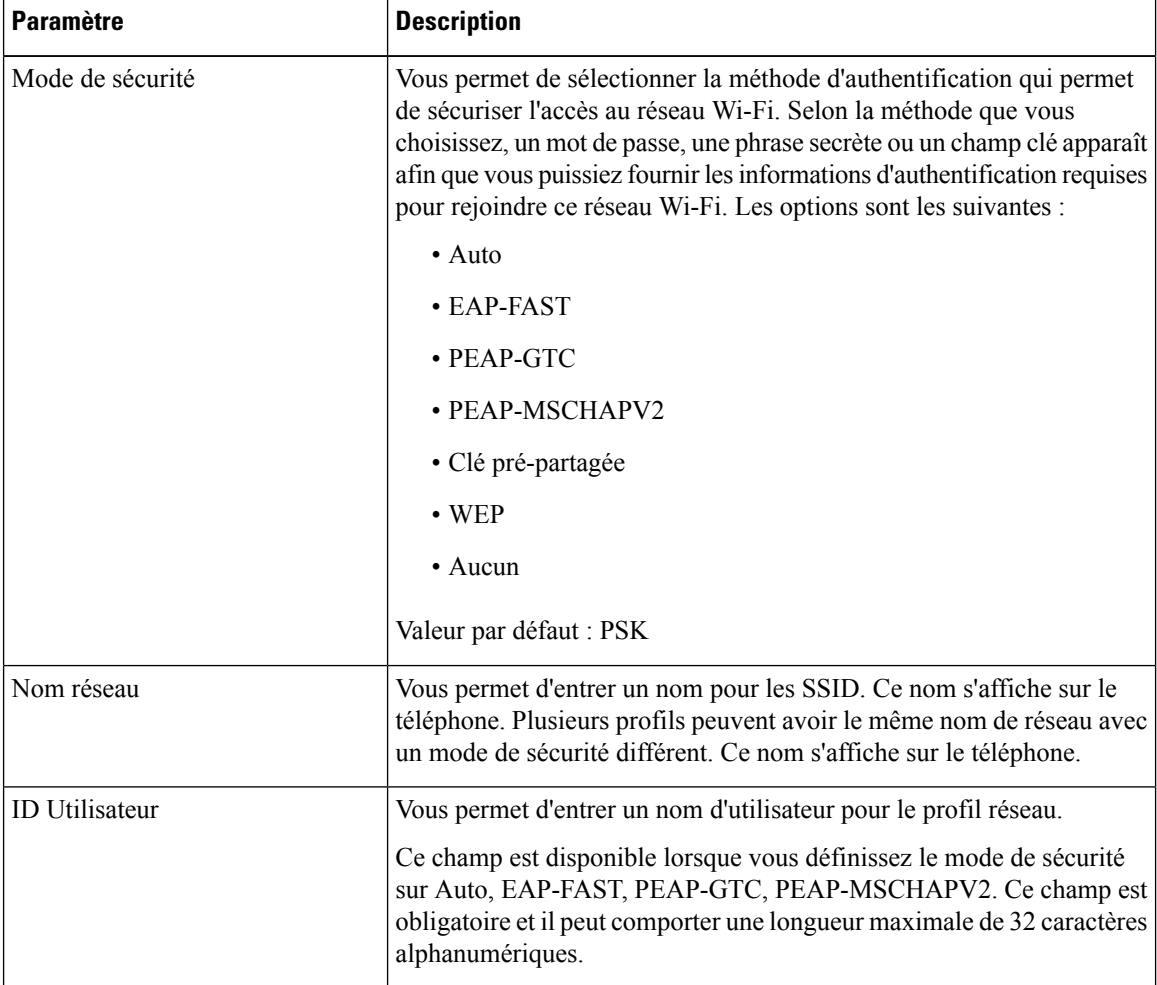

| <b>Paramètre</b>   | <b>Description</b>                                                                                                    |
|--------------------|----------------------------------------------------------------------------------------------------|
| Mot de passe       | Vous permet d'entrer un mot de passe pour le profil réseau que vous<br>créez.                                                                                                    |
|                    | Ce champ est disponible lorsque vous définissez le mode de sécurité<br>sur Auto, EAP-FAST, PEAP-GTC, PEAP-MSCHAPV2. Ce champ est<br>obligatoire et il peut comporter une longueur maximale de 64 caractères<br>alphanumériques. |
| Clé WEP            | Vous permet d'entrer un mot de passe pour le profil réseau que vous<br>créez.                                                                                                    |
|                    | Ce champ est disponible lorsque vous définissez le mode de sécurité<br>sur WEP. Ce champ est obligatoire et il peut comporter une longueur<br>maximale de 32 caractères alphanumériques.                                        |
| Phrase secrète     | Vous permet d'entrer un mot de passe pour le profil réseau que vous<br>créez. Vous devez entrer cette valeur lorsque le mode de sécurité est<br>PSK.                                                                            |
| Bande de fréquence | Vous permet de sélectionner la plage de fréquence du signal sans fil qui<br>est utilisée dans le réseau local sans fil. Les options sont les suivantes :                                                                        |
|                    | $\bullet$ Auto                                                                                                    |
|                    | $\cdot$ 2,4 GHz                                                                                                    |
|                    | $\cdot$ 5 GHz                                                                                                    |
|                    | Valeur par défaut : automatique                                                                                                    |

**Étape 7** Appuyez sur **Enreg**.

# **Configuration SIP**

Les paramètres SIP du téléphone IP Cisco sont configurés pour le téléphone en général et pour les numéros de poste.

### **Configuration des paramètres SIP de base**

#### **Avant de commencer**

Accéder à la page Web d'administration du téléphone. Reportez-vous à Accéder à [l'interface](tpcc_b_cisco-ip-desk-phone-multiplatform_chapter7.pdf#nameddest=unique_237) Web du téléphone.

#### **Procédure**

**Étape 1** Sélectionnez **Voix** > **SIP**.

**Étape 2** Dans la section **Paramètres SIP**, définissez les paramètres, comme indiqué dans le tableau Paramètres SIP, à la page 34.

**Étape 3** Cliquez sur **Envoyer toutes les modifications**.

### **Paramètres SIP**

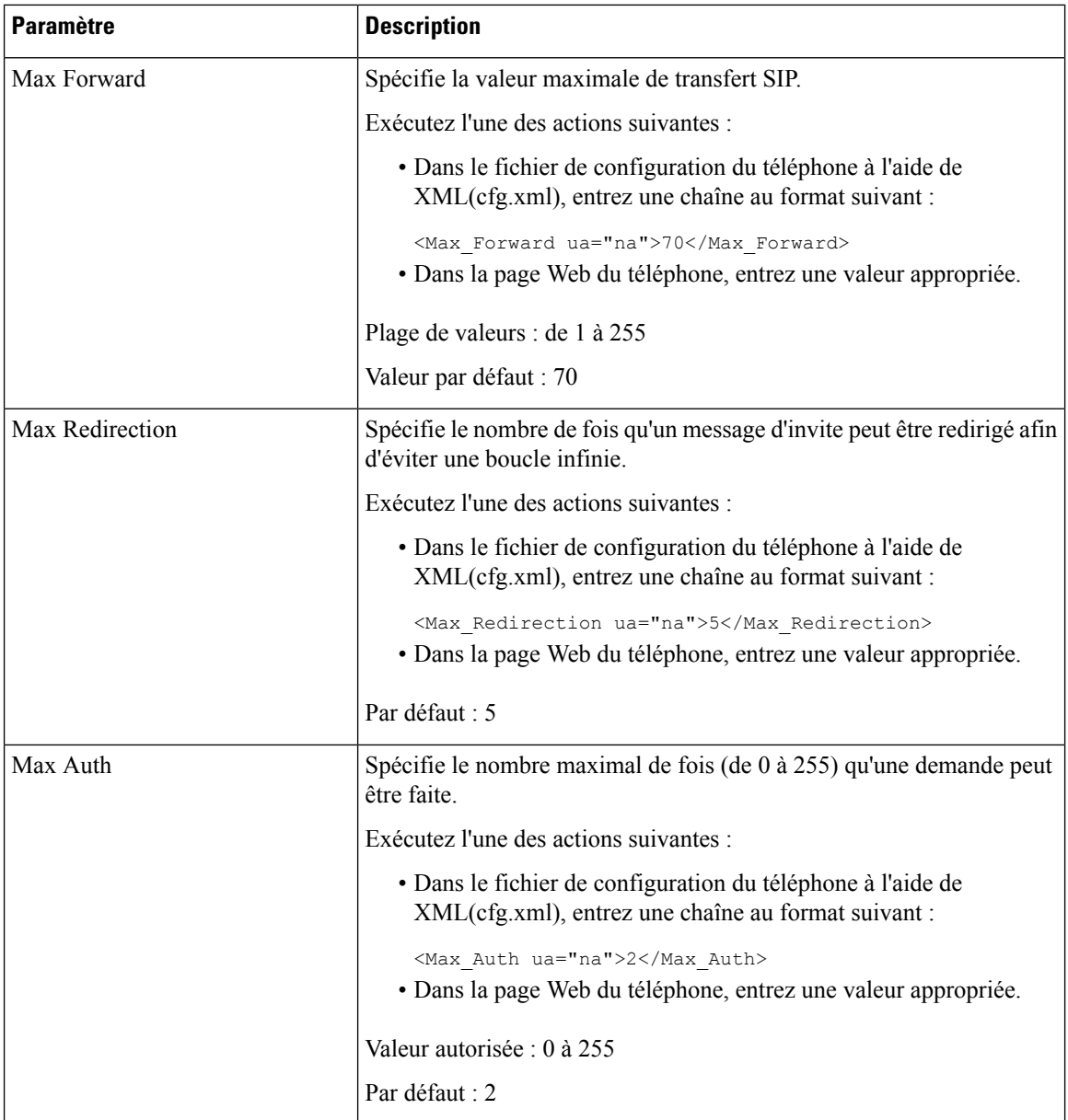

 $\mathbf I$ 

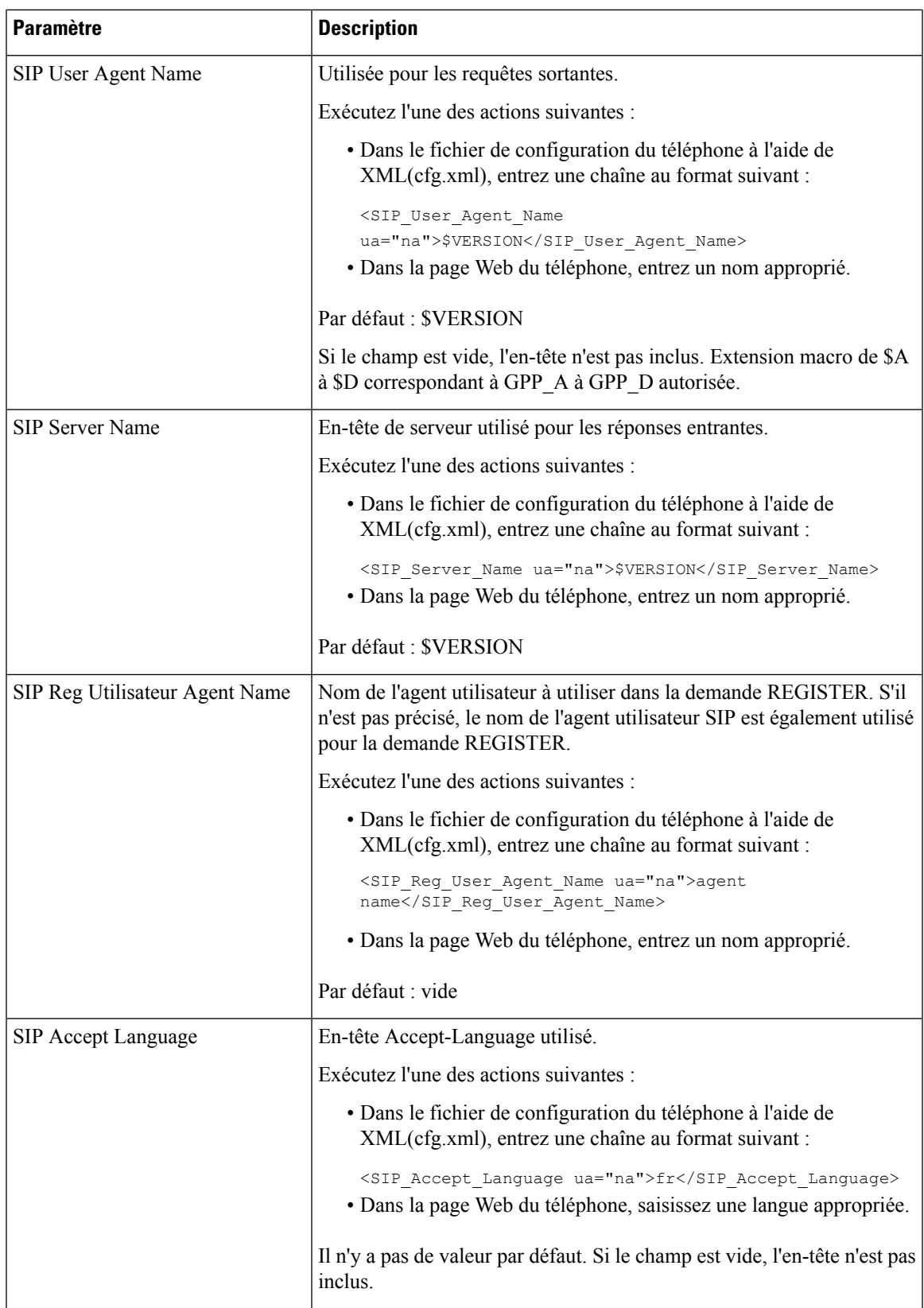

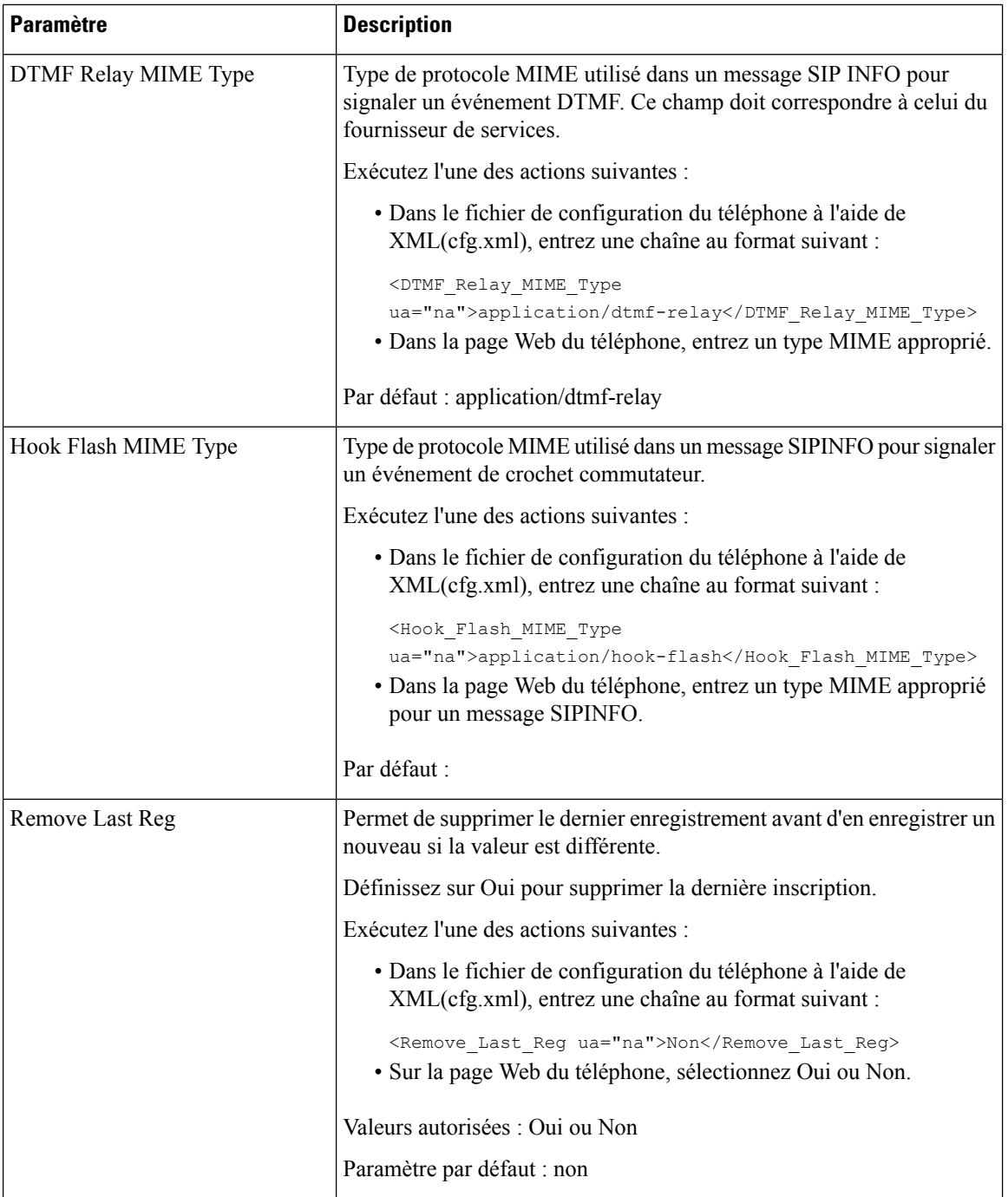

ı
$\mathbf l$ 

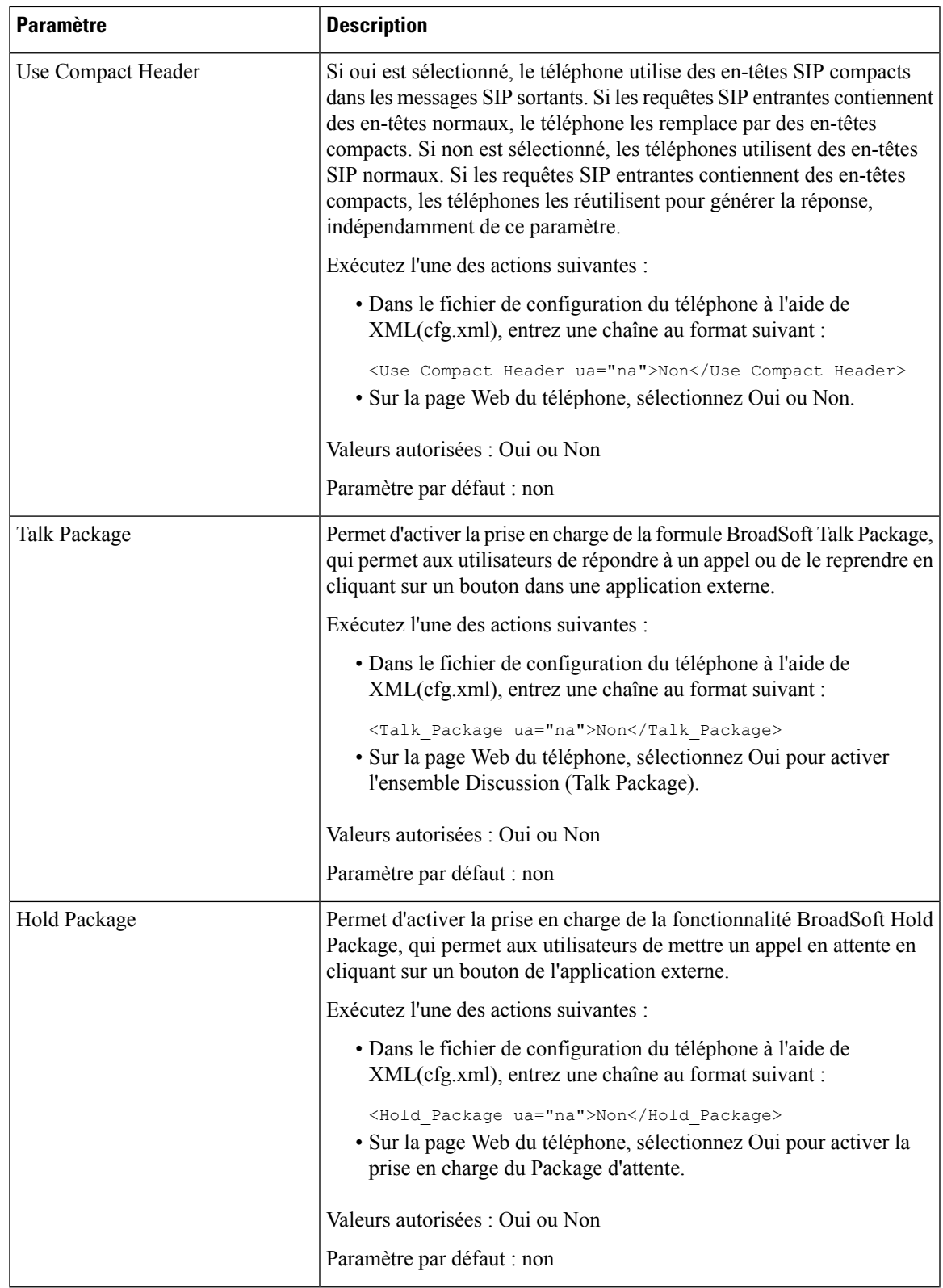

 $\mathbf I$ 

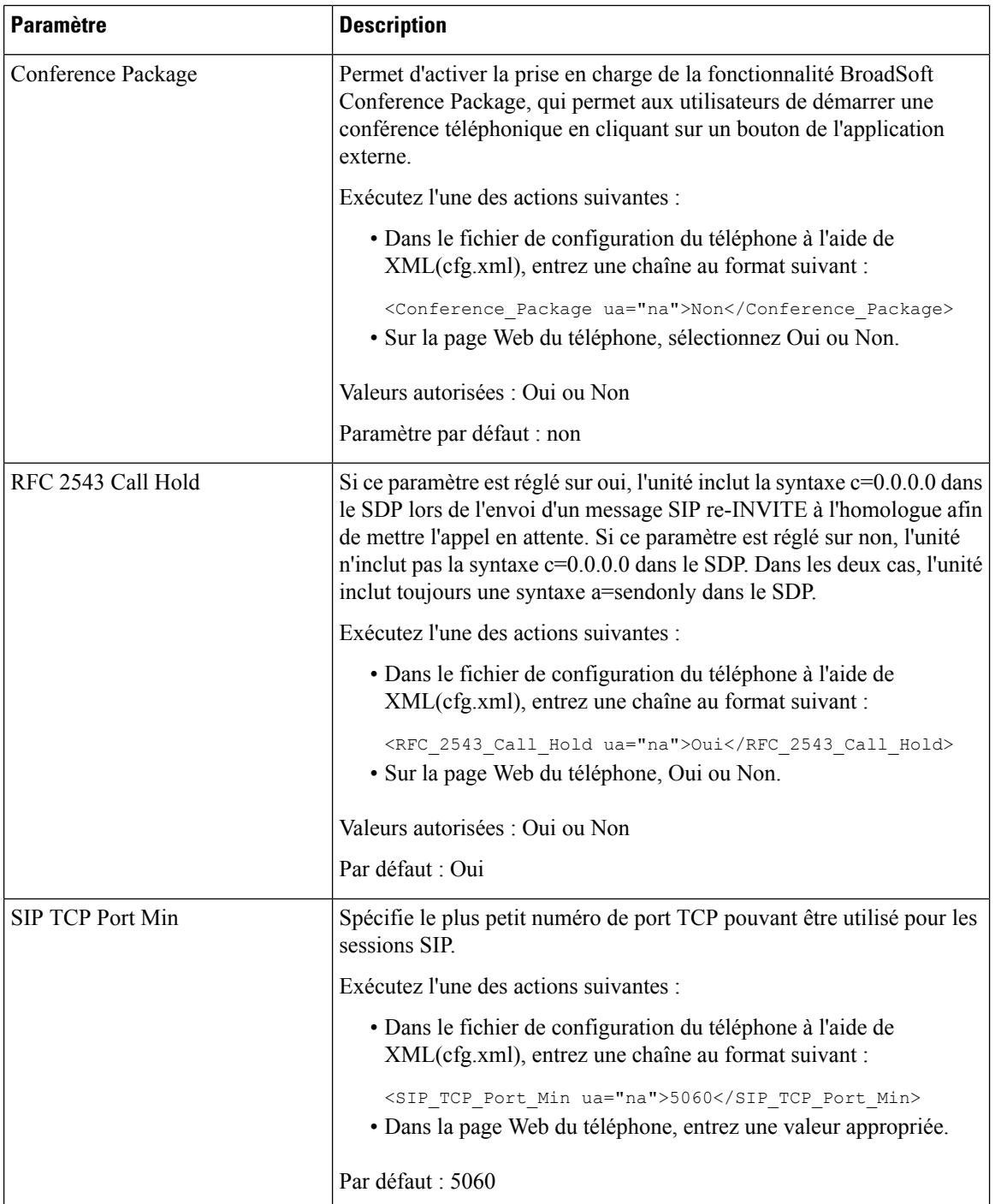

 $\mathbf l$ 

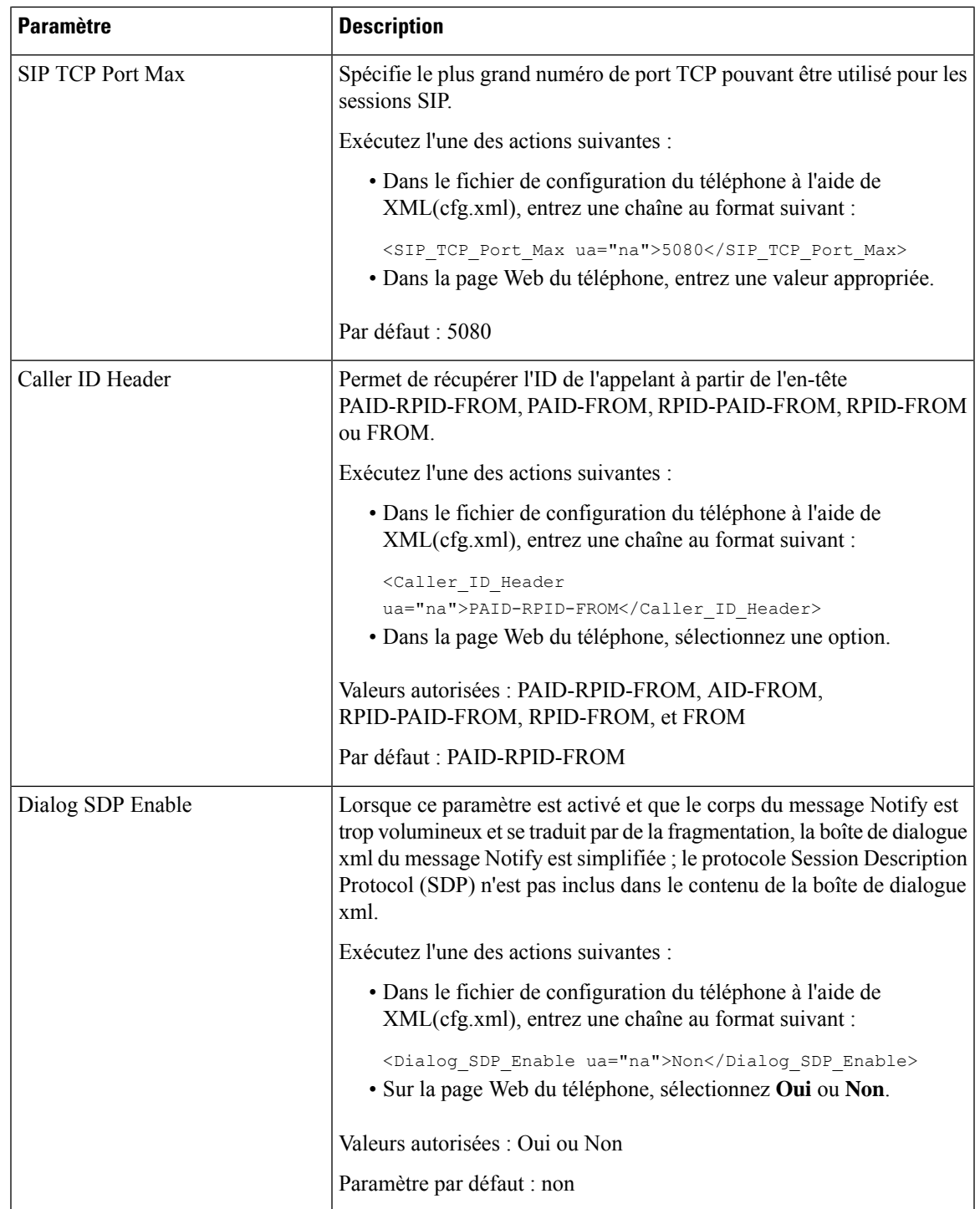

 $\mathbf I$ 

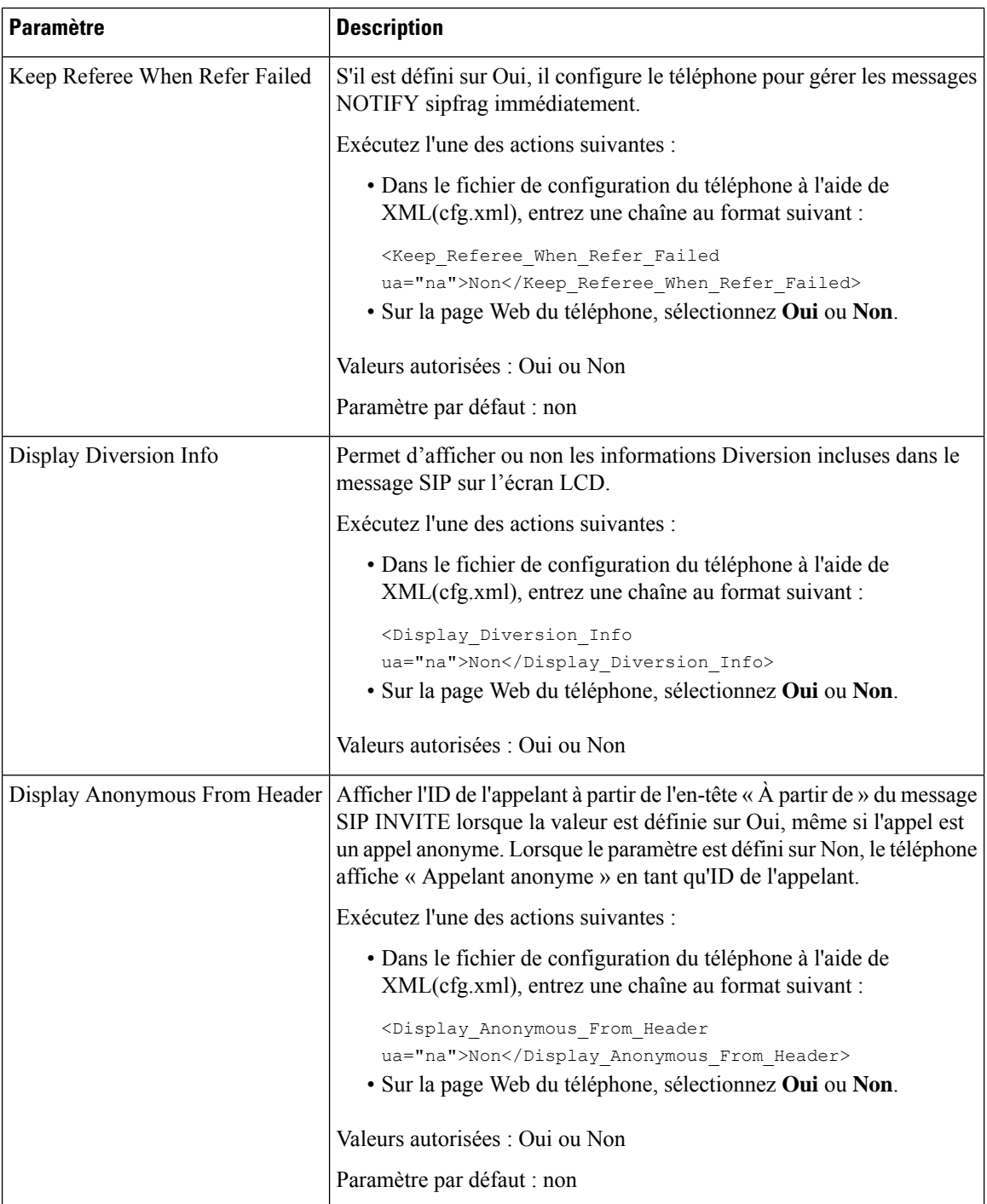

ı

 $\mathbf l$ 

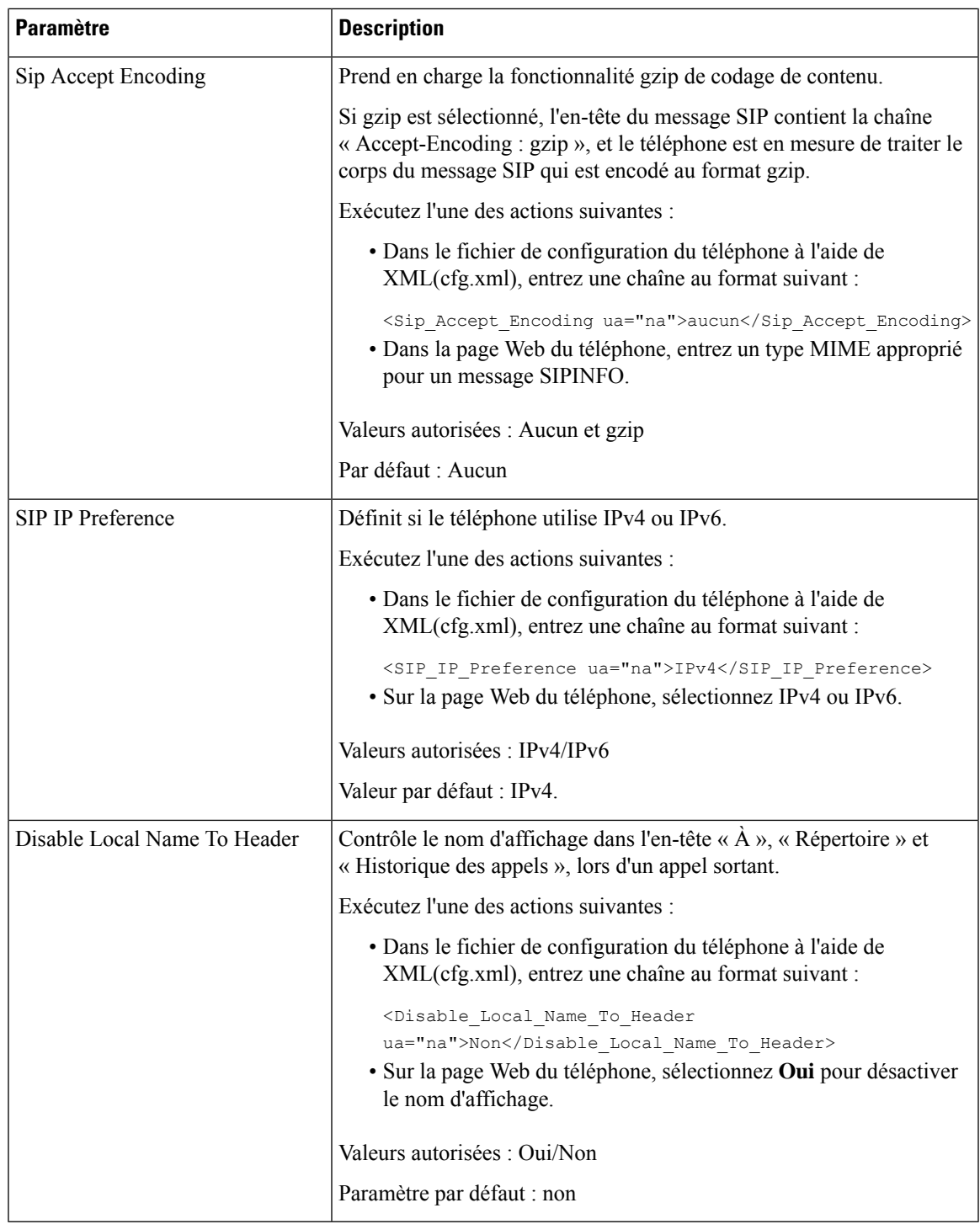

# **Configuration des valeurs de temporisateur SIP**

## **Avant de commencer**

Accéder à la page Web d'administration du téléphone. Reportez-vous à Accéder à [l'interface](tpcc_b_cisco-ip-desk-phone-multiplatform_chapter7.pdf#nameddest=unique_237) Web du téléphone.

# **Procédure**

- **Étape 1** Sélectionnez **Voix** > **SIP**.
- **Étape 2** Dans la section **SIP Timer Values**, définissez les valeurs du temporisateur SIP en secondes, comme indiqué dans Valeurs du temporisateur SIP (s), à la page 42.
- **Étape 3** Cliquez sur **Envoyer toutes les modifications**.

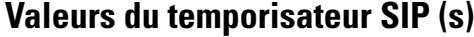

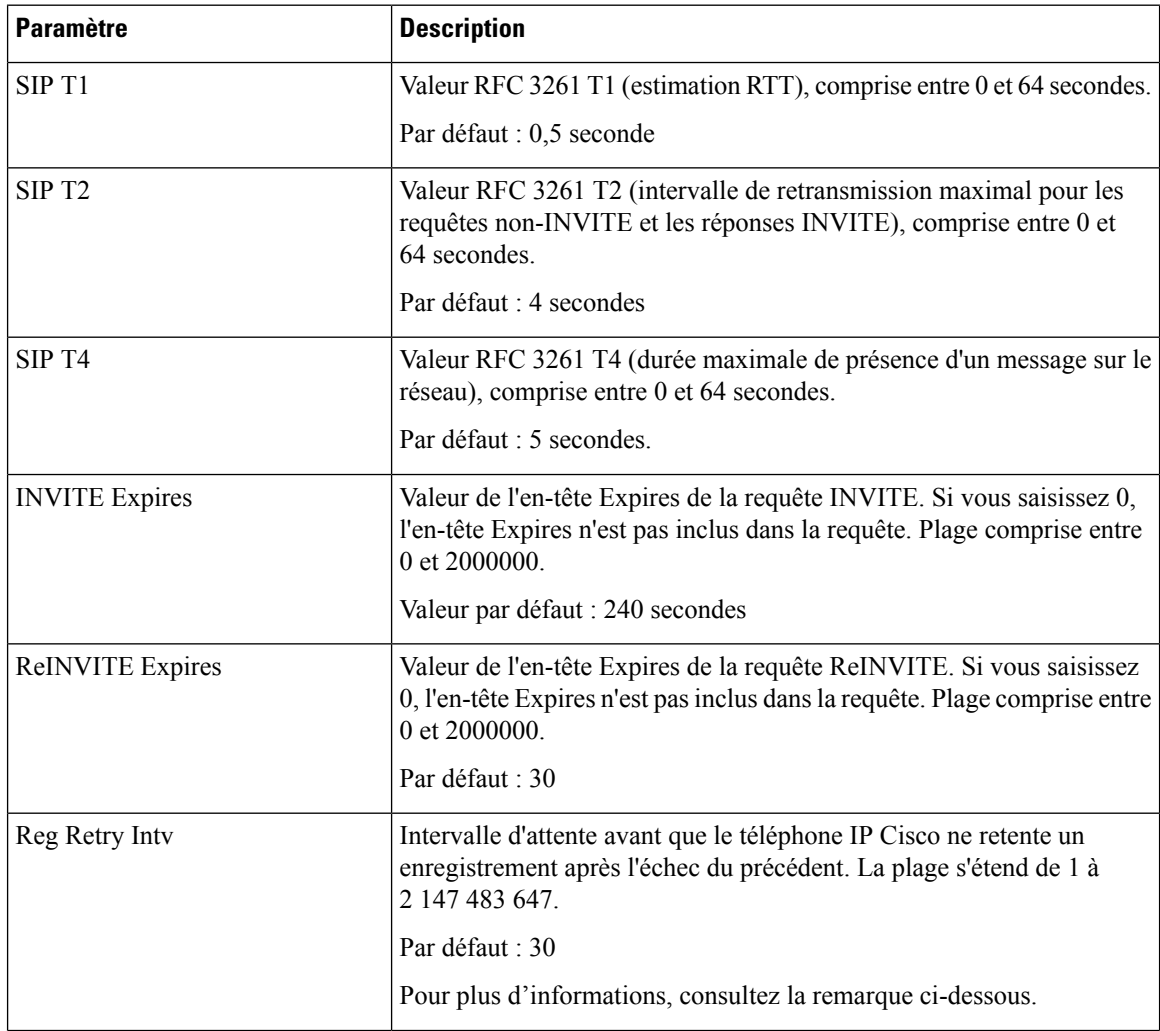

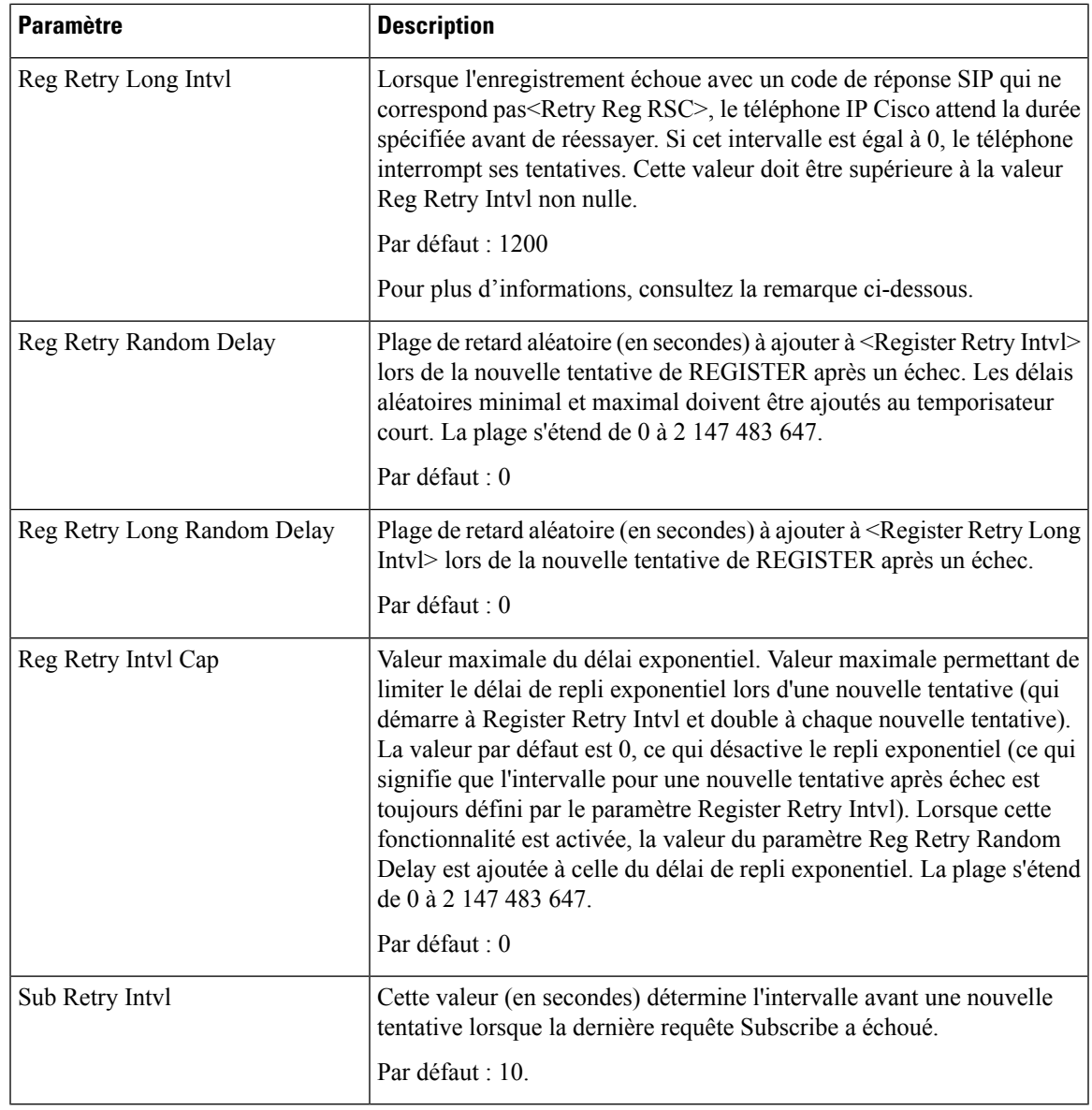

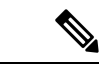

**Remarque**

Le téléphone IP Cisco peut utiliser la valeur RETRY-AFTER lorsqu'elle est reçue d'un serveur proxy trop occupé pour procéder à la requête (message 503 de service indisponible). Si le message de la réponse inclut un en-tête RETRY-AFTER, le téléphone attend la durée spécifiée avant une nouvelle tentative d'enregistrement REGISTER. Si l'en-tête RETRY-AFTER n'est pas présent, le téléphone attend la valeur spécifiée dans lReg Retry Interval ou Reg Retry Long Interval.

# **Configuration de la gestion des codes d'état de réponse**

## **Avant de commencer**

Accéder à la page Web d'administration du téléphone. Reportez-vous à Accéder à [l'interface](tpcc_b_cisco-ip-desk-phone-multiplatform_chapter7.pdf#nameddest=unique_237) Web du téléphone.

## **Procédure**

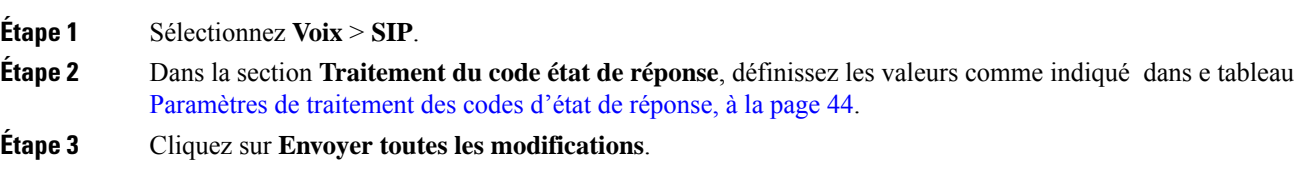

# **Paramètres de traitement des codes d'état de réponse**

Le tableau suivant définit la fonction et l'utilisation des paramètres dans la section Traitement des codes d'état de réponse sous l'onglet SIP de l'interface Web du téléphone. Il définit également la syntaxe de la chaîne ajoutée au fichier de configuration du téléphone à l'aide du code XML (cfg.xml) pour configurer un paramètre.

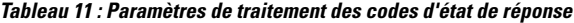

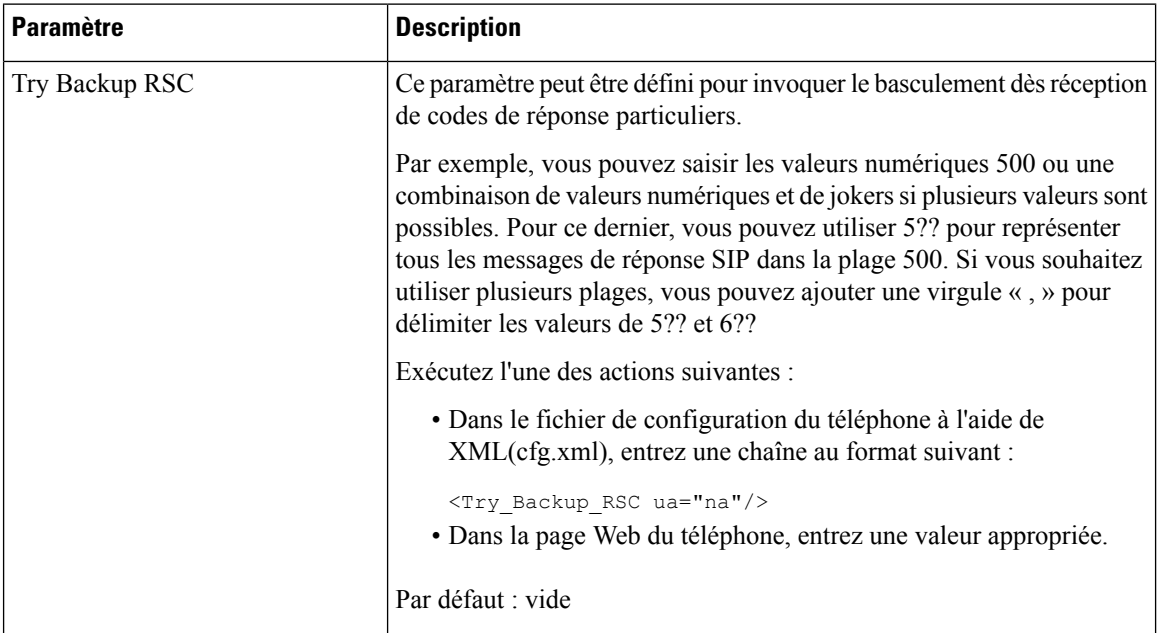

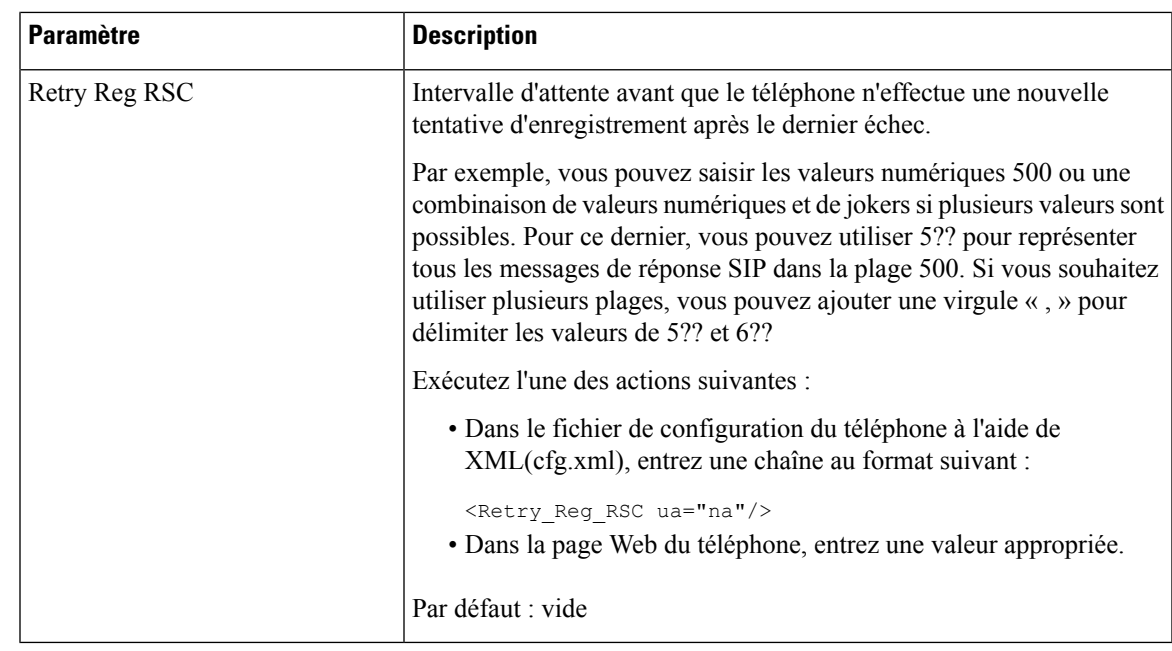

# **Configurer le serveur NTP.**

Vous pouvez configurer les serveurs NTP avec IPv4 et IPv6. Vous pouvez également configurer le serveur NTP avec l'option 42 de DHCPv4 ou l'option 56 de DHCPv6. La configuration du NTP avec les paramètres Primary NTP Server et Secondary NTP server a une priorité plus élevée que la configuration du NTP avec l'option 42 de DHCPv4 ou l'option 56 de DHCPv6.

## **Avant de commencer**

Accéder à la page Web d'administration du téléphone. Reportez-vous à Accéder à [l'interface](tpcc_b_cisco-ip-desk-phone-multiplatform_chapter7.pdf#nameddest=unique_237) Web du téléphone.

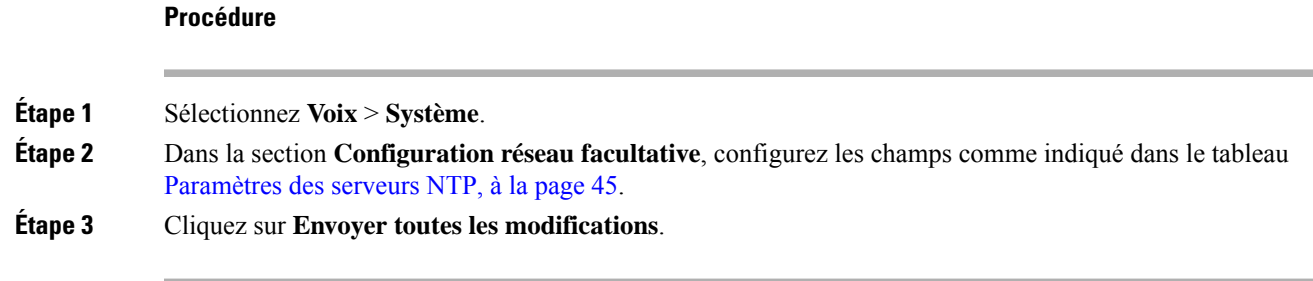

# **Paramètres des serveurs NTP**

Le tableau ci-dessous définit la fonction et l'utilisation des paramètres du serveur NTP dans la section Configuration réseau facultative sous l'onglet Système de l'interface Web du téléphone. Il définit également la syntaxe de la chaîne ajoutée au fichier de configuration du téléphone à l'aide du code XML (cfg.xml) pour configurer un paramètre.

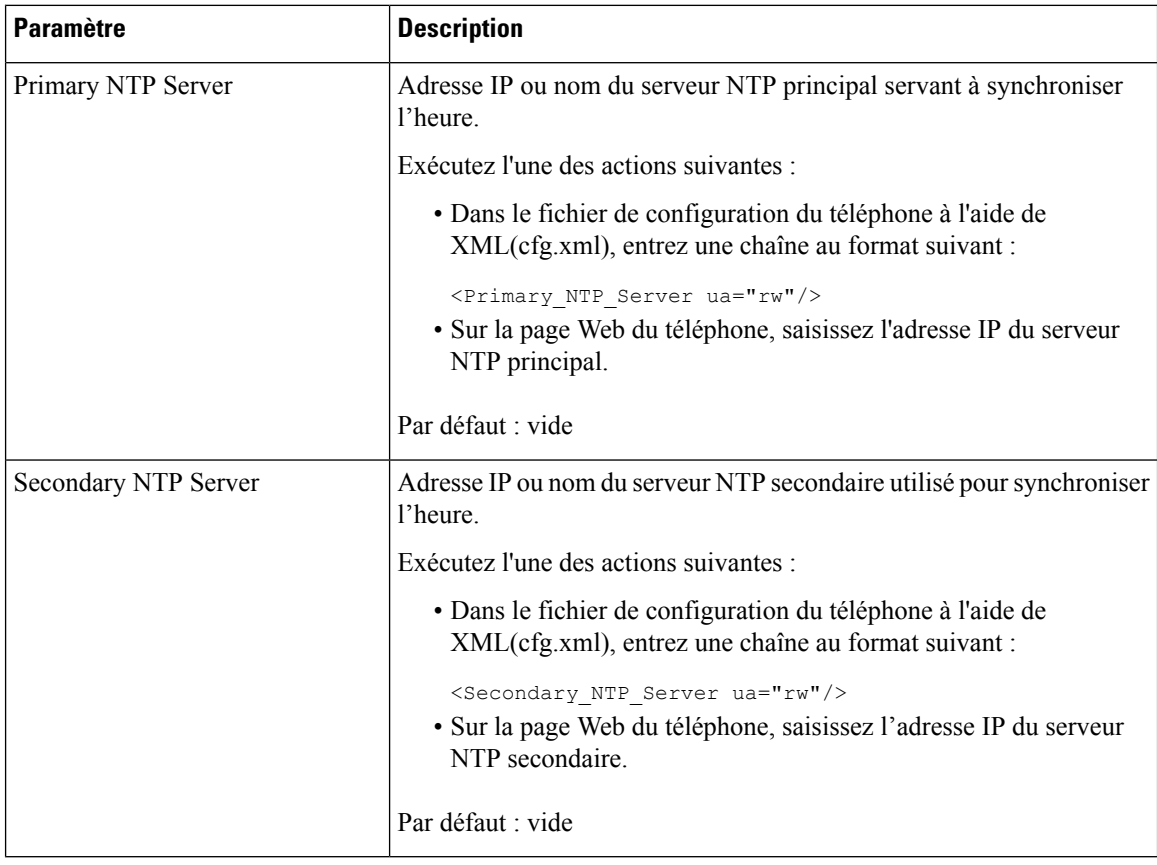

#### **Tableau 12 : Paramètres des serveurs NTP**

# **Configuration des paramètres RTP**

#### **Avant de commencer**

Accéder à la page Web d'administration du téléphone. Reportez-vous à Accéder à [l'interface](tpcc_b_cisco-ip-desk-phone-multiplatform_chapter7.pdf#nameddest=unique_237) Web du téléphone.

# **Procédure**

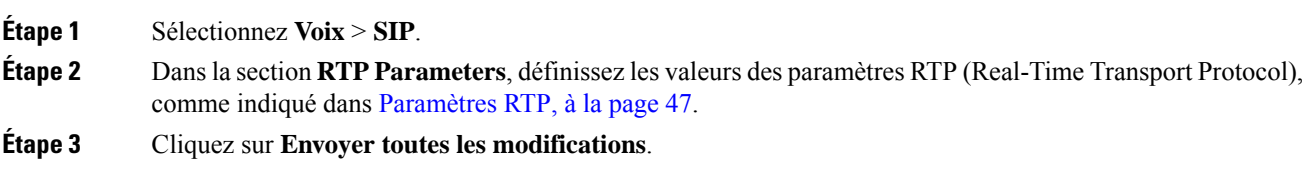

# **Paramètres RTP**

Le tableau suivant définit la fonction et l'utilisation des paramètres dans la section Paramètres RTP sous l'onglet SIP de l'interface Web du téléphone. Il définit également la syntaxe de la chaîne ajoutée au fichier de configuration du téléphone à l'aide du code XML (cfg.xml) pour configurer un paramètre.

**Tableau 13 : Paramètres RTP**

| <b>Paramètre</b>    | <b>Description</b>                                                                                                    |  |
|---------------------|----------------------------------------------------------------------------------------------------|--|
| <b>RTP Port Min</b> | Numéro de port minimal pour la transmission et la réception RTP.                                                                                                    |  |
|                     | Exécutez l'une des actions suivantes :                                                                                                    |  |
|                     | · Dans le fichier de configuration du téléphone à l'aide de<br>XML(cfg.xml), entrez une chaîne au format suivant :                                                                                       |  |
|                     | <rtp min="" port="" ua="na">16384</rtp>                                                                                                    |  |
|                     | · Dans la page Web du téléphone, saisissez un numéro de port<br>approprié.                                                                                                    |  |
|                     | Valeurs autorisées : 2048 à 49151                                                                                                    |  |
|                     | Si la plage de valeurs (Port RTP MAx à Port RTP Min) est inférieure<br>à 16 ou que vous configurez le paramètre de manière incorrecte, la plage<br>de ports RTP (16382 à 32766) est utilisée à la place. |  |
|                     | Par défaut : 16384                                                                                                    |  |
| <b>RTP Port Max</b> | Numéro de port maximal pour la transmission et la réception RTP.                                                                                                    |  |
|                     | Exécutez l'une des actions suivantes :                                                                                                    |  |
|                     | · Dans le fichier de configuration du téléphone à l'aide de<br>XML(cfg.xml), entrez une chaîne au format suivant :                                                                                       |  |
|                     | <rtp max="" port="" ua="na">16482</rtp>                                                                                                    |  |
|                     | · Dans la page Web du téléphone, saisissez un numéro de port<br>approprié.                                                                                                    |  |
|                     | Valeurs autorisées : 2048 à 49151                                                                                                    |  |
|                     | Si la plage de valeurs (Port RTP MAx à Port RTP Min) est inférieure<br>à 16 ou que vous configurez le paramètre de manière incorrecte, la plage<br>de ports RTP (16382 à 32766) est utilisée à la place. |  |
|                     | La valeur par défaut est 16482.                                                                                                    |  |

I

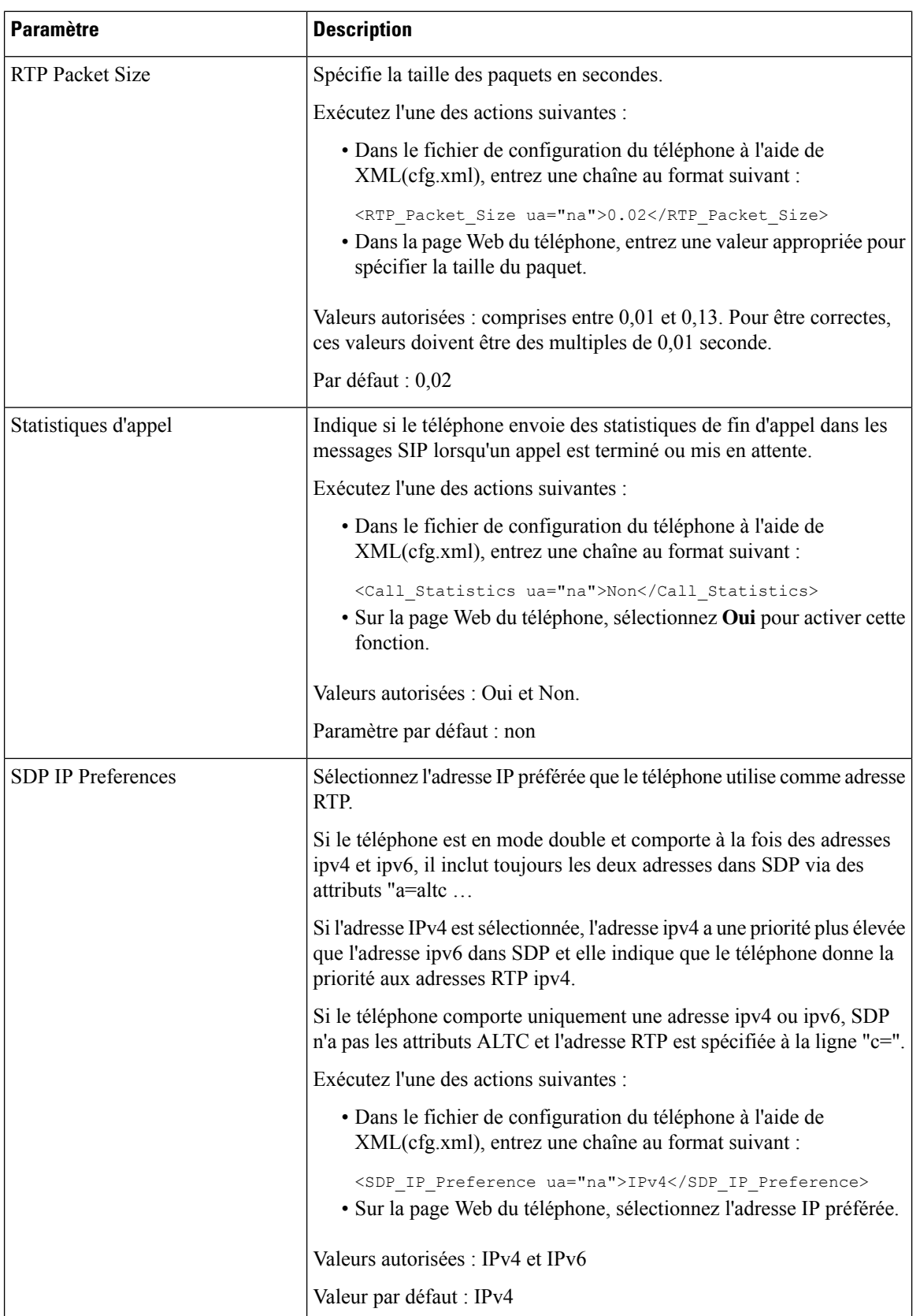

ı

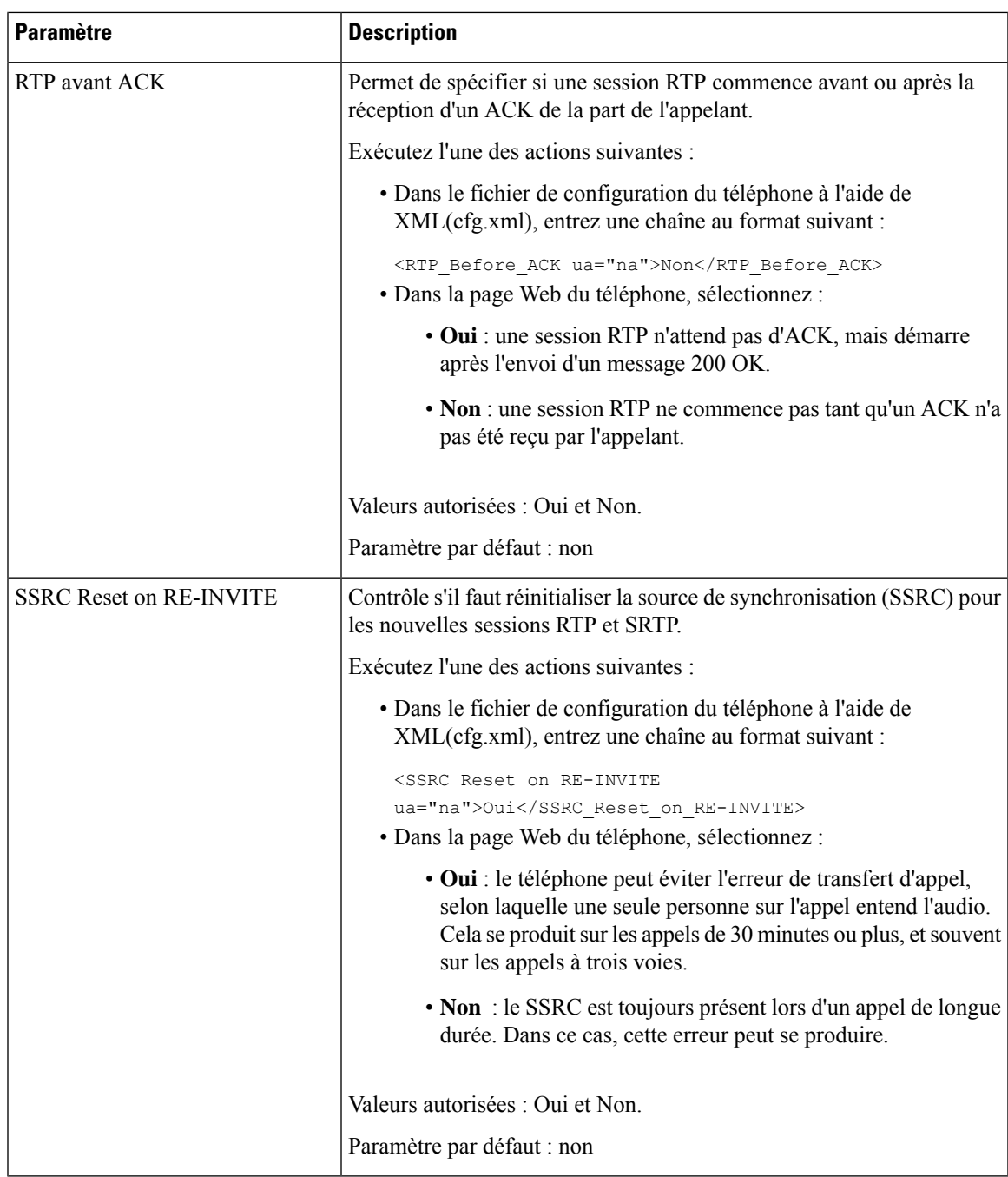

# **Activer la réinitialisation SSRC pour les nouvelles sessions RTP et SRTP**

Vous pouvez activer **SSRC Reset on RE-INVITE** pour éviter une erreur de transfert d'appel, par laquelle seulement une personne sur l'appel entend le son. Cette erreur se produit sur les appels de 30 minutes ou plus, et souvent sur les appels à trois voies.

## **Avant de commencer**

Accéder à la page Web d'administration du téléphone. Reportez-vous à Accéder à [l'interface](tpcc_b_cisco-ip-desk-phone-multiplatform_chapter7.pdf#nameddest=unique_237) Web du téléphone.

#### **Procédure**

**Étape 1** Sélectionnez **Voix** > **SIP**. **Étape 2** Dans la section **Paramètres RTP**, définissez le paramètre **SSRC Reset on RE-INVITE** à **Oui**. Vous pouvez également configurer ce paramètre dans le fichier de configuration (cfg.xml). <SSRC\_Reset\_on\_RE-INVITE ua="na">Yes</SSRC\_Reset\_on\_RE-INVITE> Valeurs autorisées : Oui et Non. Paramètre par défaut : non Si vous définissez le paramètre sur **Non**, le SSRC est conservé pour les nouvelles sessions RTP et SRTP (SIP re-INVITEs). L'erreur de transfert d'appel peut se produire pendant un appel de longue durée. **Remarque**

**Étape 3** Cliquez sur **Envoyer toutes les modifications**.

# **Contrôler le comportement SIP et RTP en mode double**

Vous pouvez contrôler les paramètres SIP et RTP avec des champs de préférence IP SIP et IP SDP lorsque le téléphone est en mode double.

Le paramètre de préférence IP SIP définit quelles adresses IP le téléphone tente en premier lorsqu'il est en mode double.

| <b>Mode IP</b> | Liste d'adresses à partir de DNS, priorité, résultat Séquence de basculement |                                                    |
|----------------|------------------------------------------------------------------------------|----------------------------------------------------|
|                | P1 : adresse de première priorité                                            |                                                    |
|                | P2 : adresse de seconde priorité                                             |                                                    |
| IPv4           | P1-1.1.1.1, 2009:1:1:1:1                                                     | 1.1.1.1 > 2009:1:1:1:1 >                           |
|                | P2 - 2.2.2.2, 2009:2:2:2:2:                                                  | 2.2.2.2 > 2009:2:2:2:2                             |
|                | Résultat : le téléphone enverra d'abord les<br>messages SIP à 1.1.1.1.       |                                                    |
| IPv6           | P1-1.1.1.1, 2009:1:1:1:1                                                     | 2009:1:1:1:1                                       |
|                | P2 - 2.2.2.2, 2009:2:2:2:2:                                                  | 1.1.1.1 > 2009:2:2:2:2 >                           |
|                | Résultat : le téléphone enverra d'abord les<br>messages SIP à 2009:1:1:1:1   | 2.2.2.2                                            |
| IPv4           | $P1 - 2009:1:1:1:1$                                                          | $2009:1:1:1:1 \rightarrow 2.2.2.2$<br>2009:2:2:2:2 |
|                | P2 - 2.2.2.2, 2009:2:2:2:2                                                   |                                                    |
|                | Résultat : le téléphone enverra d'abord les<br>messages SIP à 2009:1:1:1:1   |                                                    |
|                | <b>SIP IP</b><br><b>Preference</b>                                           |                                                    |

**Tableau 14 : Préférence d'IP SIP et mode IP**

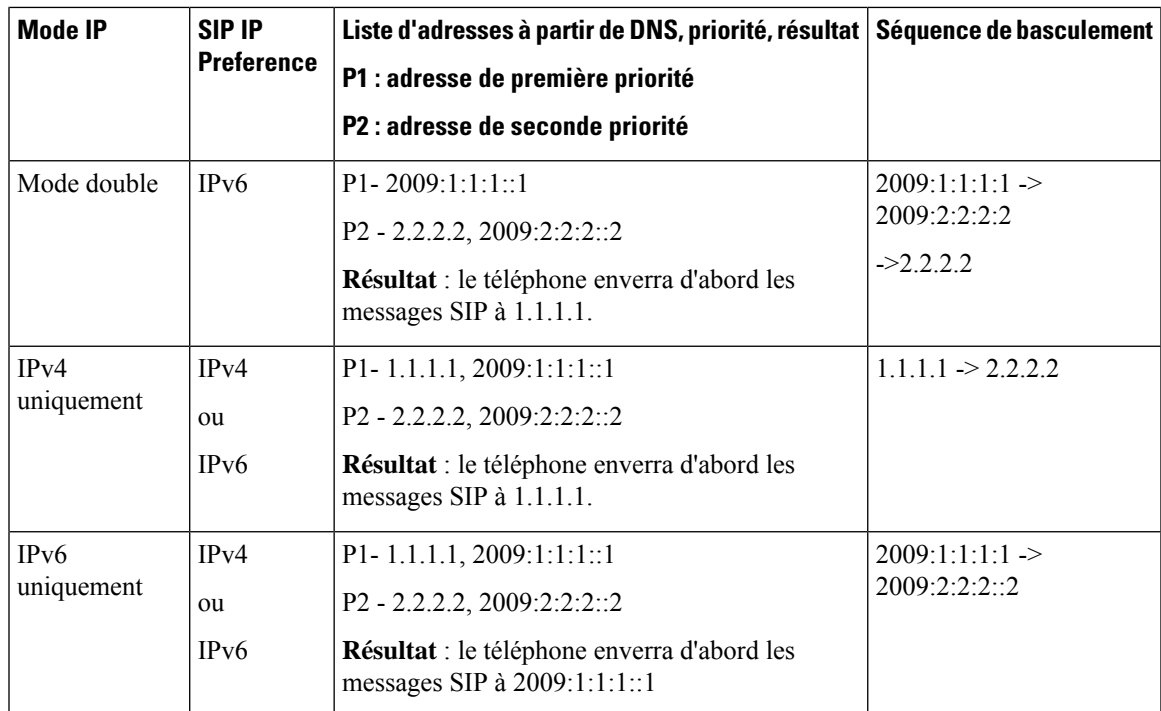

Préférence IP SDP : ALTC vous aide les pairs en mode double à négocier la famille d'adresses RTP.

#### **Avant de commencer**

Accéder à la page Web d'administration du téléphone. Reportez-vous à Accéder à [l'interface](tpcc_b_cisco-ip-desk-phone-multiplatform_chapter7.pdf#nameddest=unique_237) Web du téléphone.

## **Procédure**

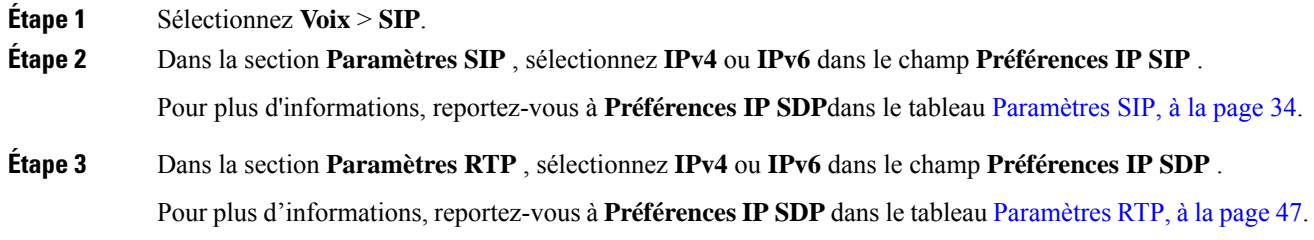

# **Configuration des types de données utiles SDP**

Votre téléphone IP Cisco prend en charge RFC4733. Vous pouvez choisir entre trois options de transport audio-vidéo (AVT) pour envoyer des impulsions DTMF au serveur.

Les données utiles dynamiques configurées sont utilisées pour les appels vers l'extérieur uniquement lorsque le téléphone IP Cisco présente une offre de protocole de description de session (SDP). Pour les appels entrants avec offre SDP, le téléphone suit le type de données utiles dynamiques attribuées à l'appelant.

Le téléphone IP Cisco utilise les noms de codec configurés dans les SDP sortants. Pour les SDP entrants avec un type de données utiles standard de 0 à 95, le téléphone ignore les noms de codec.Pour les types de données utiles dynamiques, le téléphone identifie le codec par les noms de codecs configurés. La comparaison respecte la casse. Vous devez donc définir le nom correctement.

Vous pouvez également configurer ces paramètres dans le fichier de configuration du téléphone (cfg.xml). Pour configurer chacun des paramètres, reportez-vous à la syntaxe de la chaîne dans Types de données utiles SDP, à la page 52.

#### **Avant de commencer**

Accéder à la page Web d'administration du téléphone. Reportez-vous à Accéder à [l'interface](tpcc_b_cisco-ip-desk-phone-multiplatform_chapter7.pdf#nameddest=unique_237) Web du téléphone.

#### **Procédure**

## **Étape 1** Sélectionnez **Voix** > **SIP**.

- **Étape 2** Dans la section **Types de données utiles SDP**, définissez la valeur comme indiqué dans Types de données utiles SDP, à la page 52.
	- **Charge utile dynamique AVT** : n'importe quelles données non standard. L'expéditeur et le récepteur doivent s'accorder sur un nombre. La plage s'étend de 96 à 127. La valeur par défaut est 101.
	- **Charge utile dynamique AVT 16 kHz** : n'importe quelles données non standard. L'expéditeur et le récepteur doivent s'accorder sur un nombre. La plage s'étend de 96 à 127. La valeur par défaut est 107.
	- **Charge utile dynamique AVT 48 kHz** : n'importe quelles données non standard. L'expéditeur et le récepteur doivent s'accorder sur un nombre. La plage s'étend de 96 à 127. La valeur par défaut est 108.

# **Étape 3** Cliquez sur **Envoyer toutes les modifications**.

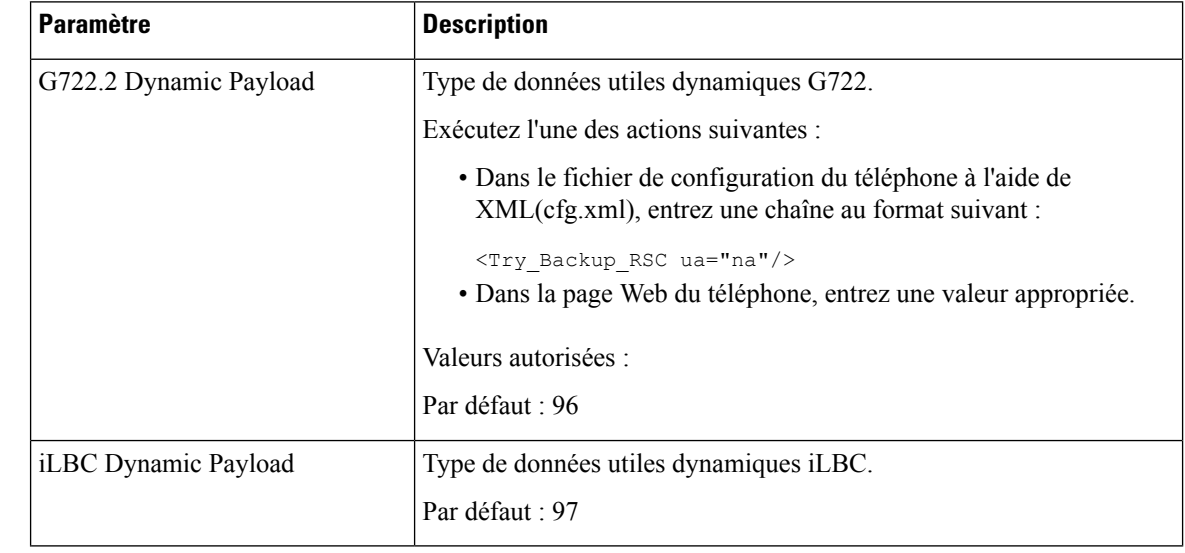

# **Types de données utiles SDP**

I

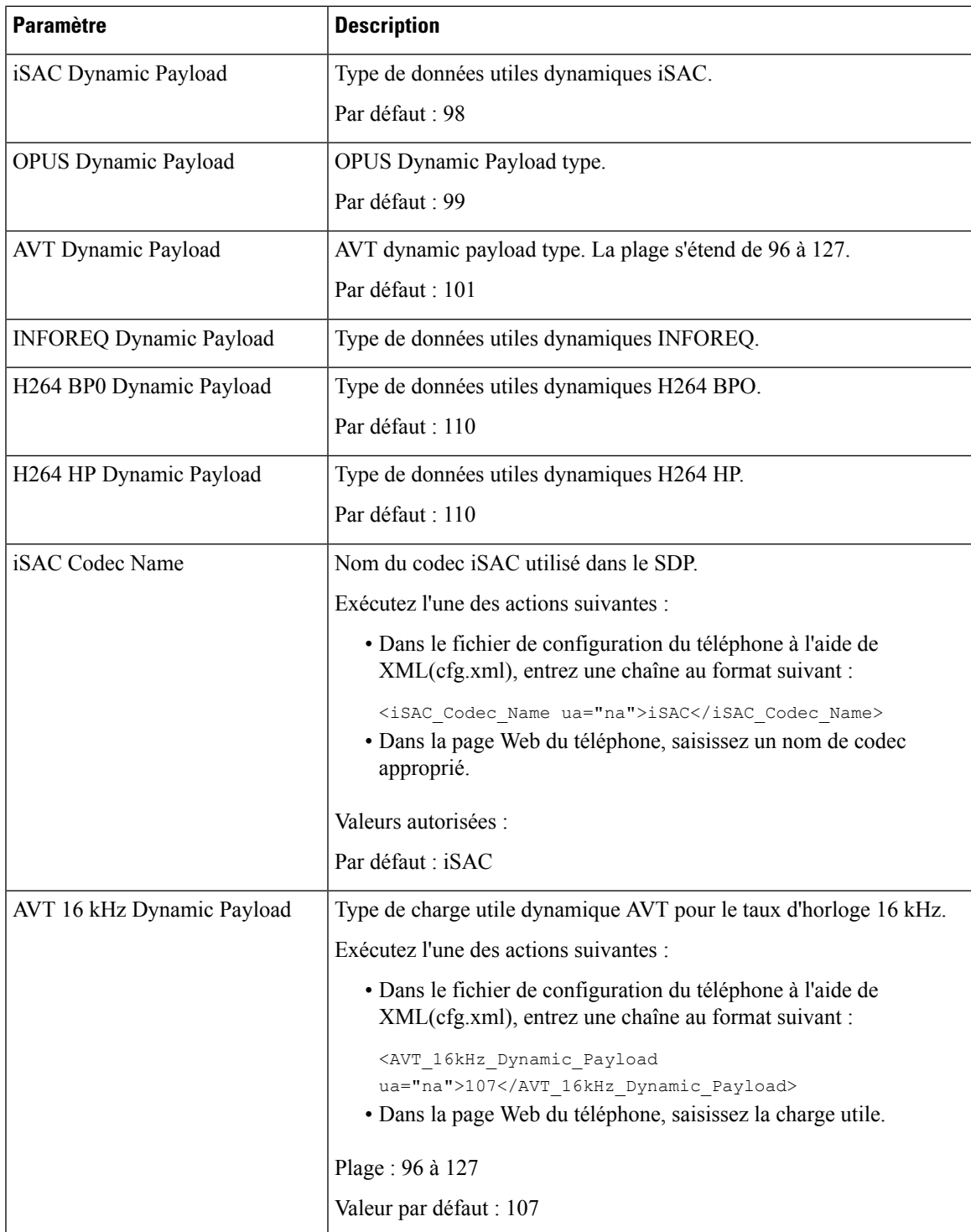

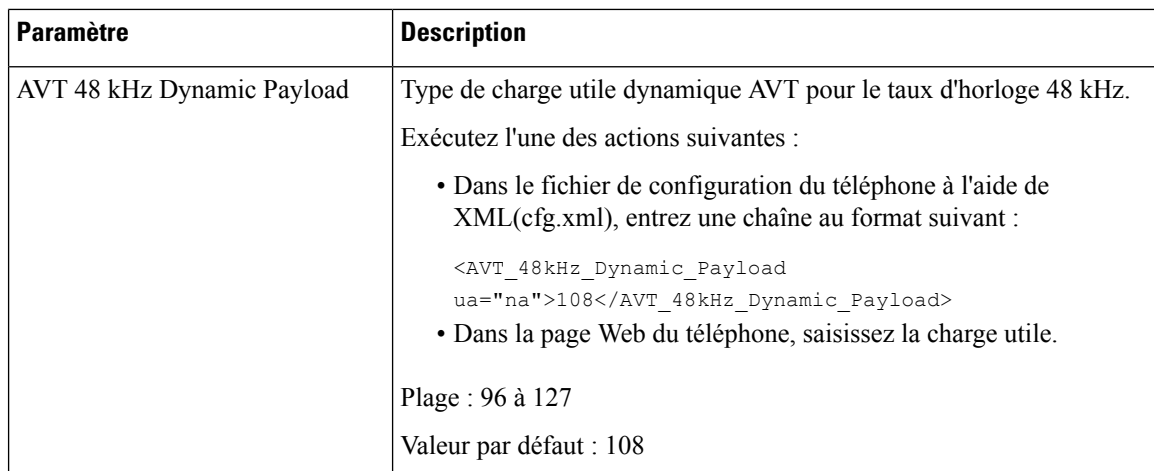

# **Configuration des paramètres SIP pour les postes**

## **Avant de commencer**

Accéder à la page Web d'administration du téléphone. Reportez-vous à Accéder à [l'interface](tpcc_b_cisco-ip-desk-phone-multiplatform_chapter7.pdf#nameddest=unique_237) Web du téléphone.

## **Procédure**

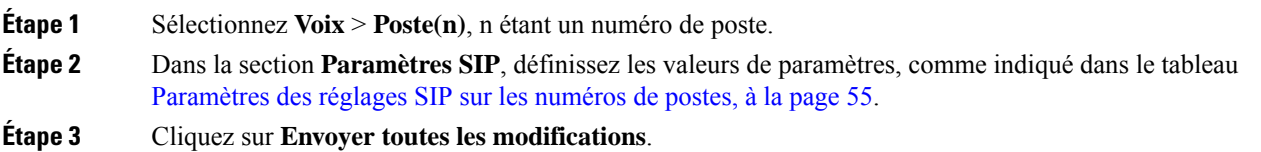

# **Paramètres des réglages SIP sur les numéros de postes**

Le tableau suivant définit la fonction et l'utilisation des paramètres dans la section Paramètres SIP sous l'onglet Poste(n) de l'interface Web du téléphone. Il définit également la syntaxe de la chaîne ajoutée au fichier de configuration du téléphone à l'aide du code XML (cfg.xml) pour configurer un paramètre.

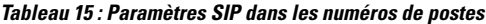

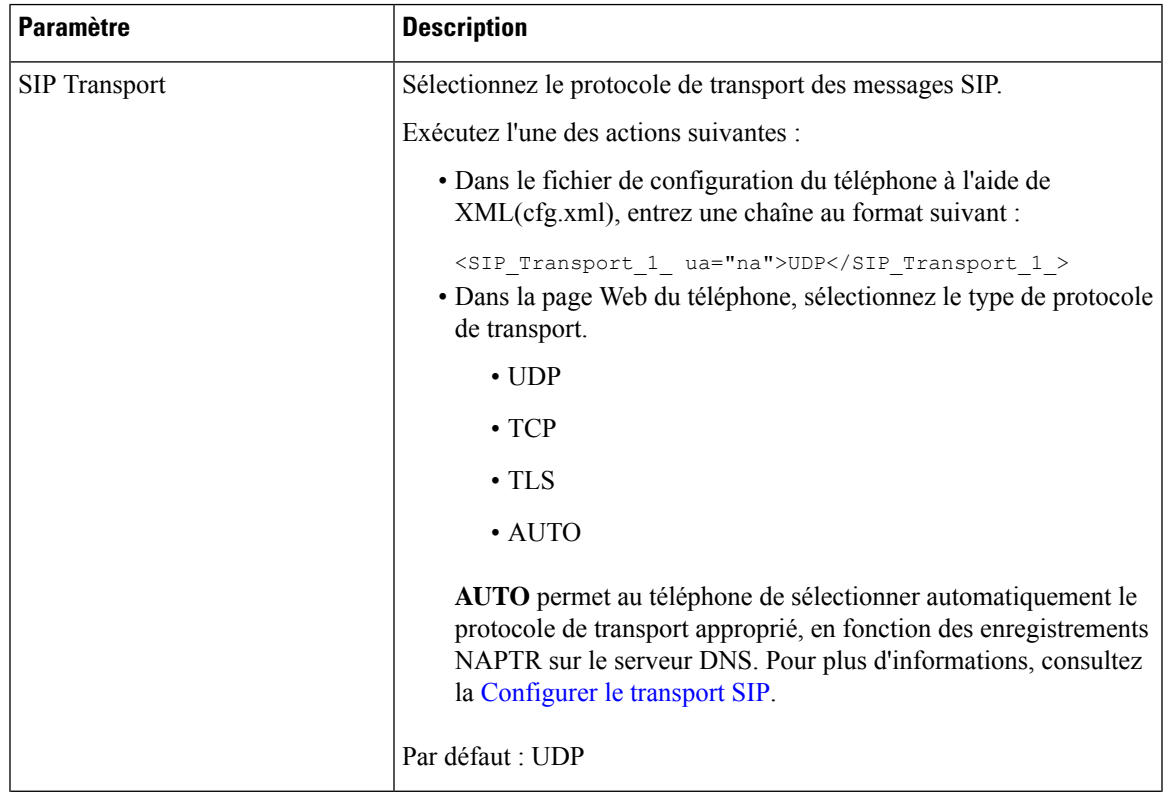

L

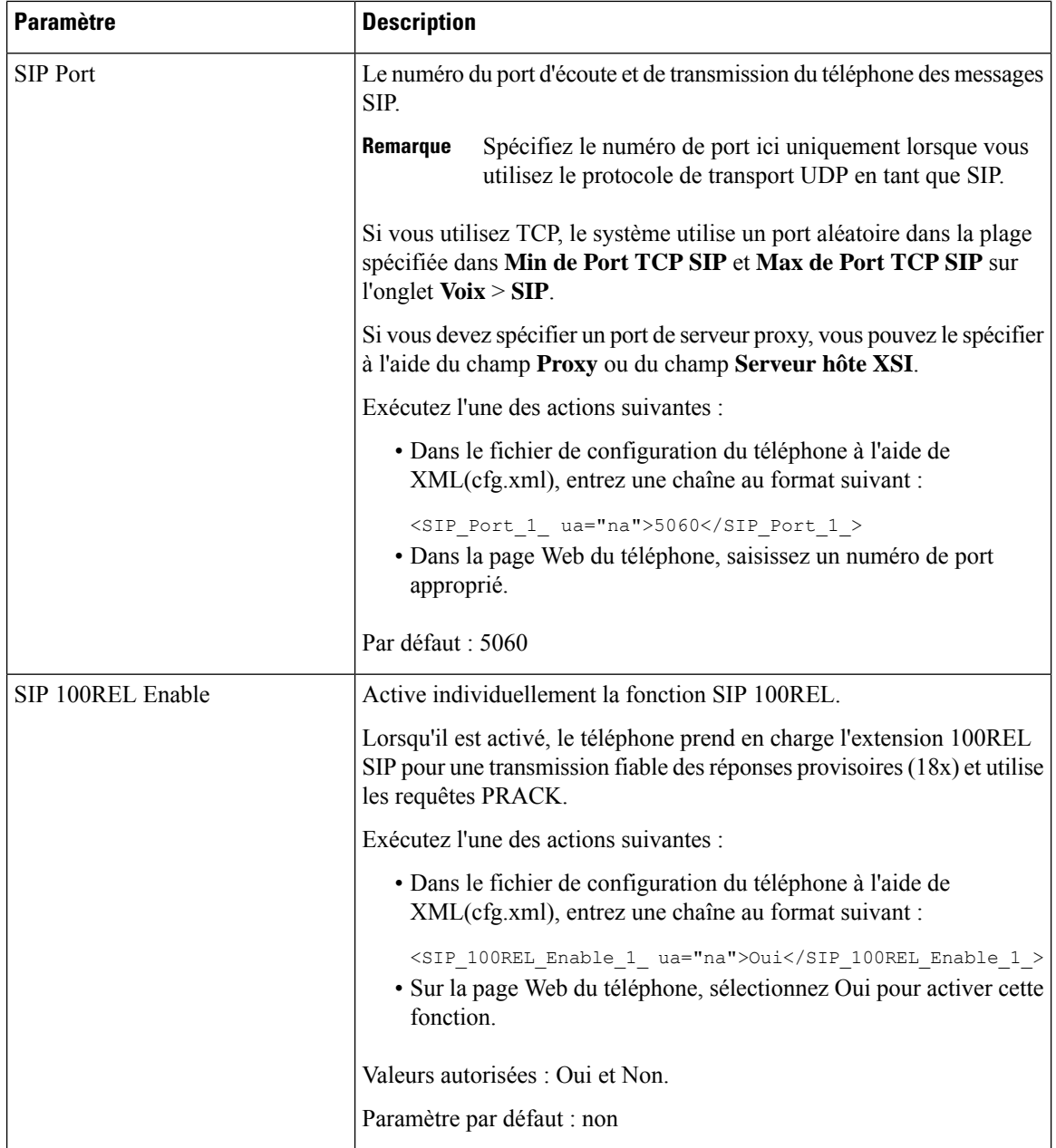

ı

I

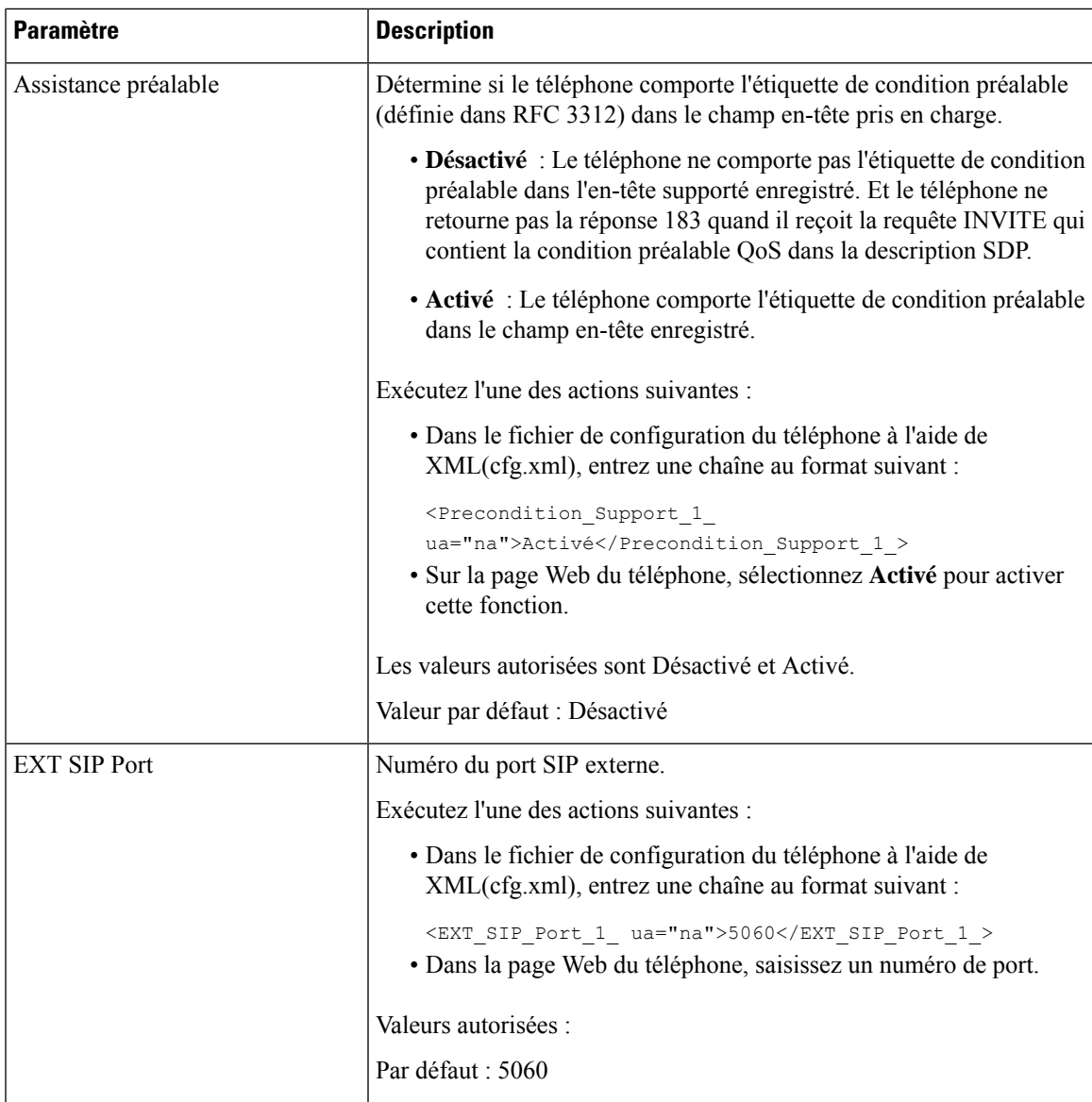

L

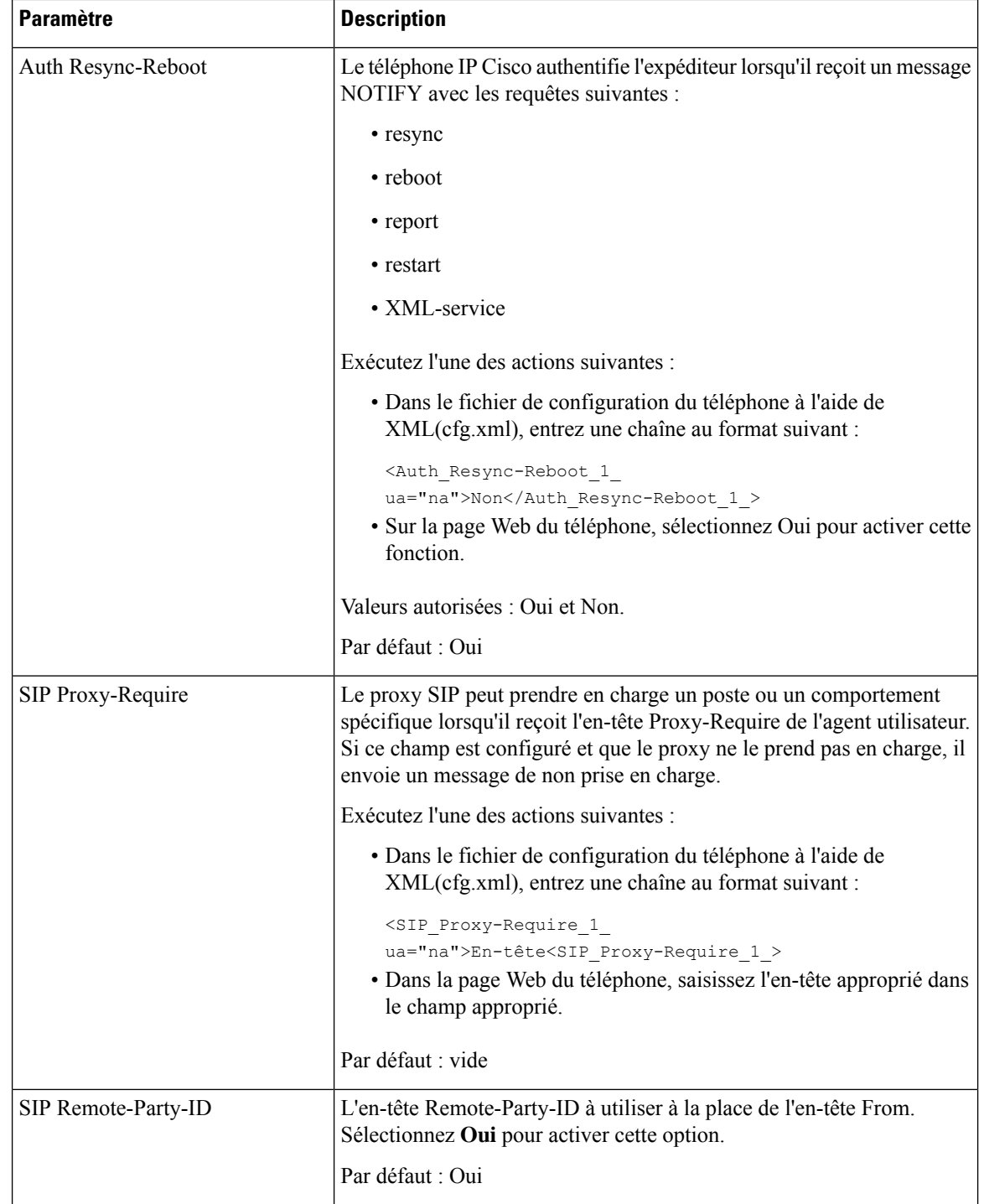

 $\overline{\phantom{a}}$ 

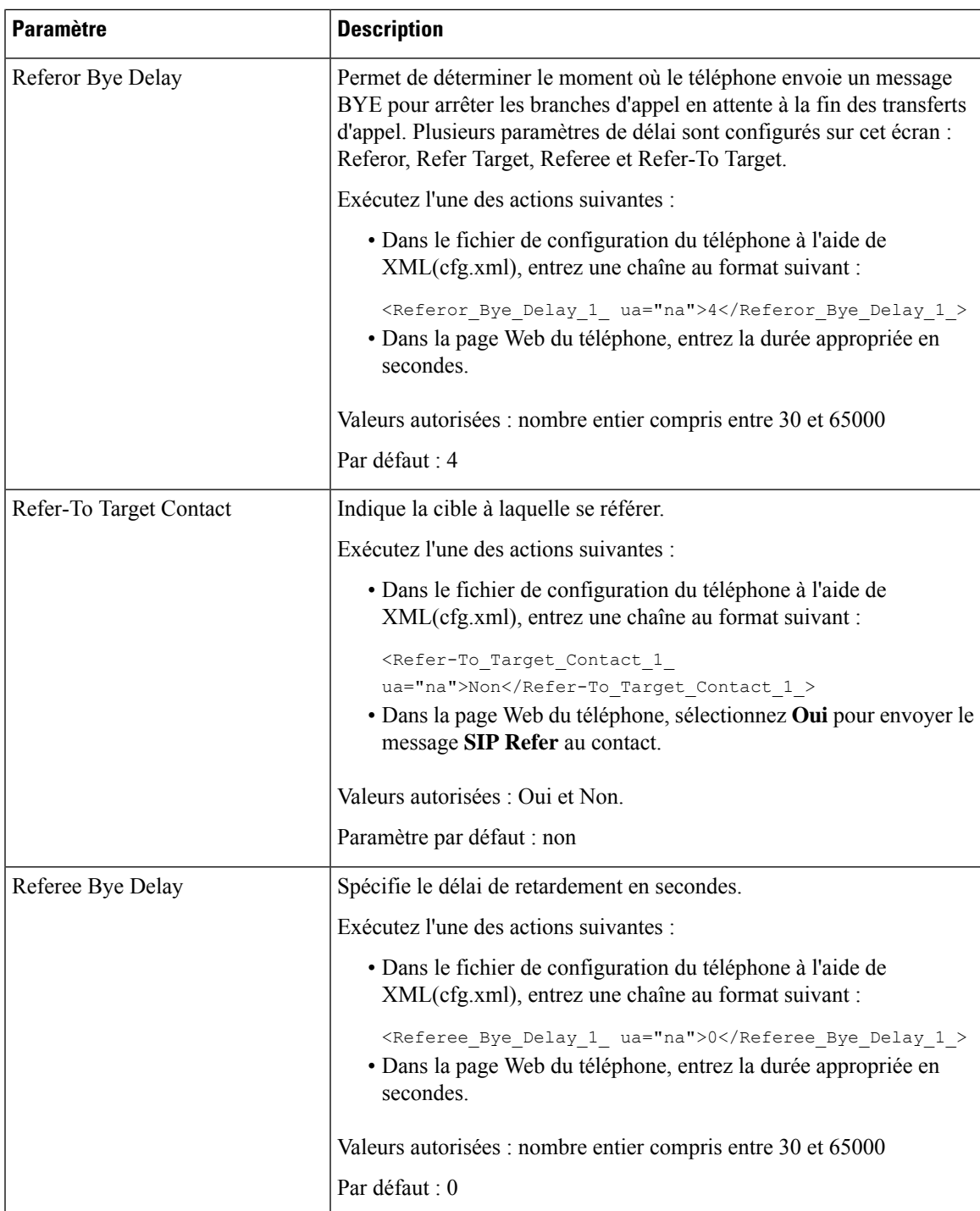

L

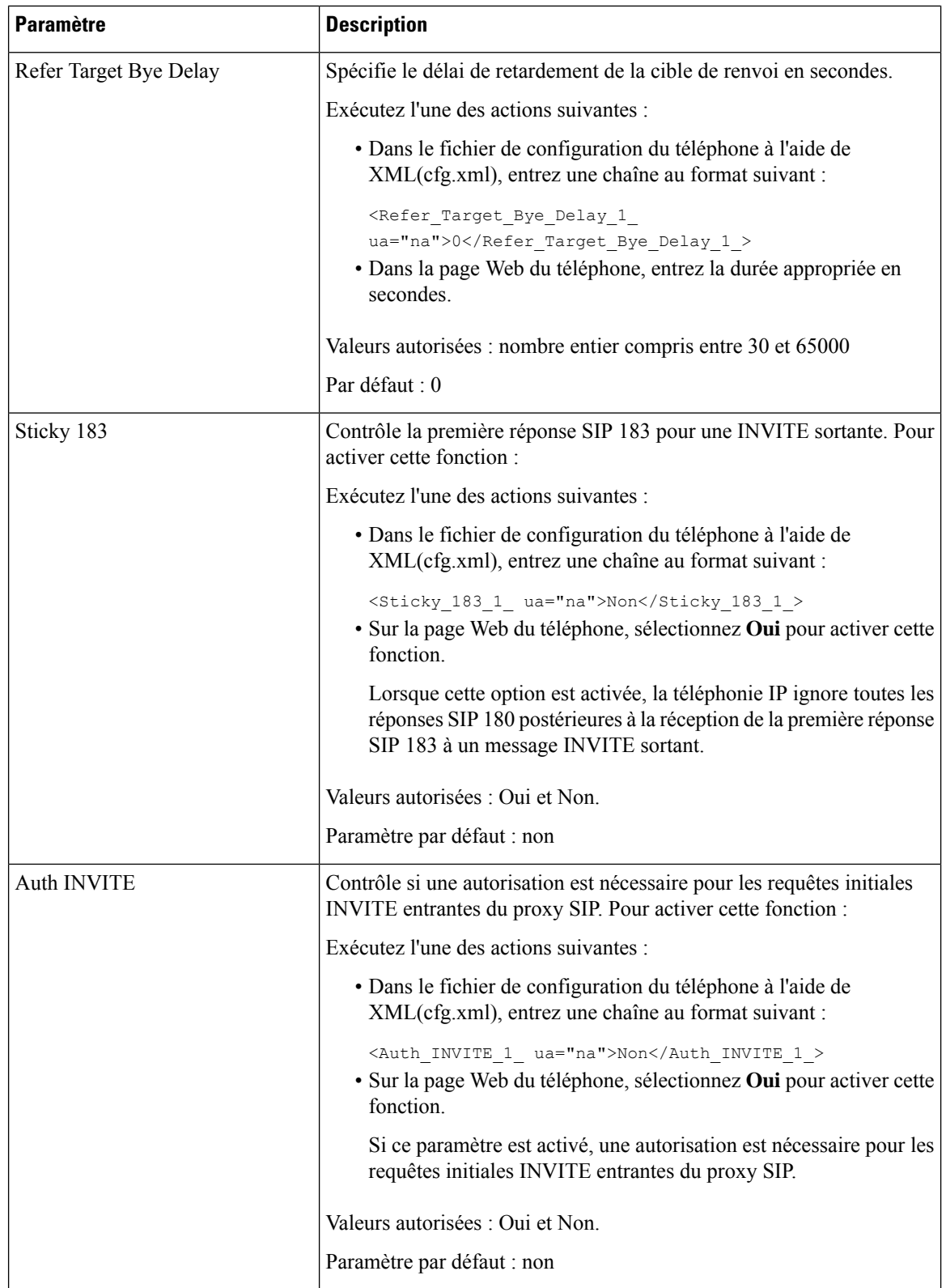

 $\overline{\phantom{a}}$ 

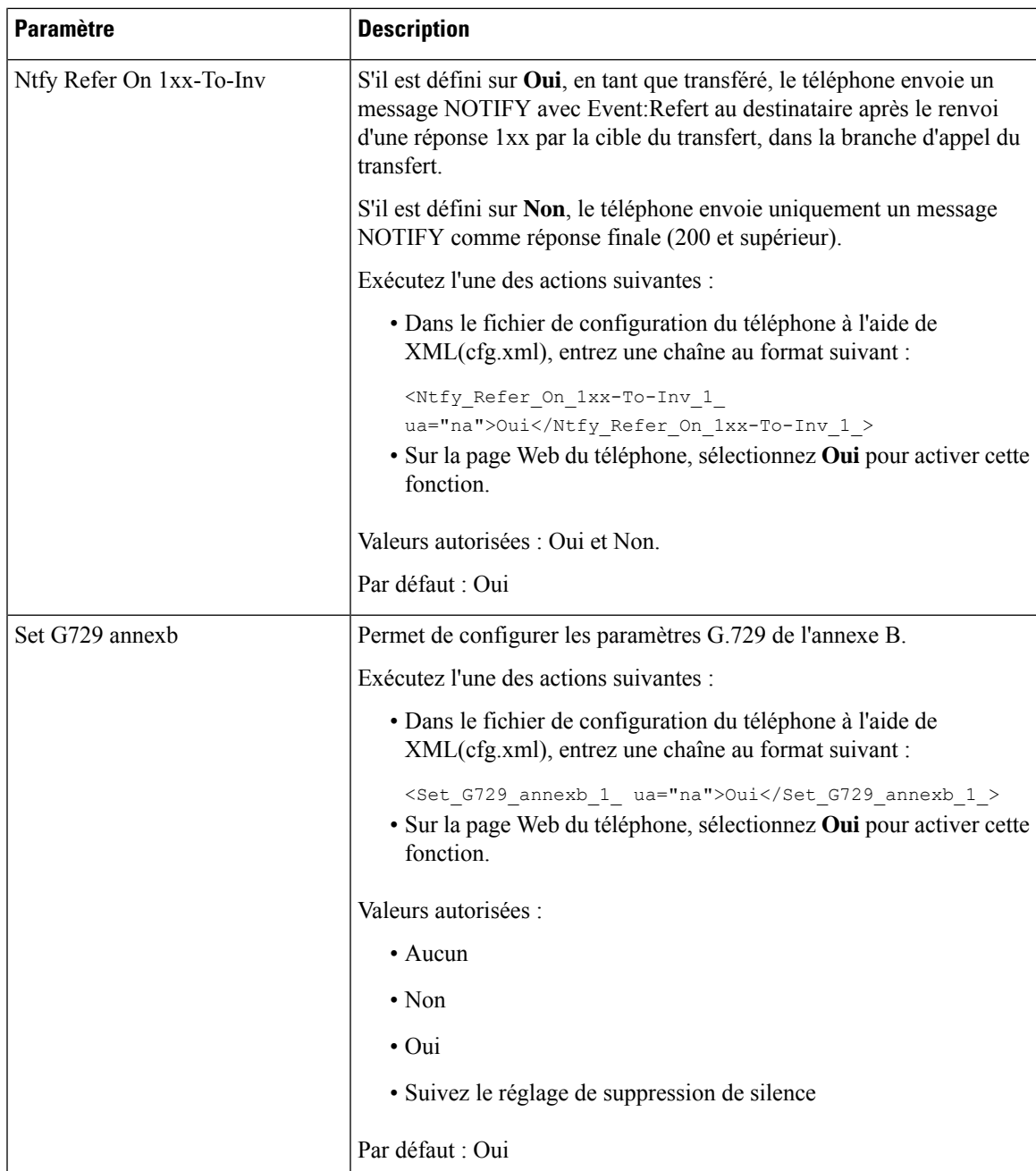

I

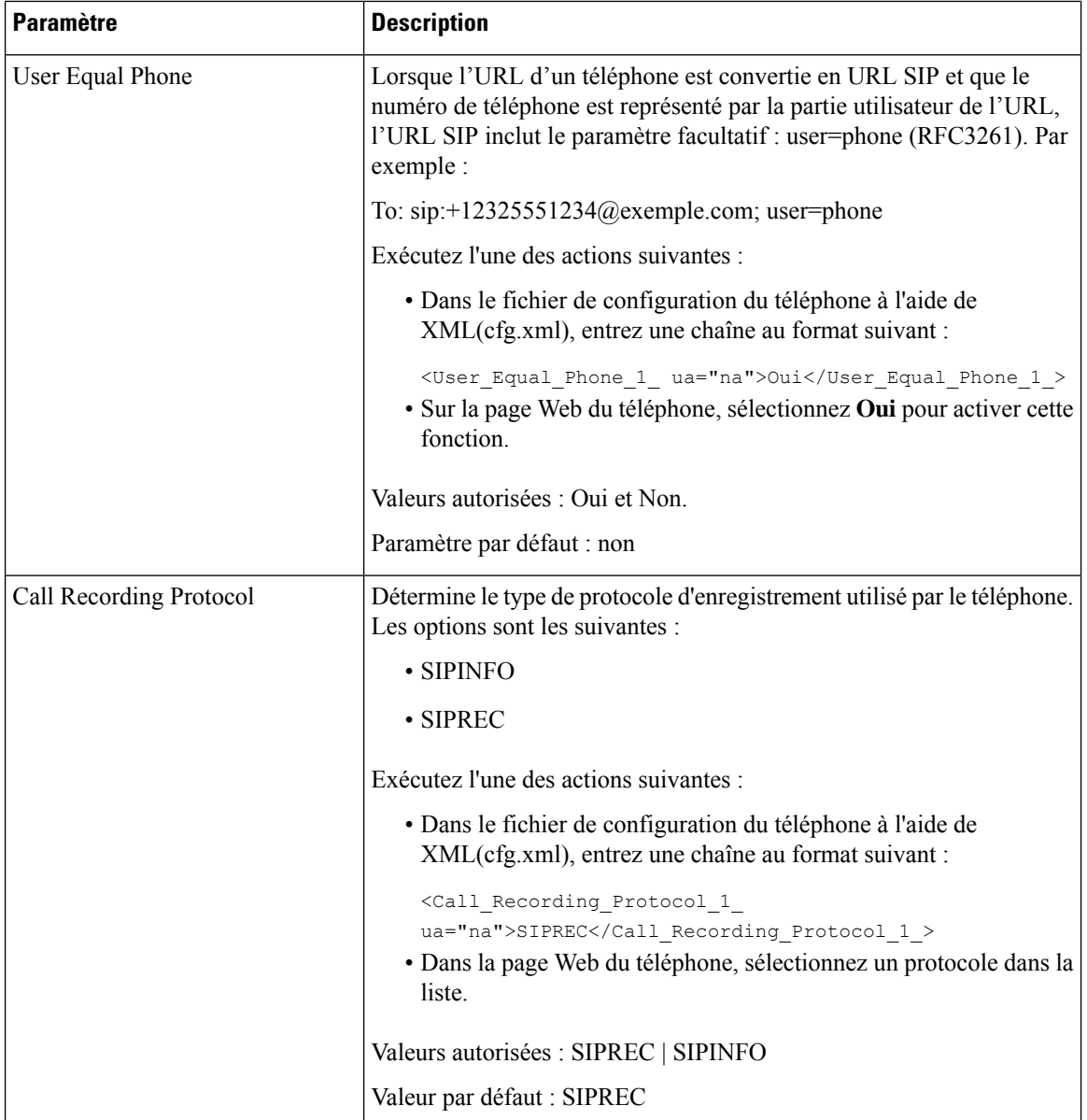

I

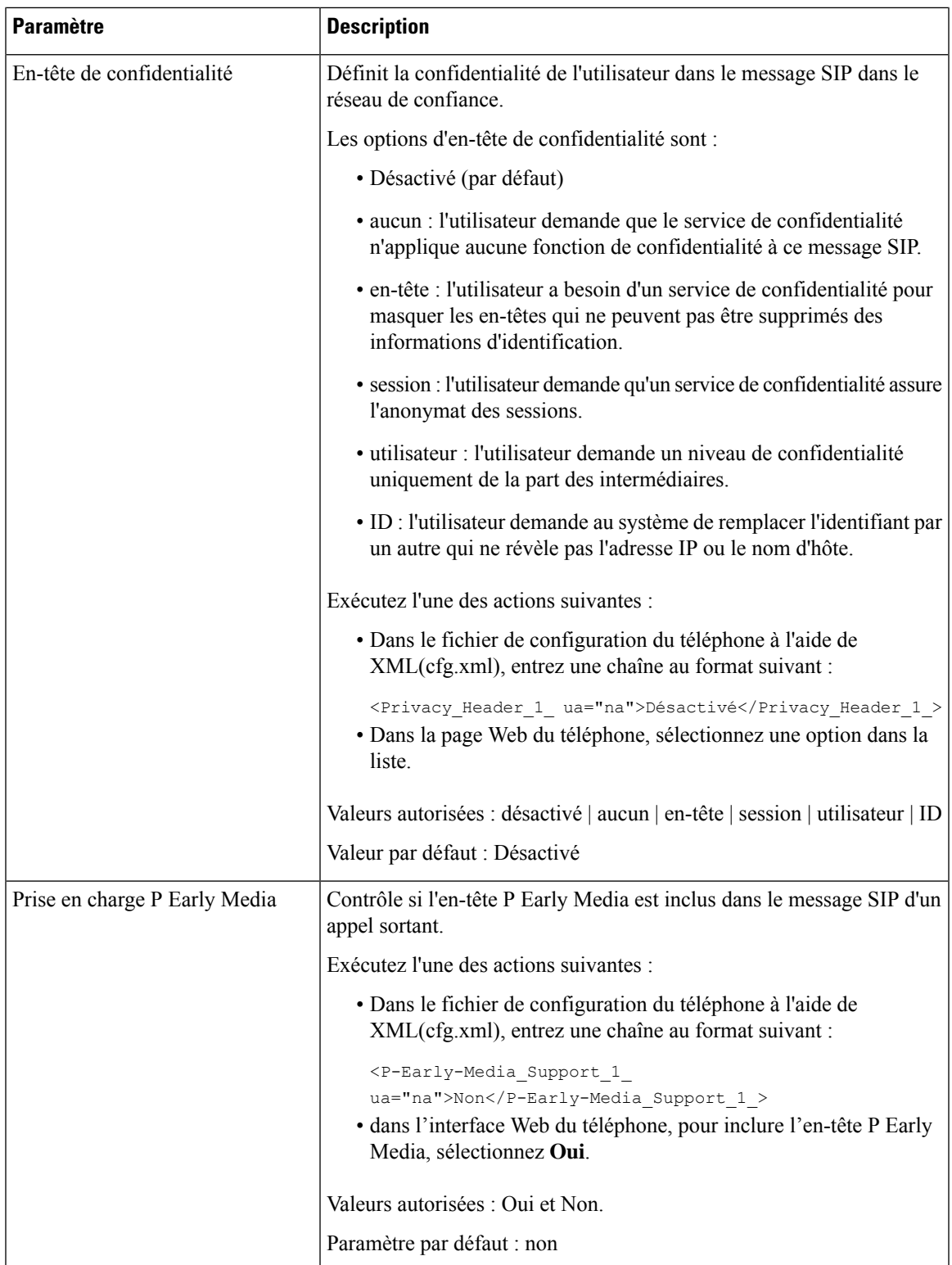

# **Configuration du serveur proxy SIP**

## **Avant de commencer**

Accéder à la page Web d'administration du téléphone. Reportez-vous à Accéder à [l'interface](tpcc_b_cisco-ip-desk-phone-multiplatform_chapter7.pdf#nameddest=unique_237) Web du téléphone.

## **Procédure**

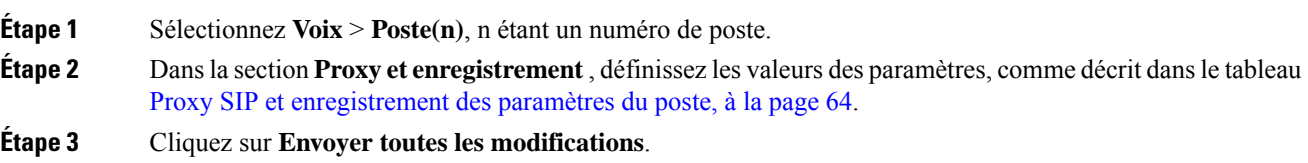

# **Proxy SIP et enregistrement des paramètres du poste**

Le tableau suivant définit la fonction et l'utilisation des paramètres dans la section Proxy et enregistrement sous l'onglet Poste(n) de l'interface Web du téléphone. Il définit également la syntaxe de la chaîne ajoutée au fichier de configuration du téléphone à l'aide du code XML (cfg.xml) pour configurer un paramètre.

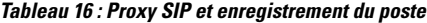

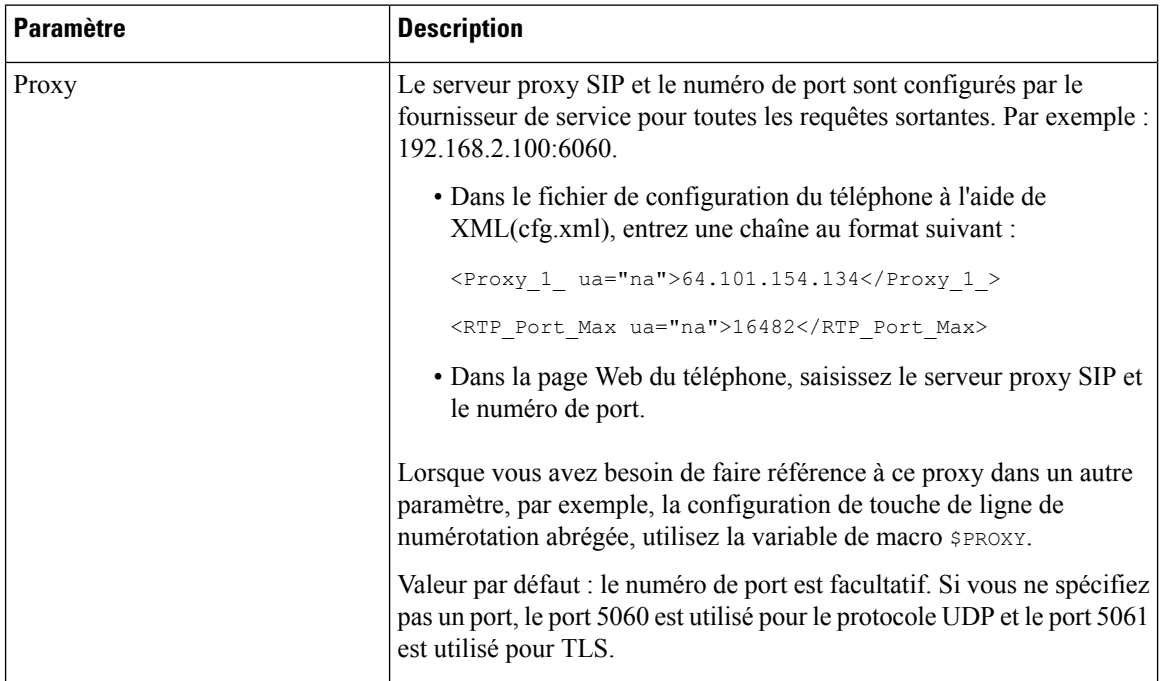

I

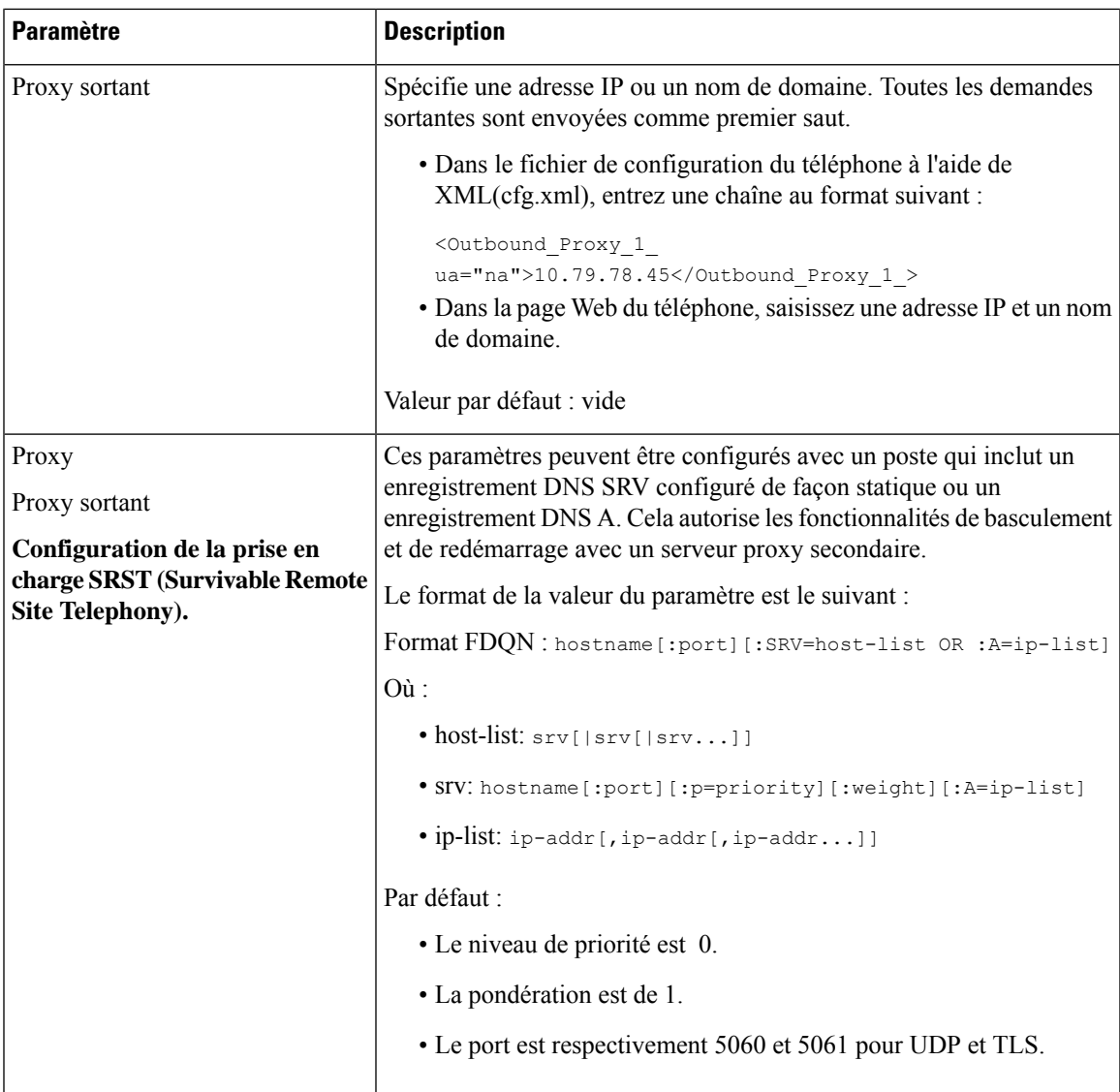

L

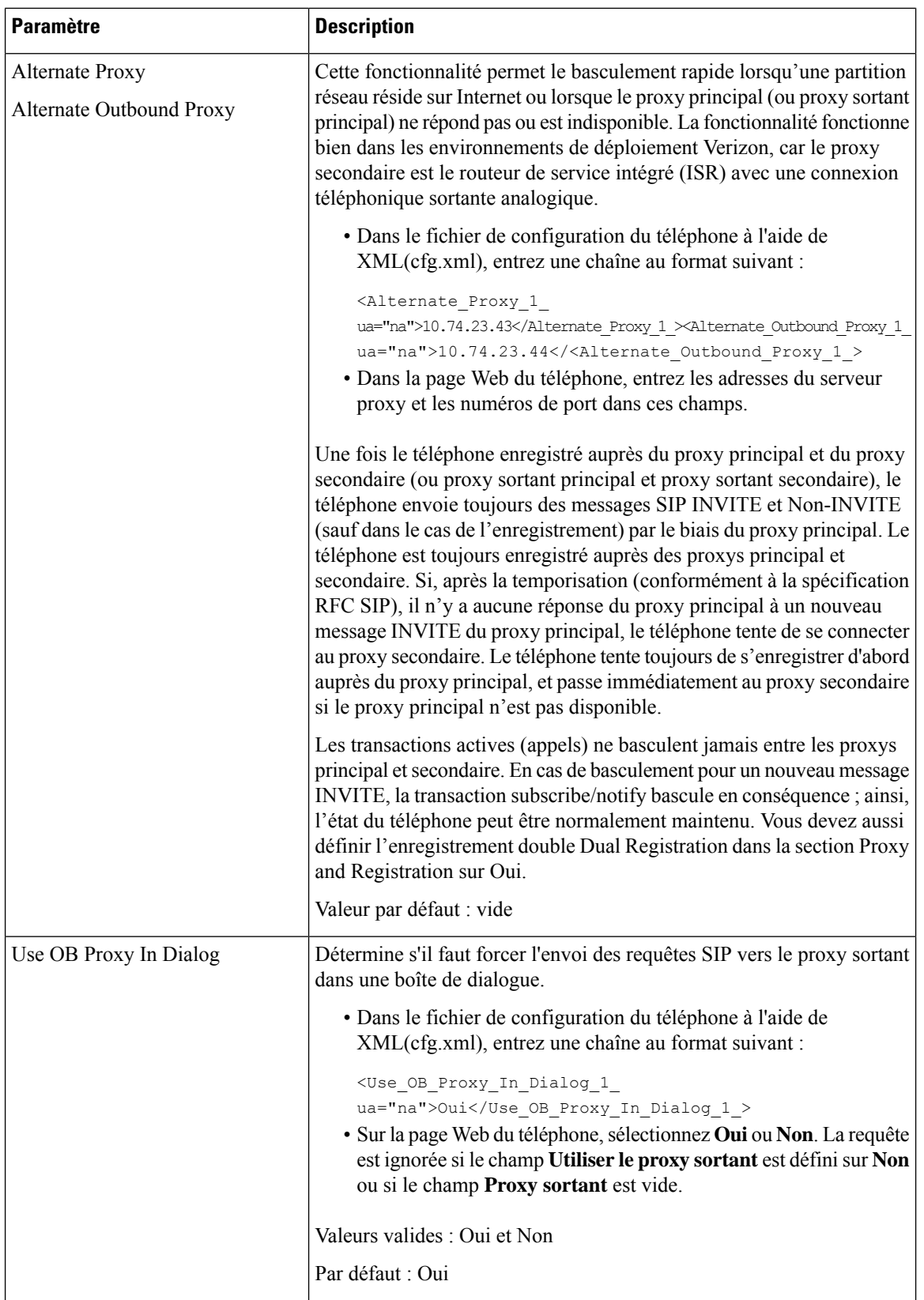

ı

 $\mathbf l$ 

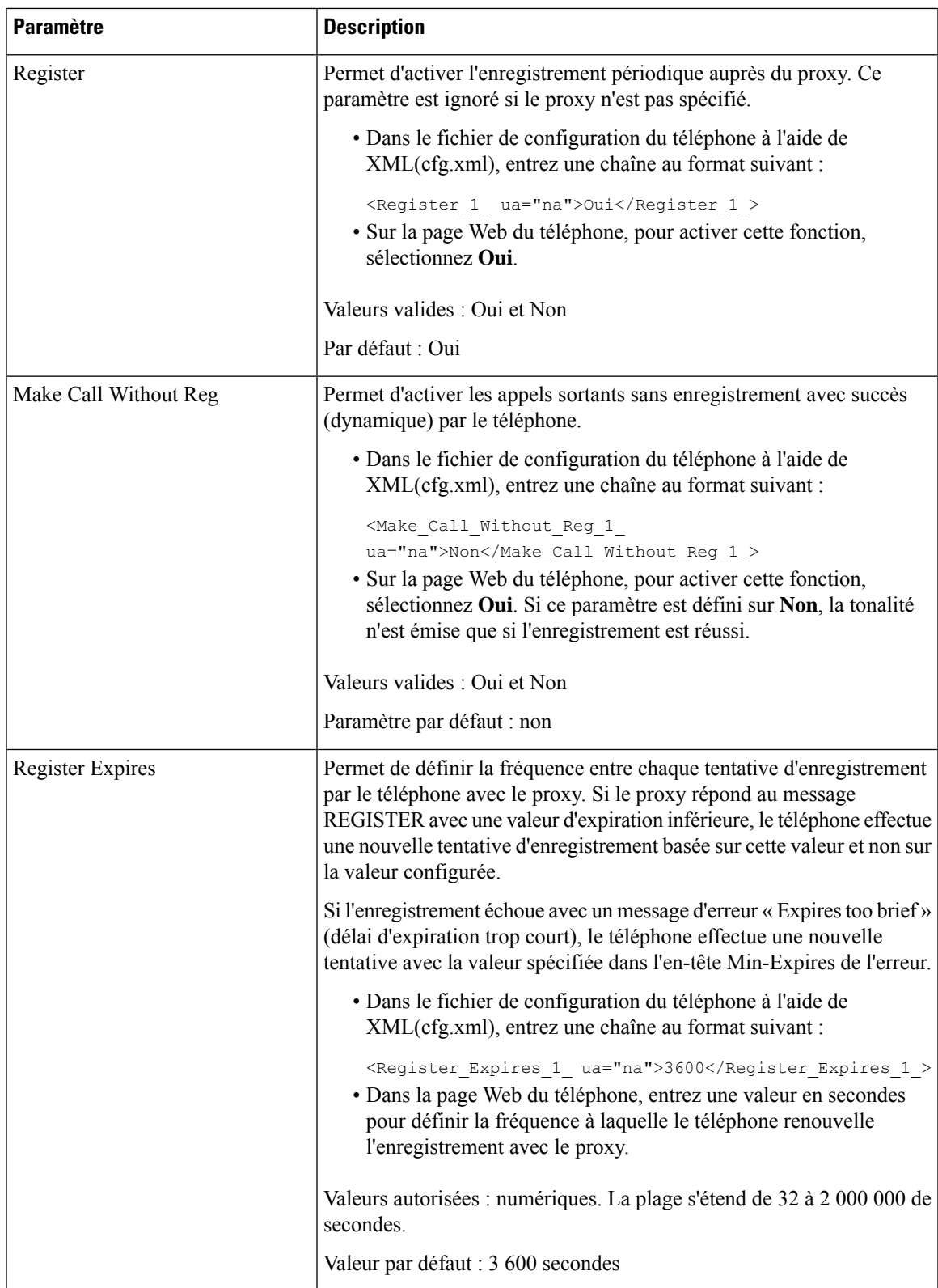

L

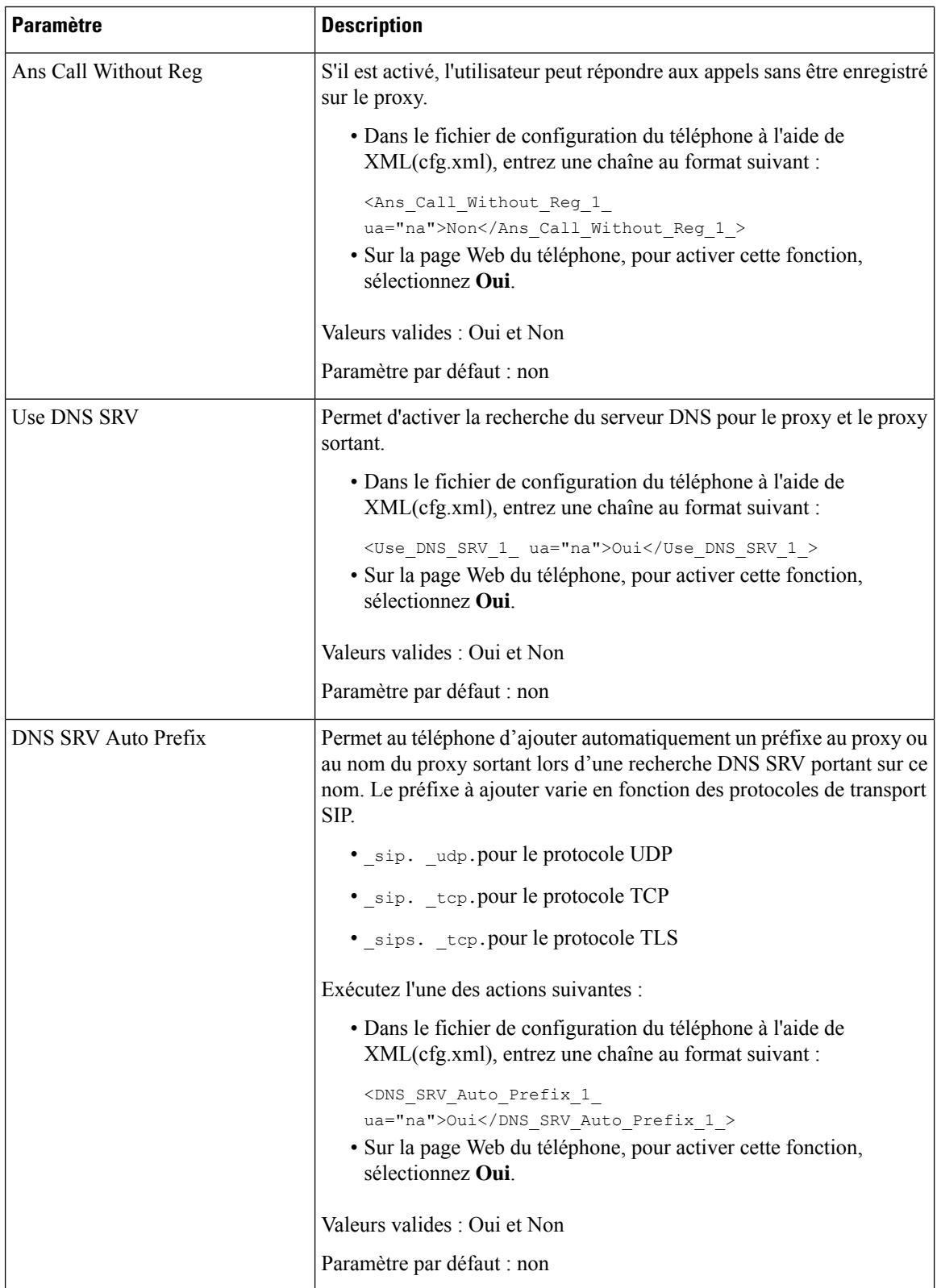

 $\mathbf l$ 

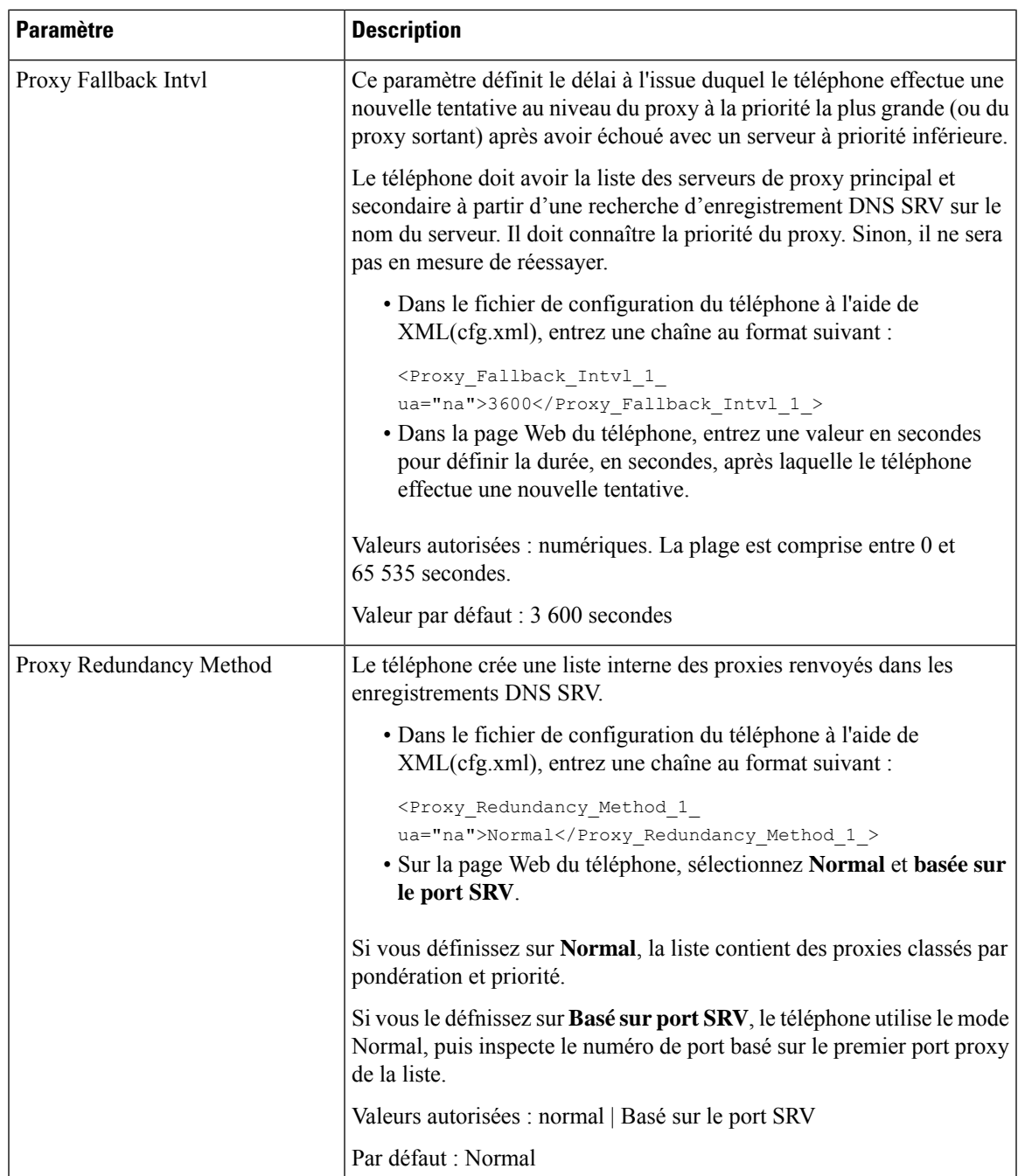

L

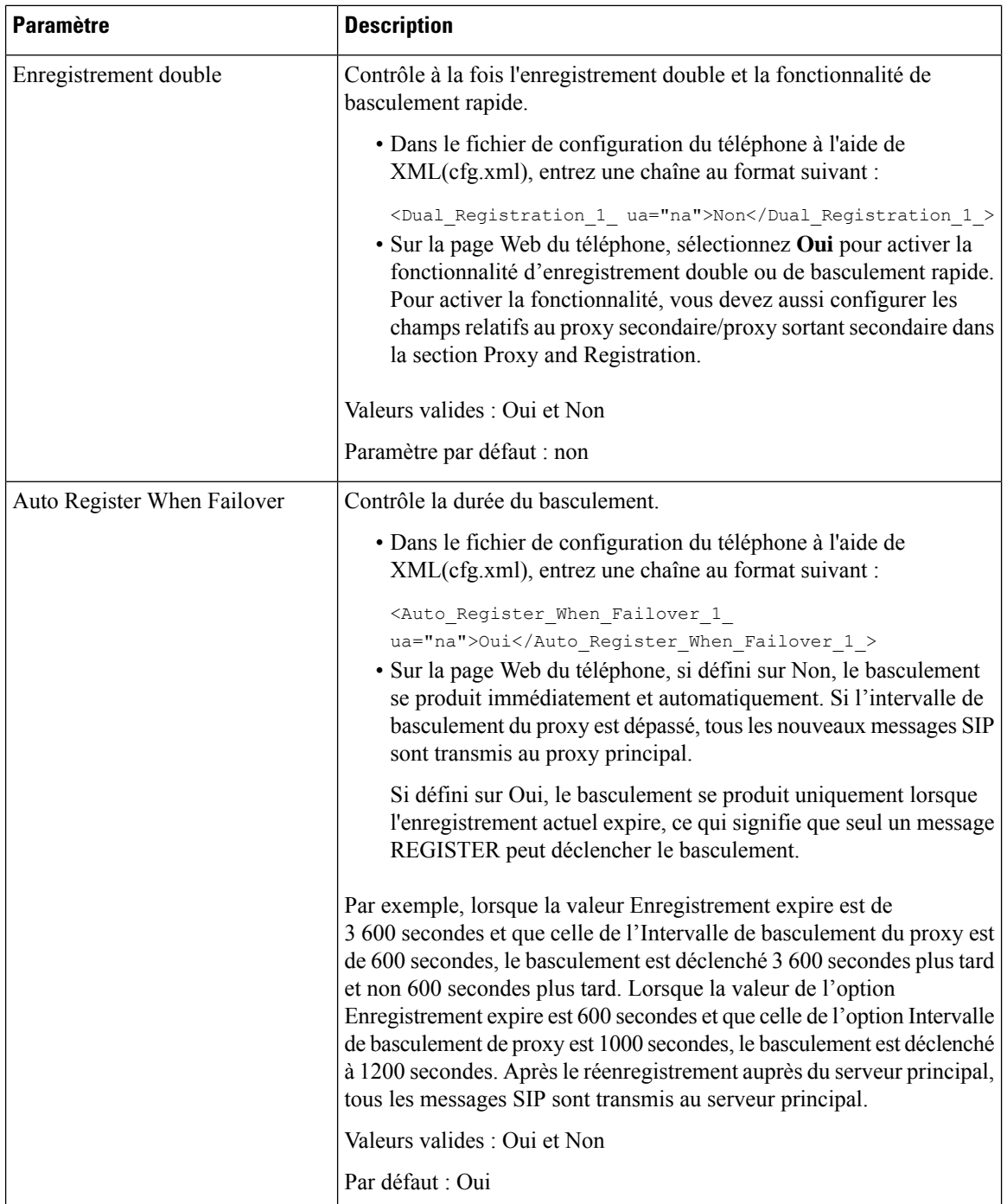

П

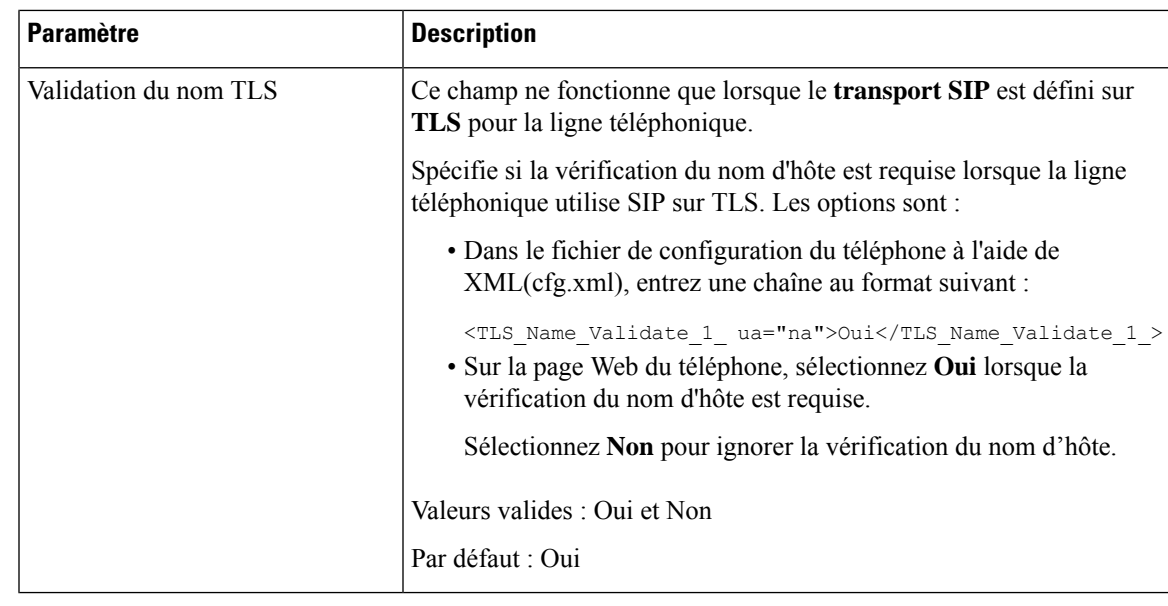

# **Ajouter la prise en charge de la survie d'un proxy sortant**

Vous pouvez configurer un téléphone de manière à ce qu'il puisse accéder aux nœuds de la passerelle de survie du site (SGW) quand les nœuds WxC SSE sont inaccessibles.

## **Avant de commencer**

• Accéder à la page Web d'administration du téléphone. Reportez-vous à Accéder à [l'interface](tpcc_b_cisco-ip-desk-phone-multiplatform_chapter7.pdf#nameddest=unique_237) Web du [téléphone.](tpcc_b_cisco-ip-desk-phone-multiplatform_chapter7.pdf#nameddest=unique_237)

#### **Procédure**

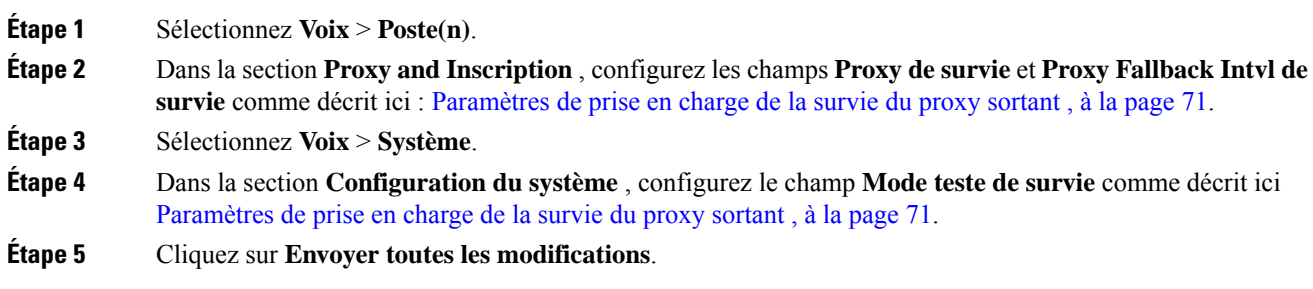

# **Paramètres de prise en charge de la survie du proxy sortant**

Le tableau ci-dessous définit la fonction et l'utilisation des paramètres de prise en charge de la survie du proxy sortant WxC dans la section **Proxy et inscription** sous l'onglet **Ext(n)** et dans la section **Configuration du système** sous l'onglet **Système** de l'interface Web du téléphone. Il définit également la syntaxe de la chaîne ajoutée au fichier de configuration du téléphone à l'aide du code XML (cfg.xml) pour configurer un paramètre.

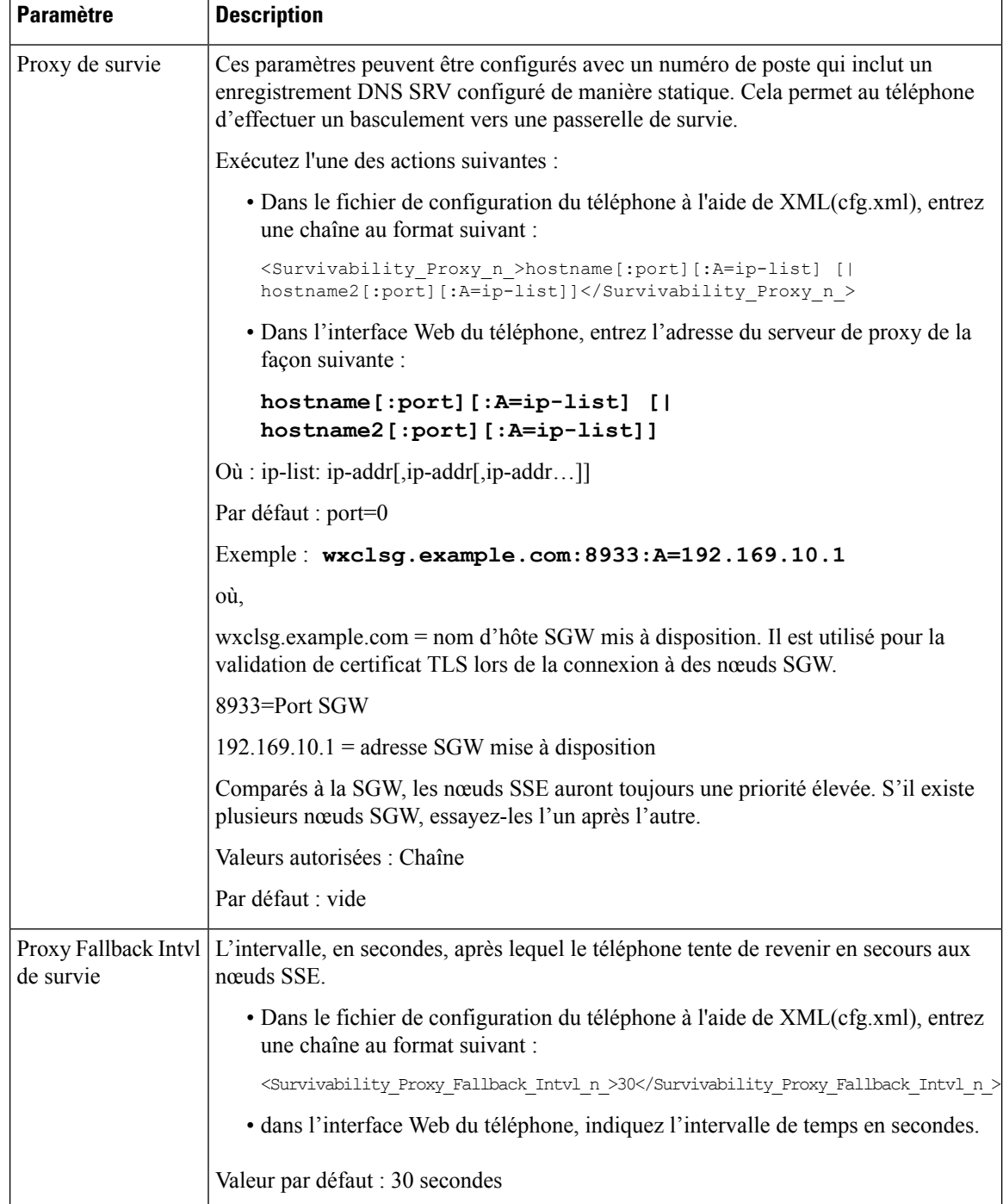

# **Tableau 17 : Paramètres du bouton de conférence**
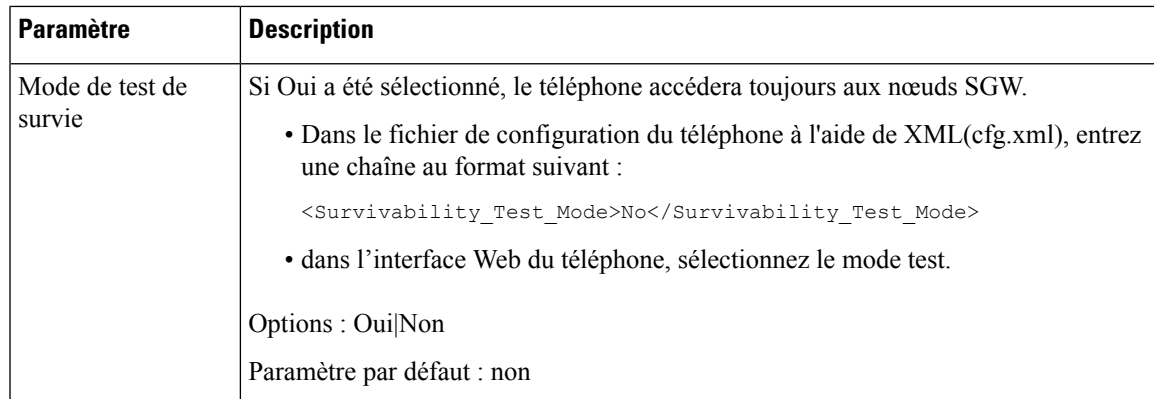

## **Configuration des paramètres d'informations concernant l'abonné**

#### **Avant de commencer**

Accéder à la page Web d'administration du téléphone. Reportez-vous à Accéder à [l'interface](tpcc_b_cisco-ip-desk-phone-multiplatform_chapter7.pdf#nameddest=unique_237) Web du téléphone.

#### **Procédure**

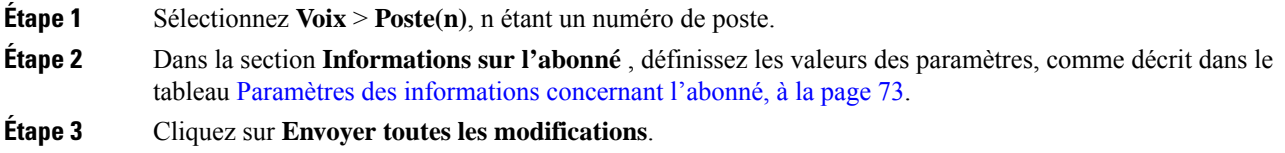

### **Paramètres des informations concernant l'abonné**

Le tableau suivant définit la fonction et l'utilisation des paramètres dans la section Paramètres RTP sous l'onglet SIP de l'interface Web du téléphone. Il définit également la syntaxe de la chaîne ajoutée au fichier de configuration du téléphone à l'aide du code XML (cfg.xml) pour configurer un paramètre.

| <b>Paramètre</b> | <b>Description</b>                                                                                                    |
|------------------|----------------------------------------------------------------------------------------------------|
| Display Name     | Nom affiché en tant qu'ID de l'appelant                                                                                          |
|                  | Exécutez l'une des actions suivantes :                                                                                           |
|                  | • Dans le fichier de configuration du téléphone à l'aide de<br>XML(cfg.xml), entrez une chaîne au format suivant :               |
|                  | <display 1="" name="" ua="na"></display><br>· Dans la page Web du téléphone, entrez un nom qui représente l'ID<br>de l'appelant. |

**Tableau 18 : Informations sur l'abonné**

L

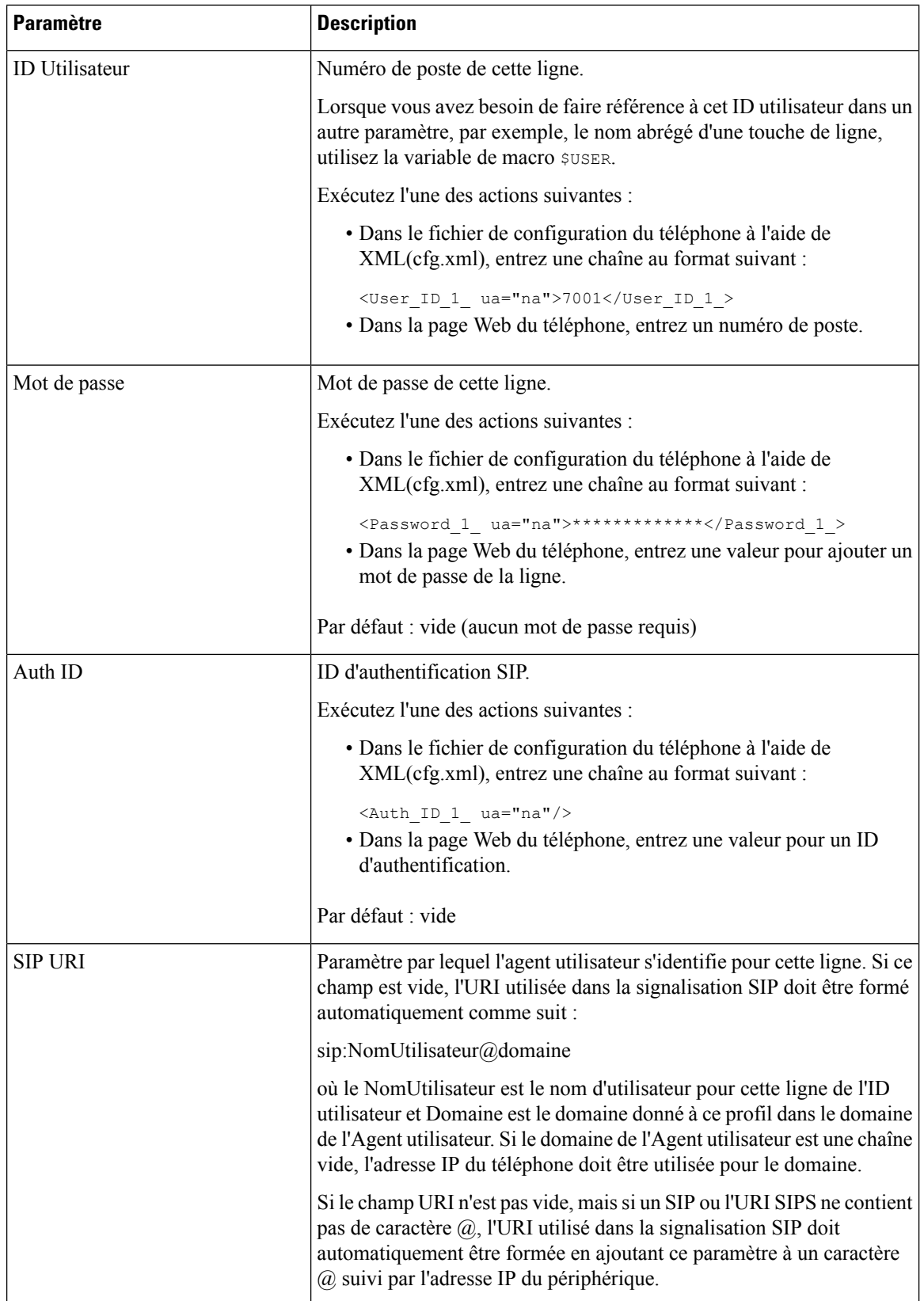

## **Configurer votre téléphone pour utiliser le codec OPUS bande étroite**

Pour améliorer la bande passante de votre réseau, vous pouvez configurer vostéléphones pour utiliser le codec OPUS à bande étroite. Le codec à bande étroite n'entre pas en conflit avec le codec large bande.

#### **Avant de commencer**

Accéder à [l'interface](tpcc_b_cisco-ip-desk-phone-multiplatform_chapter7.pdf#nameddest=unique_237) Web du téléphone

#### **Procédure**

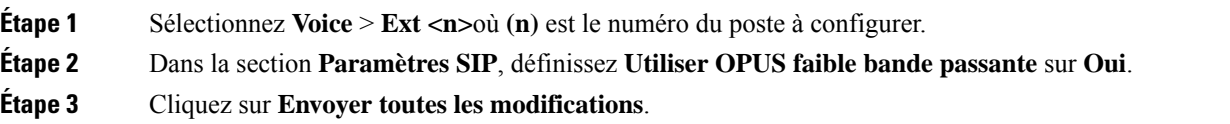

# **NAT Transversal avec les téléphones**

Le protocole NAT permet à de nombreux périphériques de partager la même adresse IP publique et routable pour établir des connexions sur Internet. Il est disponible sur de nombreux périphériques d'accès large bande, pour traduire les adresses IPpubliques et privées. Une traversée NAT est requise pour permettre la coexistence de VoIP et de NAT.

Tous les fournisseurs de service ne proposent pas de traversée NAT.Si votre fournisseur de service ne propose pas de traversée NAT, vous avez le choix entre plusieurs options :

- **Mappage NAT avec un contrôleur de limites de session** il est recommandé de choisir un fournisseur de service prenant en charge le mappage NAT via un contrôleur de limites de session.Si votre fournisseur de service prend en charge le mappage NAT, vous disposez d'un plus grand choix pour la sélection d'un routeur.
- **Mappage NAT avec un routeur SIP-ALG** : le mappage NAT peut être effectué à l'aide d'un routeur équipé d'une passerelle de couche d'application (ALG) SIP. En utilisant un routeur SIP-ALG, vous disposez d'un plus grand choix pour la sélection de votre fournisseur de service.
- **Mappage NAT avec une adresse IP statique** : le mappage NAT avec une adresse IP statique (publique) externe peut être atteint pour garantir l'interopérabilité avec le fournisseur de service. Le mécanisme NAT du routeur doit être symétrique. Pour obtenir plus d'informations, reportez-vous à Déterminer le NAT symétrique ou asymétrique, à la page 81.

Utilisez le mappage NAT uniquementsi le réseau du fournisseur de service ne fournit pas de fonctionnalité de contrôleur de limites de session. Pour plus d'informations sur la configuration du mappage NAT avec une adresse IPstatique, reportez-vous à la section Configurer le mappage NAT avec l'adresse IPstatique , à la page 76.

• **Mappage NAT avecSTUN** : si votre fournisseur de service ne fournit pas la fonctionnalité de contrôleur de limites de session, et si les autres conditions requises sont respectées, il est possible d'utiliser les utilitaires de traversée de session pour NAT (STUN, Session Traversal Utilities for NAT) comme mécanisme pour détecter le mappage de NAT.Pour plus d'informations sur la configuration du mappage NAT avec STUN, reportez-vous à la section Configuration du mappage de NAT avec le STUN, à la page 79.

## **Configurer le mappage NAT avec l'adresse IP statique**

Vous pouvez configurer le mappage NAT sur le téléphone pour assurer son interfonctionnement avec le fournisseur de service.

#### **Avant de commencer**

- Accéder à la page Web d'administration du téléphone. Reportez-vous à Accéder à [l'interface](tpcc_b_cisco-ip-desk-phone-multiplatform_chapter7.pdf#nameddest=unique_237) Web du [téléphone](tpcc_b_cisco-ip-desk-phone-multiplatform_chapter7.pdf#nameddest=unique_237).
- Vous devez posséder une adresse IP externe (publique) statique.
- Le mécanisme NAT du routeur doit être symétrique.

#### **Procédure**

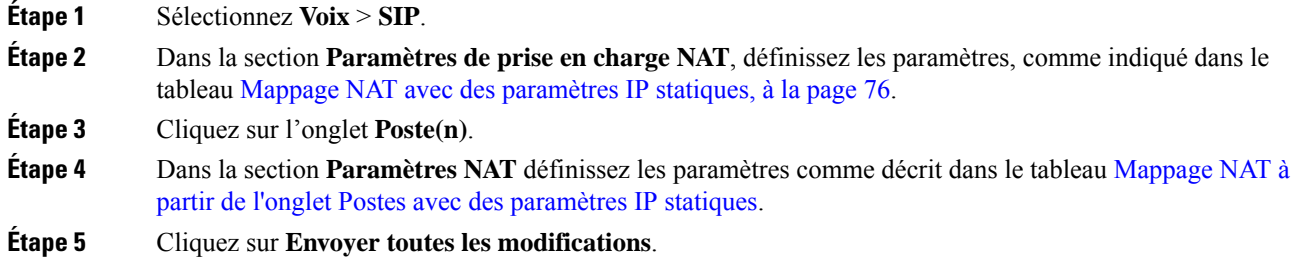

#### **Prochaine étape**

Configurez les paramètres du pare-feu sur votre routeur pour autoriser le trafic SIP.

#### **Mappage NAT avec des paramètres IP statiques**

Le tableau ci-dessous définit la fonction et l'utilisation du mappage NAT avec les paramètres IP statiques de la section paramètres de prise en charge NAT sous l'onglet Voix > SIP de l'interface Web du téléphone. Il

définit également la syntaxe de la chaîne ajoutée au fichier de configuration du téléphone à l'aide du code XML (cfg.xml) pour configurer un paramètre.

**Tableau 19 : Mappage NAT avec des paramètres IP statiques**

| <b>Paramètre</b>       | <b>Description</b>                                                                                                    |  |
|------------------------|----------------------------------------------------------------------------------------------------|--|
| Handle VIA<br>received | Permet au téléphone de traiter le paramètre received dans l'en-tête VIA.                                                                   |  |
|                        | Exécutez l'une des actions suivantes :                                                                                                    |  |
|                        | · Dans le fichier de configuration du téléphone à l'aide de XML(cfg.xml), entrez une<br>chaîne au format suivant :                         |  |
|                        | <handle received="" ua="na" via="">Oui</handle><br>· Sur la page Web du téléphone, définissez-le sur Oui.                                  |  |
|                        | Paramètre par défaut : non                                                                                                    |  |
|                        | Handle VIA rport   Permet au téléphone de traiter le paramètre rport de l'en-tête VIA.                                                     |  |
|                        | Exécutez l'une des actions suivantes :                                                                                                    |  |
|                        | · Dans le fichier de configuration du téléphone à l'aide de XML(cfg.xml), entrez une<br>chaîne au format suivant :                         |  |
|                        | <handle_via_rport ua="na">Oui<br/>· Sur la page Web du téléphone, définissez-le sur Oui.</handle_via_rport>                                |  |
|                        | Paramètre par défaut : non                                                                                                    |  |
| Insert VIA<br>received | Permet d'insérer le paramètre received dans l'en-tête VIA des réponses SIP si les valeurs<br>received-from IP et VIA sent-by IP diffèrent. |  |
|                        | Exécutez l'une des actions suivantes :                                                                                                    |  |
|                        | · Dans le fichier de configuration du téléphone à l'aide de XML(cfg.xml), entrez une<br>chaîne au format suivant :                         |  |
|                        | <insert received="" ua="na" via="">Oui</insert><br>· Sur la page Web du téléphone, définissez-le sur Oui.                                  |  |
|                        | Paramètre par défaut : non                                                                                                    |  |
| Insert VIA rport       | Permet d'insérer le paramètre rport dans l'en-tête VIA des réponses SIP si les valeurs<br>received-from IP et VIA sent-by IP diffèrent.    |  |
|                        | Exécutez l'une des actions suivantes :                                                                                                    |  |
|                        | · Dans le fichier de configuration du téléphone à l'aide de XML(cfg.xml), entrez une<br>chaîne au format suivant :                         |  |
|                        | <insert rport="" ua="na" via="">Oui</insert><br>· Sur la page Web du téléphone, définissez-le sur Oui.                                     |  |
|                        | Paramètre par défaut : non                                                                                                    |  |

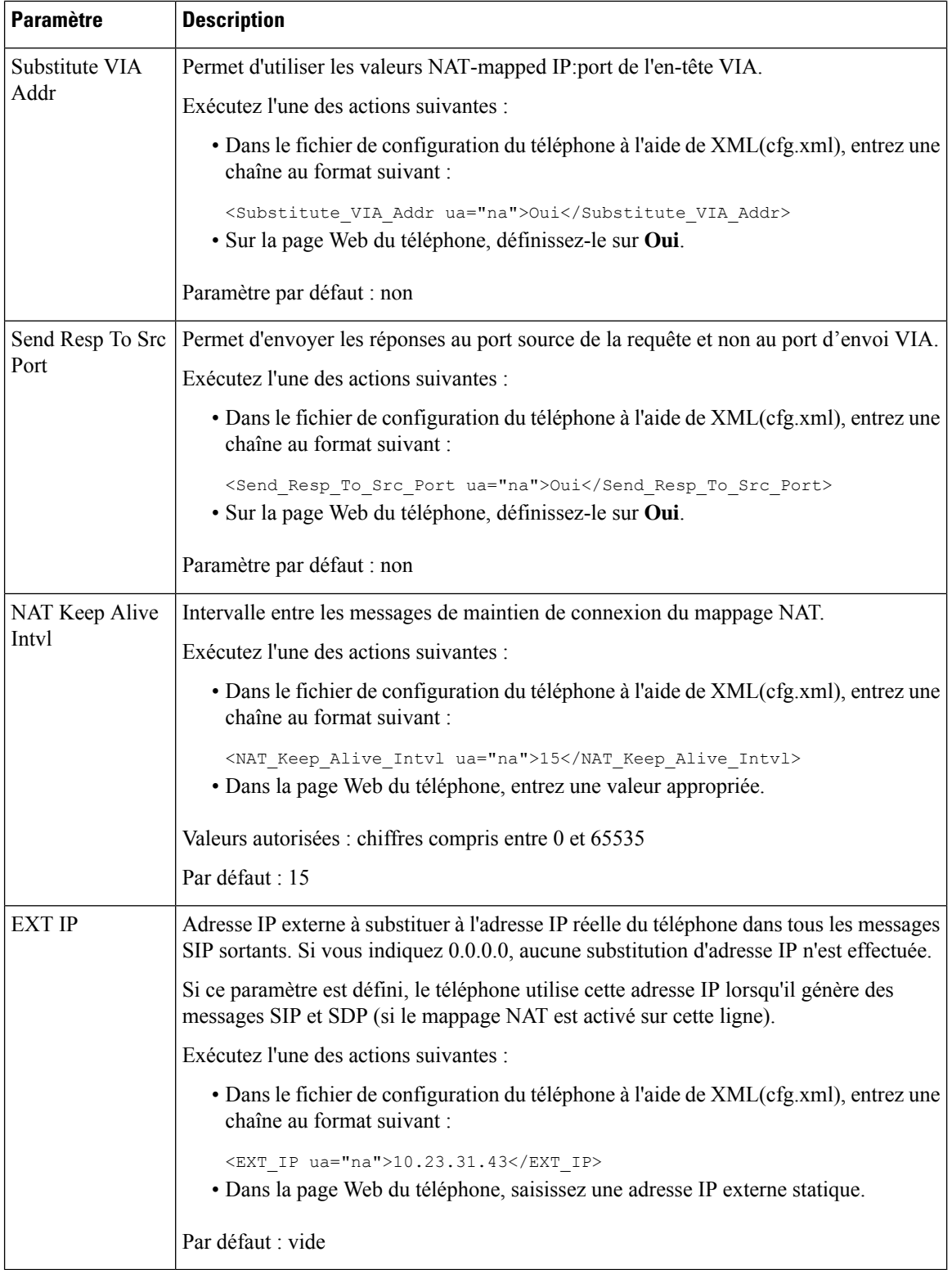

Le tableau ci-dessous définit la fonction et l'utilisation du mappage NAT avec des paramètres IP statiques dans la section paramètres de prise en charge NAT sous l'onglet Voix > Poste de l'interface Web du téléphone. Ш

Il définit également la syntaxe de la chaîne ajoutée au fichier de configuration du téléphone à l'aide du code XML (cfg.xml) pour configurer un paramètre.

| <b>Paramètre</b>                         | <b>Description</b>                                                                                      |                                                                                                    |
|------------------------------------------|----------------------------------------------------------------------------------------------------|----------------------------------------------------------------------------------------------------|
| <b>NAT Mapping</b><br>Enable             | Contrôle l'utilisation des adresses IP et des ports SIP/RTP mappés en externe dans les<br>messages SIP. |                                                                                                    |
|                                          |                                                                                                    | Exécutez l'une des actions suivantes :                                                                                                    |
|                                          |                                                                                                    | · Dans le fichier de configuration du téléphone à l'aide de XML(cfg.xml), entrez<br>une chaîne au format suivant :                                                                                   |
|                                          | mappées en externe.                                                                                     | <nat_mapping_enable_1_ ua="na">Oui</nat_mapping_enable_1_><br>· Sur la page Web du téléphone, définissez sur Oui pour utiliser des adresses IP                                                       |
|                                          | Valeurs autorisées : Oui et Non.                                                                        |                                                                                                    |
|                                          | Paramètre par défaut : non                                                                              |                                                                                                    |
| NAT Keep Alive<br>Enable<br>(Facultatif) |                                                                                                    | Message de maintien de connexion NAT configuré périodique.                                                                                                    |
|                                          |                                                                                                    | Exécutez l'une des actions suivantes :                                                                                                    |
|                                          |                                                                                                    | · Dans le fichier de configuration du téléphone à l'aide de XML(cfg.xml), entrez<br>une chaîne au format suivant :                                                                                   |
|                                          |                                                                                                    | <nat 1="" alive="" enable="" keep="" ua="na">Oui</nat><br>· Sur la page Web du téléphone, définissez sur oui pour configurer les messages<br>périodiques Keep Alive NAT (Maintien de connexion NAT). |
|                                          | <b>Remarque</b>                                                                                         | Votre fournisseur de service peut exiger que le téléphone envoie des<br>messages de maintien de connexion NAT pour garder les ports NAT<br>ouverts.                                                  |
|                                          |                                                                                                    | Rapprochez-vous de votre fournisseur de service pour connaître les<br>exigences.                                                                                                    |
|                                          | Valeurs autorisées : Oui et Non.                                                                        |                                                                                                    |
|                                          | Paramètre par défaut : non                                                                              |                                                                                                    |

**Tableau 20 : Mappage NAT à partir de l'onglet Poste**

# **Configuration du mappage de NAT avec le STUN**

Si votre fournisseur de service ne fournit pas la fonctionnalité de contrôleur de limites de session, et si les autres conditions requises sont respectées, il est possible d'utiliser les utilitaires de traversée de session pour NAT (STUN, Session Traversal Utilities for NAT) comme mécanisme pour détecter le mappage de NAT. Le protocole STUN permet aux applications fonctionnant derrière un traducteur d'adresses réseau (NAT) de détecter la présence du traducteur d'adresses réseau et d'obtenir l'adresse IP mappée (publique) (adresses NAT) et le numéro de port que NAT a alloués aux hôtes distants pour les connexions UDP. Le protocole nécessite l'aide d'un serveur réseau tiers (server STUN) situé du côté opposé (public) à NAT, généralement

l'Internet public. Cette option est considérée comme une solution de dernier recours et ne doit être utilisée que si aucune autre méthode n'est disponible. Pour utiliser STUN :

- Le routeur doit utiliser le dispositif NAT asymétrique. Référez-vous à Déterminer le NAT symétrique ou asymétrique, à la page 81.
- Un ordinateur qui exécute un logiciel serveurSTUN doit être disponible sur le réseau. Vous pouvez aussi utiliser un serveur STUN public ou configurer votre propre serveur STUN.

#### **Avant de commencer**

Accéder à la page Web d'administration du téléphone. Reportez-vous à Accéder à [l'interface](tpcc_b_cisco-ip-desk-phone-multiplatform_chapter7.pdf#nameddest=unique_237) Web du téléphone.

#### **Procédure**

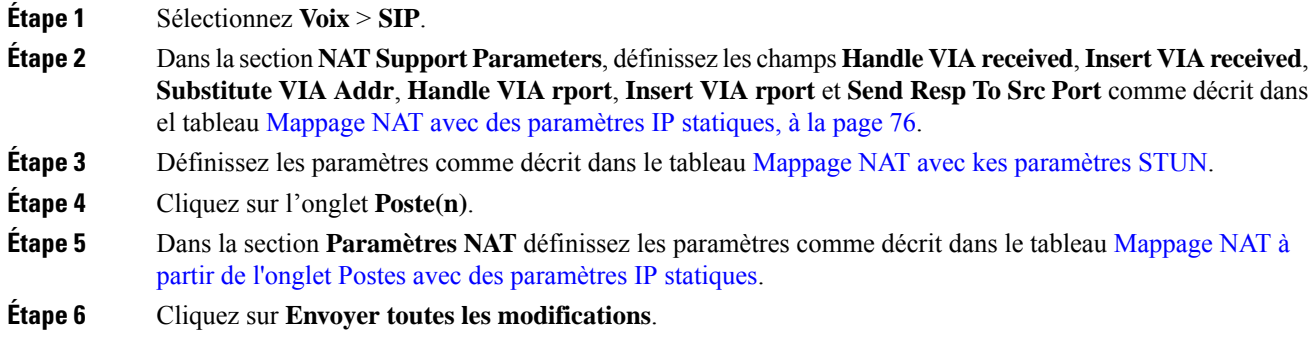

#### **Prochaine étape**

Configurez les paramètres du pare-feu sur votre routeur pour autoriser le trafic SIP.

#### **Mappage NAT avec des paramètres STUN**

Le tableau ci-dessous définit la fonction et l'utilisation du mappage NAT avec les paramètres STUN dans la section paramètres de prise en charge NAT sous l'onglet Voix > SIP de l'interface Web du téléphone. Il définit Ш

également la syntaxe de la chaîne ajoutée au fichier de configuration du téléphone à l'aide du code XML (cfg.xml) pour configurer un paramètre.

| <b>Paramètre</b>   | <b>Description</b>                                                                                                    |
|--------------------|----------------------------------------------------------------------------------------------------|
| <b>STUN</b> enable | Permet d'activer l'utilisation du STUN pour détecter le mappage NAT.                                                                                                    |
|                    | Exécutez l'une des actions suivantes :                                                                                                    |
|                    | · Dans le fichier de configuration du téléphone à l'aide de<br>XML(cfg.xml), entrez une chaîne au format suivant :                                                                            |
|                    | <stun enable="" ua="na">Oui</stun>                                                                                                    |
|                    | · Sur la page Web du téléphone, sélectionnez Oui pour activer la<br>fonction.                                                                                                    |
|                    | Valeurs autorisées : Oui et Non.                                                                                                    |
|                    | Paramètre par défaut : non                                                                                                    |
| <b>STUN Server</b> | Adresse IP ou nom de domaine complet du serveur STUN à contacter<br>pour la détection du mappage NAT. Vous pouvez utiliser un serveur<br>STUN public ou configurer votre propre serveur STUN. |
|                    | Exécutez l'une des actions suivantes :                                                                                                    |
|                    | · Dans le fichier de configuration du téléphone à l'aide de<br>XML(cfg.xml), entrez une chaîne au format suivant :                                                                            |
|                    | <stun server="" ua="na"></stun><br>· Sur la page Web du téléphone, saisissez une adresse IP ou le nom<br>de domaine complet du serveur STUN.                                                  |
|                    | Valeurs autorisées :                                                                                                    |
|                    | Par défaut : vide                                                                                                    |

**Tableau 21 : Mappage NAT avec des paramètres STUN**

### **Déterminer le NAT symétrique ou asymétrique**

STUN ne fonctionne pas sur les routeurs NAT symétriques. Avec les NAT symétriques, les adresses IP sont mappées à partir d'une adresse IP et d'un port internes vers une adresse IP de destination et un port routables externes. Si un autre paquet est envoyé des mêmes adresse IP et port sources vers une destination différente, alors une nouvelle combinaison d'adresse IP et de numéro de port est utilisée. Cette méthode est restrictive, car un hôte externe ne peut envoyer un paquet à un port particulier sur l'hôte interne que si l'hôte interne a préalablement envoyé un paquet à l'hôte externe à partir de ce port.

Cette procédure nécessite qu'un serveur syslog soit configuré et prêt à recevoir des messages syslog.

Pour déterminer si le routeur utilise un NAT symétrique ou asymétrique :

#### **Avant de commencer**

• Vérifiez que le pare-feu n'est pas activé sur votre ordinateur. (Il risquerait de bloquer le port syslog.) Par défaut, le port syslog est le port 514.

• Accéder à la page Web d'administration du téléphone. Reportez-vous à Accéder à [l'interface](tpcc_b_cisco-ip-desk-phone-multiplatform_chapter7.pdf#nameddest=unique_237) Web du [téléphone](tpcc_b_cisco-ip-desk-phone-multiplatform_chapter7.pdf#nameddest=unique_237).

#### **Procédure**

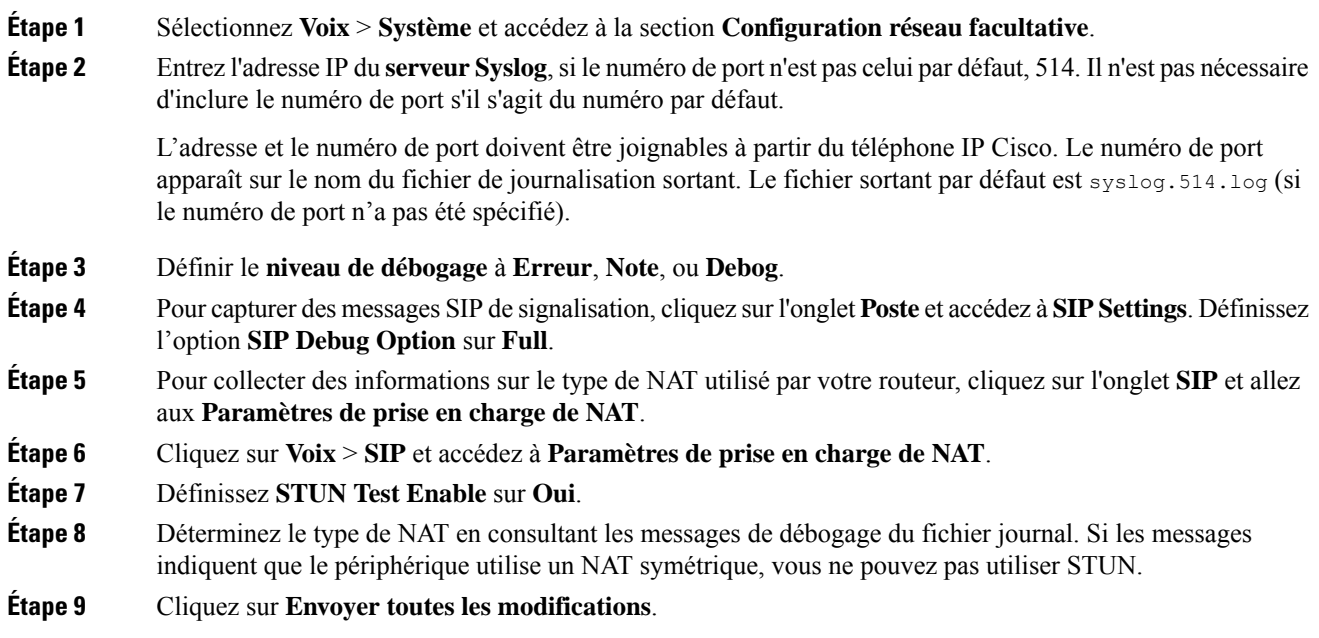

# **Plan de numérotation**

## **Généralités sur le plan de numérotation**

Les plans de numérotation déterminent comment les chiffres sont interprétés et transmis. Ils déterminent également si le numéro composé est accepté ou rejeté. Vous pouvez utiliser un plan de numérotation pour faciliter la composition ou pour bloquer certainstypes d'appels comme les appelslongue distance ou les appels internationaux.

Utilisez l'interface utilisateur Web du téléphone pour configurer des plans de numérotation sur le téléphone IP.

Cette section inclut des informations essentielles sur les plans de numérotation, ainsi que les procédures de configuration de vos propres plans de numérotation.

Le téléphone IP Cisco offre divers niveaux de plans de numérotation et traite la séquence de chiffres.

Lorsqu'un utilisateur appuie sur le bouton haut-parleur du téléphone, la séquence d'événements suivante se produit :

**1.** Le téléphone commence à collecter les chiffres composés. Le temporisateur inter-chiffres commence à effectuer le suivi du temps écoulé entre les chiffres.

Ш

**2.** Si la valeur du temporisateur inter-chiffres est atteinte, ou si un autre événement d'arrêt se produit, le téléphone compare les chiffres composés avec le plan de numérotation du téléphone IP. Ce plan de numérotation est configuré dans l'interface utilisateur web du téléphone, sous **Voix** > **Poste(n)** dans la section **Plan de numérotation**.

### **Séquences de chiffres**

Un plan de numérotation contient une série de séquences de chiffres, séparées par le caractère **|**. La totalité desséquences est entre parenthèses. Chaque séquence de chiffres du plan de numérotation est composée d'une série d'éléments, qui correspondent aux touches utilisées.

Comme le plan de numérotation est traité en même temps que les codes d'activation des services verticaux (VSAC), l'analyse des chiffres se fait sur les deux en même temps. Par ailleurs, après le traitement d'un VSAC, les règles du plan de numérotation s'appliquent aux chiffres saisis.

La longueur minimale spécifiée dans le plan de numérotation et les VSAC n'est pas respectée. Seule la longueur maximale est respectée, ce qui signifie que les correspondances partielles sont traitées et composées. Par exemple, si le plan de numérotation est xxxx, alors x, xx, xxx et xxxx sont autorisés.

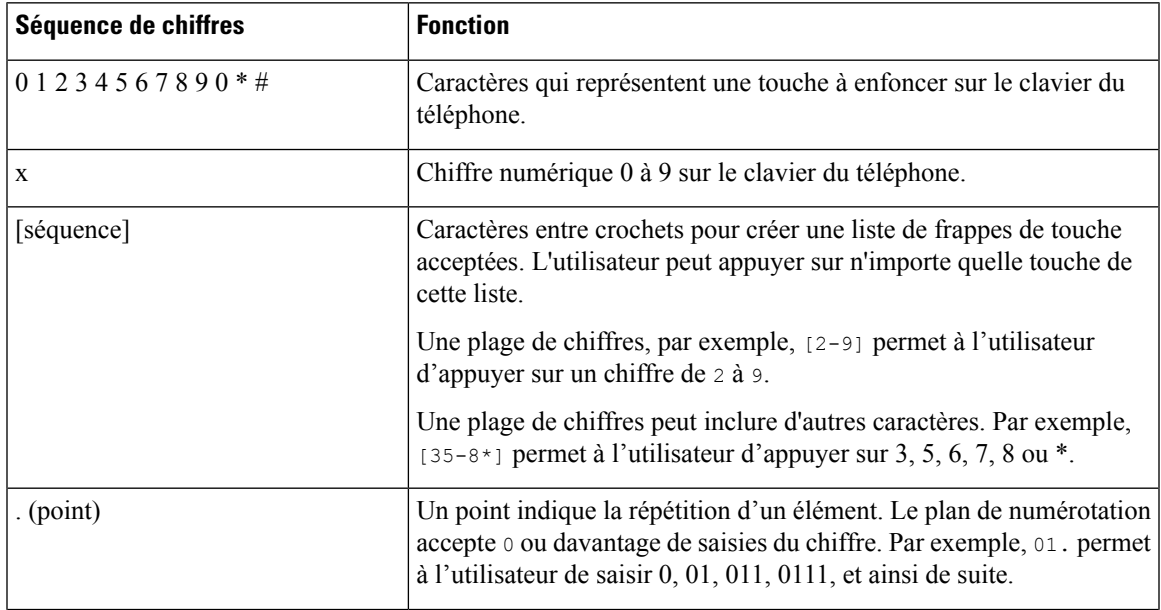

Les espaces vides sont ignorés, mais peuvent être utilisés pour améliorer la lisibilité.

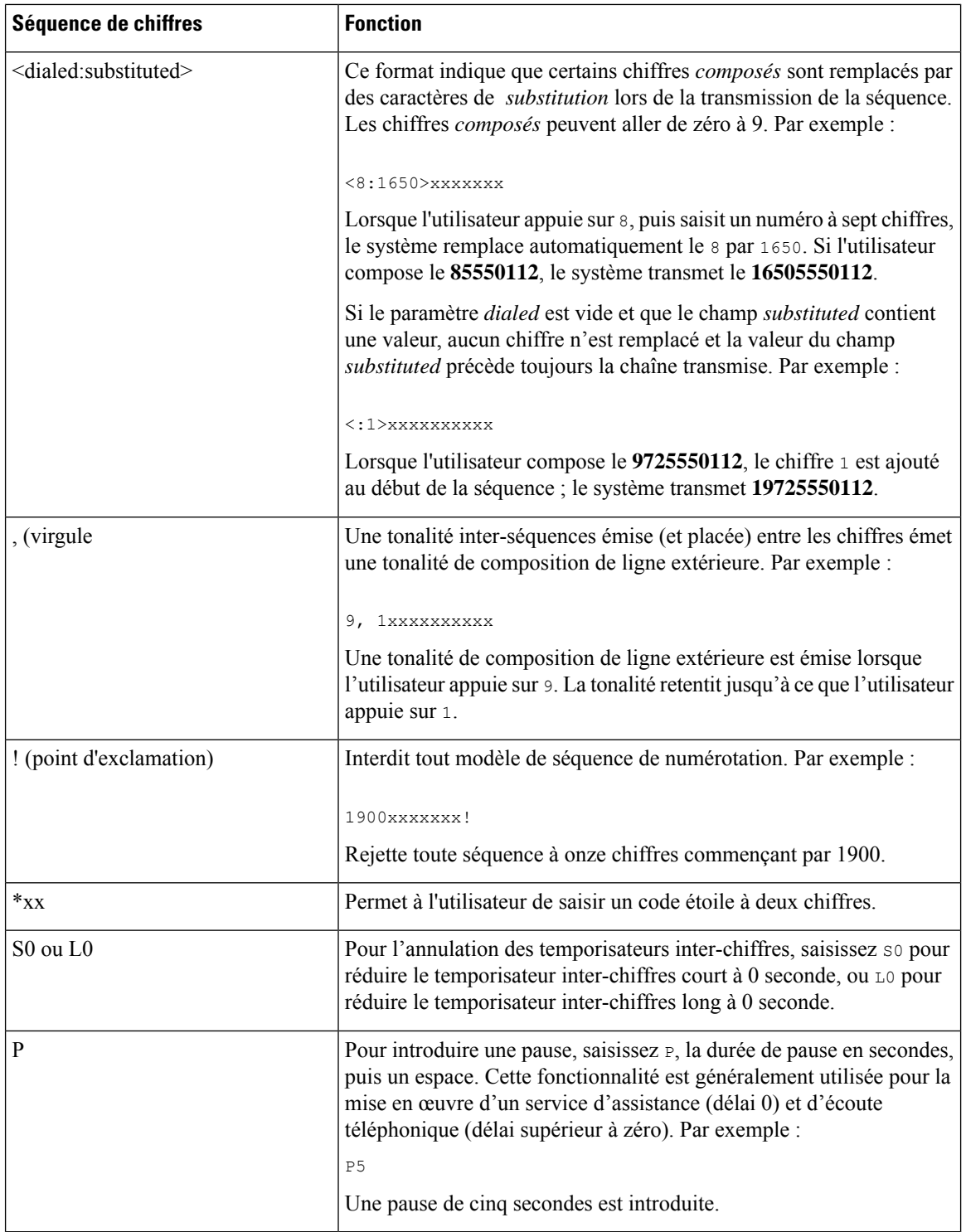

## **Exemples de séquence de chiffres**

Les exemples suivants illustrent des séquences de chiffres que vous pouvez saisir dans votre plan de numérotation.

Dans la saisie complète d'un plan de numérotation, les séquences sont séparées par le caractère tube (|), et l'ensemble des séquences est fermé par des parenthèses :

Pour les téléphones IP Cisco 6871 MPP :

```
( [1-8]xx | 9, xxxxxxx | 9, <:1>[2-9]xxxxxxxxx | 8, <:1212>xxxxxxx | 9, 1 [2-9] xxxxxxxxx
| 9, 1 900 xxxxxxx ! |
9, 011xxxxxx. | 0 | [49]11 ) | [*#]xx[*#] | #xx+xxxxxxxxxxx**xxxxxxxxx
( [1-8]xx | 9, xxxxxxx | 9, <:1>[2-9]xxxxxxxxx | 8, <:1212>xxxxxxx | 9, 1 [2-9] xxxxxxxxx
| 9, 1 900 xxxxxxx ! |
9, 011xxxxxx. | 0 | [49]11 ) | [*#]xx[*#] | #xx+xxxxxxxxxxx*xxxxxxxxxx
```
• Postes de votre système :

```
( [1-8]xx | 9, xxxxxxx | 9, <:1>[2-9]xxxxxxxxx | 8, <:1212>xxxxxxx | 9, 1 [2-9] xxxxxxxxx
| 9, 1 900 xxxxxxx ! | 9, 011xxxxxx. | 0 | [49]11 )
```
 $[1-8]x$  Permet à un utilisateur de composer tout numéro à trois chiffres commençant par les chiffres 1 à 8. Si votre système utilise des numéros de poste à quatre chiffres, saisissez la chaîne suivante : [1-8]xxx

• Composition locale d'un numéro à sept chiffres :

```
( [1-8]xx | 9, xxxxxxx | 9, <:1>[2-9]xxxxxxxxx | 8, <:1212>xxxxxxx | 9, 1 [2-9] xxxxxxxxx
 | 9, 1 900 xxxxxxx ! | 9, 011xxxxxx. | 0 | [49]111)
```
9, xxxxxxx Lorsqu'un utilisateur appuie sur la touche 9, une tonalité de numérotation externe est émise. L'utilisateur peut saisir un numéro à sept chiffres, comme lors d'un appel local.

• Numérotation locale avec un indicatif régional à trois chiffres et un numéro local à sept chiffres :

```
( [1-8]xx | 9, xxxxxxx | 9, <:1>[2-9]xxxxxxxxx | 8, <:1212>xxxxxxx | 9, 1 [2-9] xxxxxxxxx
| 9, 1 900 xxxxxxx ! | 9, 011xxxxxx. | 0 | [49]11 )
```
9, <:1>[2-9]xxxxxxxxx Cet exemple est utile pour l'utilisation d'un code de la zone local. Lorsqu'un utilisateur appuie sur la touche 9, une tonalité de numérotation externe est émise. L'utilisateur doit saisir un numéro à 10 chiffres commençant par un chiffre de 2 à 9. Le système insère automatiquement le préfixe 1 avant de transmettre le numéro à l'opérateur.

• Composition locale avec l'insertion automatique d'un indicatif régional à trois chiffres :

```
( [1-8]xx ] 9, xxxxxxx x ] 9, <1>[2-9]xxxxxxxxxx x ] 8, <1212&gt;xxxxxxxx x ] 9, 1 [2-9]xxxxxxxxx x ]| 9, 1 900 xxxxxxx ! | 9, 011xxxxxx. | 0 | [49]11 )
```
8, <:1212>xxxxxxx Cet exemple est utile lorsqu'un code de la zone local est requis par l'opérateur mais que la plupart des appels sont destinés à un seul code de la zone. Lorsqu'un utilisateur appuie sur la touche 8, une tonalité de numérotation extérieure est émise. L'utilisateur peut saisir n'importe quel numéro à sept chiffres. Le système insère automatiquement le préfixe 1 et l'indicatif local 212 avant de transmettre le numéro à l'opérateur.

• Appels longue distance aux États-Unis :

```
( [1-8]xx | 9, xxxxxxx | 9, <:1>[2-9]xxxxxxxxx | 8, <:1212>xxxxxxx | 9, 1 [2-9] xxxxxxxxx
| 9, 1 900 xxxxxxx ! | 9, 011xxxxxx. | 0 | [49]11 )
```
9, 1 [2-9] xxxxxxxxx Lorsque l'utilisateur appuie sur la touche 9, la tonalité de numérotation extérieure est émise. L'utilisateur peut saisir n'importe quel numéro à onze chiffres commençant par 1, suivi d'un chiffre de 2 à 9.

• Numéro bloqué :

```
( [1-8]xx | 9, xxxxxxx | 9, <:1>[2-9]xxxxxxxxx | 8, <:1212>xxxxxxx | 9, 1 [2-9] xxxxxxxxx
| 9, 1 900 xxxxxxx ! | 9, 011xxxxxx. | 0 | [49]11 )
```
9, 1 900 xxxxxxx ! Cette séquence de chiffres est utile pour empêcher les utilisateurs de composer des numéros surtaxés ou au contenu inapproprié (par exemple, les numéros 1-900 aux États-Unis). Une tonalité externe retentit lorsque l'utilisateur appuie sur 9. Si l'utilisateur saisit un numéro à onze chiffres commençant par 1900, l'appel est rejeté.

• Appels internationaux (U.S.)

( [1-8]xx | 9, xxxxxxx | 9, <:1>[2-9]xxxxxxxxx | 8, <:1212>xxxxxxx | 9, 1 [2-9] xxxxxxxxx | 9, 1 900 xxxxxxx ! | 9, 011xxxxxx. | 0 | [49]11 )

9, 011xxxxxx Lorsque l'utilisateur appuie sur la touche 9, une tonalité de numérotation externe est émise. L'utilisateur peut saisir n'importe quel numéro commençant par 011, comme pour un appel international depuis les États-Unis.

• Numéros informationnels :

```
( [1-8]xx | 9, xxxxxxx | 9, <:1>[2-9]xxxxxxxxx | 8, <:1212>xxxxxxx | 9, 1 [2-9] xxxxxxxxx
| 9, 1 900 xxxxxxx ! | 9, 011xxxxxx. | 0 | [49]11 )
```
0 | [49]11 Cet exemple comprend des séquences à deux chiffres, séparées par le caractère tube. La première séquence permet à l'utilisateur de composer le 0 pour un opérateur. La seconde permet à l'utilisateur de saisir le 441 pour les informations locales ou le 911 pour les services d'urgence.

• Codes d'activation de service (téléphone IP Cisco 6871 uniquement) :

 $\lbrack$  \* #  $\rbrack$  xx  $\lbrack$  \* #  $\rbrack$  permet à l'utilisateur de composer les codes # et \* pour accéder aux fonctions.

• Codes d'activation de service comportant des paramètres additionnels (téléphone IP Cisco 6871 uniquement) :

#xx+xxxxxxxxxxx\*xxxxxxxxxx permet à l'utilisateur de composer un code #, suivi de deux numéros à 10 chiffres.

Un assistant de direction peut utiliser ce modèle pour lancer un appel pour le compte d'un cadre de direction. L'assistant peut composer le code d'activation de service de lancement d'appel, suivi du numéro du cadre, suivi du numéro qu'il ou elle souhaite appeler.

#### **Acceptation et transmission des chiffres composés**

Lorsqu'un utilisateur compose une série de chiffres, le système recherche une séquence identique parmi l'ensemble desséquences du plan de numérotation. Lesséquencesidentiquesforment un ensemble de séquences numériques candidates. À mesure que l'utilisateur saisit des chiffres, le nombre de séquences candidates diminue jusqu'à ce qu'une seule ou aucune séquence ne soit valide. Lorsqu'un événement d'arrêt se produit, l'autocommutateur IP PBX accepte la séquence composée par l'utilisateur et démarre l'appel ou bien il rejette la séquence jugée non valide. La tonalité de réorganisation (ligne occupée rapide) est émise si la séquence composée est non valide.

Le tableau suivant explique comment les événements d'arrêt sont traités.

Ш

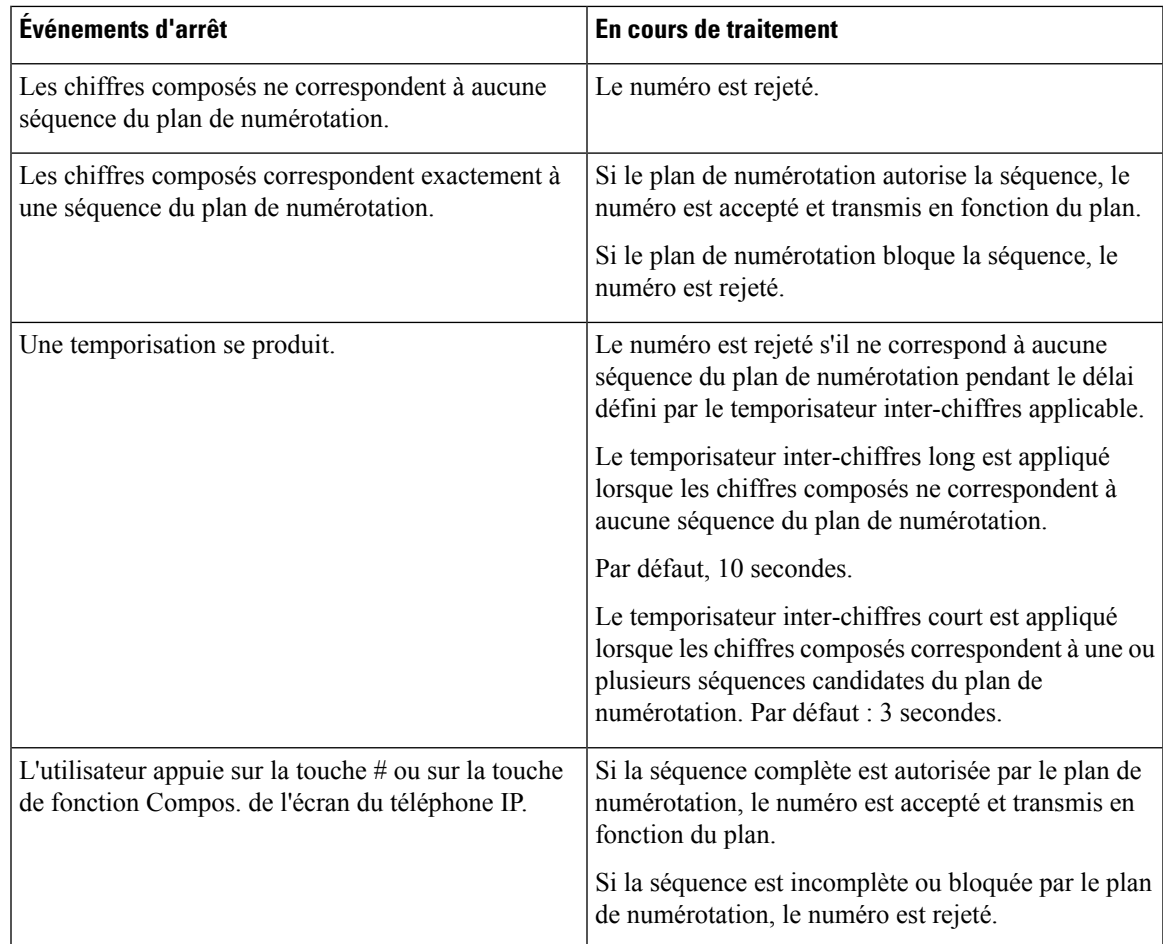

### **Temporisateur du plan de numérotation (temporisateur de décrochage)**

Le temporisateur du plan de numérotation est un « temporisateur de décrochage ». Il débute dès que le combiné est décroché. Si aucun chiffre n'est composé pendant le nombre de secondes spécifié, le temporisateur expire et l'absence d'entrée est évaluée. L'appel est rejeté, sauf si vous possédez une chaîne du plan de numérotation spéciale qui autorise l'absence d'entrée.

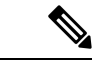

**Remarque**

Le temporisateur avant la composition d'un numéro est le plus court entre le temporisateur par défaut du plan de numérotation et le temporisateur de la tonalité réglée dans le champ **Tonalité de numérotation** de l'onglet **Régional**.

#### **Syntaxe du temporisateur du plan de numérotation**

**SYNTAX :** (P*s*<:n> | plan de numérotation

• **s :** le nombre de secondes ; le temporisateur avant la composition d'un numéro est le plus court entre le temporisateur par défaut du plan de numérotation et le temporisateur de la tonalité réglée dans le champ Tonalité de numérotation. Lorsque le temporisateur est réglé sur 0 seconde, l'appel est automatiquement transmis au poste spécifié dès que le combiné est décroché.

• **n :** (facultatif) : numéro à transmettre automatiquement lorsque le temporisateur expire ; vous pouvez saisir un numéro de poste ou un numéro DID. Aucun caractère de remplacement n'est autorisé, car le numéro est transmis tel quel. Si vous omettez la substitution du numéro, <:n>, l'utilisateur entend une tonalité de réorganisation (occupé rapide) après le nombre de secondes spécifié.

#### **Exemples de temporisateur du plan de numérotation**

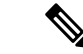

```
Remarque
```
Le temporisateur avant la composition d'un numéro est le plus court entre le temporisateur par défaut du plan de numérotation et le temporisateur de la tonalité réglée dans le champ **Tonalité de numérotation**. Dans les exemples suivants, le temporisateur de la tonalité de numérotation est supposé être plus long que le temporisateur du plan de numérotation.

Pour donner plus de temps à l'utilisateur pour commencer la numérotation après avoir décroché le combiné :

(P9 | (9,8<:1408>[2-9]xxxxxx | 9,8,1[2-9]xxxxxxxxx | 9,8,011xx. | 9,8,xx.|[1-8]xx)

P9 signifie qu'après avoir décroché le combiné, l'utilisateur dispose de 9 secondes pour commencer à composer le numéro.Si aucun chiffre n'est saisi pendant ces 9 secondes, l'utilisateur entend une tonalité de réorganisation (ligne occupée rapide). En paramétrant un temporisateur plus long, vous donnez plus de temps à l'utilisateur pour la numérotation.

Pour créer un service téléphonique pour toutes les séquences du plan de numérotation du système :

(P9<:23> | (9,8<:1408>[2-9]xxxxxx | 9,8,1[2-9]xxxxxxxxx | 9,8,011xx. | 9,8,xx.|[1-8]xx)

P9<:23> signifie qu'après avoir décroché le téléphone, un utilisateur dispose de 9 secondes pour commencer à composer un numéro.Si aucun chiffre n'estsaisi pendant ces 9 secondes, l'appel est transmis automatiquement au poste 23.

Pour créer un service téléphonique sur un bouton de ligne pour un poste :

```
(P0 <:1000>)
```
Lorsque le temporisateur est réglé sur 0 seconde, l'appel est transmis automatiquement au poste spécifié dès que le combiné est décroché. Saisissez cette séquence dans le plan de numérotation du téléphone pour le poste 2 d'un téléphone client.

#### **Temporisateur inter-chiffres long (temporisateur de saisie incomplète)**

Ce temporisateur correspond au temporisateur de saisie incomplète. Il mesure l'intervalle entre les numéros composés. Il s'applique tant que les chiffres composés ne correspondent à aucune séquence du plan de numérotation. La saisie est jugée incomplète et l'appel est rejeté, sauf si l'utilisateur saisit un autre chiffre pendant le temps imparti. La valeur par défaut est 10 secondes.

Cette section explique comment modifier un temporisateur dans le cadre du plan de numérotation. Vous pouvez également modifier le temporisateur de contrôle qui vérifie lestemporisateursinter-chiffres par défaut pour tous les appels.

#### **Syntaxe du temporisateur inter-chiffres long**

**SYNTAXE :** L:s, (plan de numérotation)

- **s :** nombre de secondes ; si aucun chiffre n'est saisi après L:, le temporisateur est réglé par défaut sur 5 secondes. Lorsque le temporisateur est réglé sur 0 seconde, l'appel est transmis automatiquement au poste spécifié dès que le combiné est décroché.
- Notez que la séquence du temporisateur apparaît à gauche de la première parenthèse du plan de numérotation.

#### **Exemple de temporisateur inter-chiffres long**

L:15, (9,8<:1408>[2-9]xxxxxx | 9,8,1[2-9]xxxxxxxxx | 9,8,011xx. | 9,8,xx.|[1-8]xx)

L:15 signifie que ce plan de numérotation permet à l'utilisateur de faire une pause de 15 secondes maximum entre deux chiffres avant l'expiration du temporisateur inter-chiffres long. Ce paramètre est utile pour les commerciaux par exemple, qui lisent les numéros sur des cartes de visite ou des supports imprimés pendant la numérotation.

#### **Temporisateur inter-chiffres court (temporisateur de saisie complète)**

Ce temporisateur correspond au temporisateur de saisie complète. Il mesure l'intervalle entre les numéros composés. Il s'applique lorsque les chiffres composés correspondent à au moins une séquence du plan de numérotation. La saisie est évaluée, sauf si l'utilisateur saisit un autre chiffre pendant le temps imparti. Si la saisie est valide, l'appel est passé. Si la saisie n'est pas valide, l'appel est rejeté.

Par défaut : 3 secondes.

#### **Syntaxe du temporisateur inter-chiffres court**

**SYNTAXE 1 :** S:s, (plan de numérotation)

Utilisez cette syntaxe pour appliquer les nouveaux paramètres au plan de numérotation entier figurant dans les parenthèses.

#### **SYNTAXE 2:***sequence* Ss

Utilisez cette syntaxe pour appliquer les nouveaux paramètres à une séquence de numérotation particulière.

**s**: nombre de secondes; si aucun chiffre n'est saisi après S, le temporisateur par défaut de 5 secondes s'applique.

#### **Exemples de temporisateur inter-chiffres court**

Pour configurer le temporisateur pour tout le plan de numérotation :

S:6, (9,8<:1408>[2-9]xxxxxx | 9,8,1[2-9]xxxxxxxxx | 9,8,011xx. | 9,8,xx.|[1-8]xx)

cS:6 signifie que pendant la numérotation avec le combiné décroché, l'utilisateur peut effectuer une pause de 15 secondes maximum entre deux chiffres avant l'expiration du temporisateur inter-chiffres court. Ce paramètre est utile pour les commerciaux par exemple, qui lisent les numéros sur des cartes de visite ou des supports imprimés pendant la numérotation.

Configurez un temporisateur instantané pour une séquence particulière du plan de numérotation :

(9,8<:1408>[2-9]xxxxxx | 9,8,1[2-9]xxxxxxxxxS0 | 9,8,011xx. | 9,8,xx.|[1-8]xx)

9,8,1[2-9]xxxxxxxxxS0 signifie que lorsque le temporisateur est réglé sur 0, l'appel est transmis automatiquement au moment où l'utilisateur compose le dernier chiffre de la séquence.

## **Modification du plan de numérotation du téléphone IP**

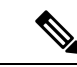

Vous pouvez modifier le plan de numérotation dans le fichier de configuration XML. Localisez le Dial Plan\_n paramètre dans le fichier de configuration XML, où n permet d'indiquer si le numéro de poste. Modifiez la valeur de ce paramètre. La valeur doit être spécifiée dans le même format que dans le champ **Plan de numérotation** sur la page web d'administration téléphone, décrit ci-dessous. **Remarque**

#### **Avant de commencer**

Accéder à la page Web d'administration du téléphone. Reportez-vous à Accéder à [l'interface](tpcc_b_cisco-ip-desk-phone-multiplatform_chapter7.pdf#nameddest=unique_237) Web du téléphone.

#### **Procédure**

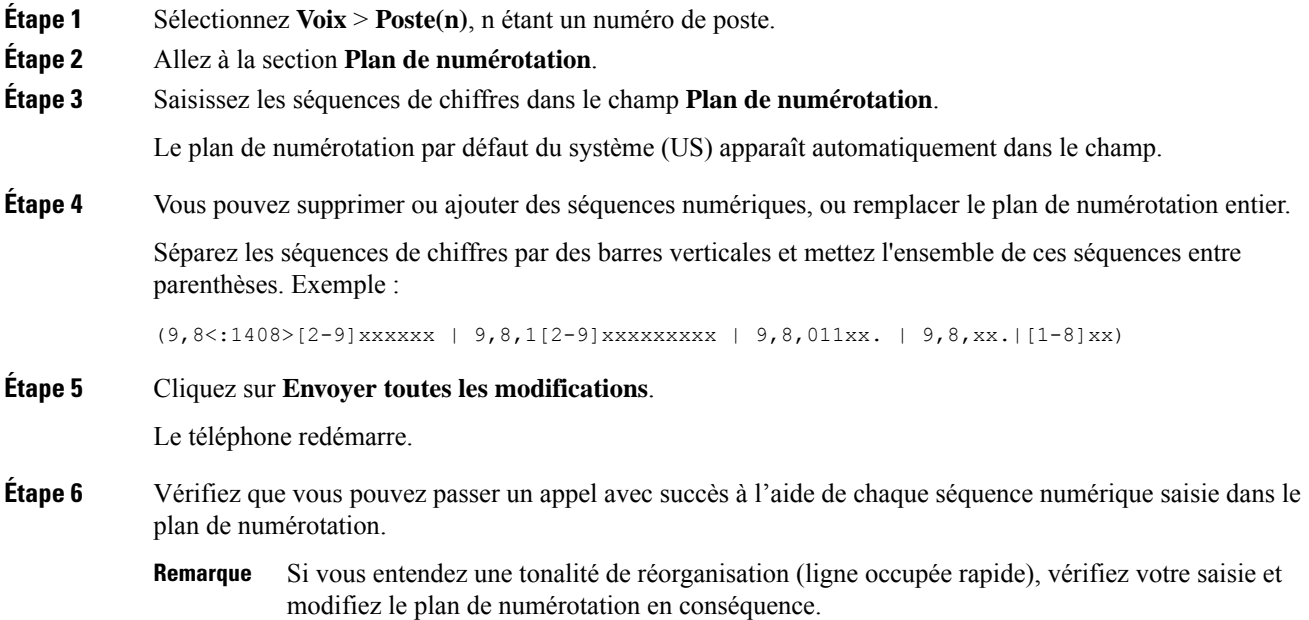

# **Configuration des paramètres régionaux**

## **Paramètres régionaux**

Dans l'interface utilisateur web du téléphone, utilisez l'onglet **Regional** pour configurer les paramètres régionaux et locaux, comme les valeurs de temporisateur de contrôle, le script du serveur de dictionnaire, la langue choisie et la région. L'onglet Paramètres régionaux inclut les sections suivantes :

• Tonalités de progression d'appel : affiche les valeurs de toutes les sonneries.

- Modèles distinctifs de sonnerie : le rythme de la sonnerie définit le modèle de sonnerie annonçant un appel téléphonique.
- Valeurs du temporisateur de contrôle : affiche toutes les valeurs, en secondes.
- Codes d'activation de services verticaux (VSAC) : inclut le code d'activation du rappel et le code de désactivation du rappel. Comme ils sont traités en même temps que les règles du plan de numérotation, l'analyse des chiffres se fait sur les deux en même temps. Par ailleurs, après le traitement d'un VSAC, les règles du plan de numérotation s'appliquent aux chiffres saisis.

La longueur minimale spécifiée dans le plan de numérotation et les VSAC n'est pas respectée. Seule la longueur maximale est respectée, ce qui signifie que les correspondances partielles sont traitées et composées. Par exemple, si le plan de numérotation est xxxx, alors x, xx, xxx et xxxx sont autorisés.

- Codes de sélection Codec appel sortant : définit la qualité vocale.
- Date et heure : inclut la date locale, l'heure locale, le fuseau horaire et l'heure d'été.
- Langue : inclut le script du serveur de dictionnaire, la langue choisie et la région.
- Localisation : inclut le script du serveur de dictionnaire, la langue choisie et la région.

## **Définition des valeurs de temporisateur de contrôle**

Si vous devez modifier un paramètre du temporisateur pour une séquence particulière ou pour un type d'appel, vous pouvez modifier le plan de numérotation.

#### **Avant de commencer**

Accéder à la page Web d'administration du téléphone. Reportez-vous à Accéder à [l'interface](tpcc_b_cisco-ip-desk-phone-multiplatform_chapter7.pdf#nameddest=unique_237) Web du téléphone.

#### **Procédure**

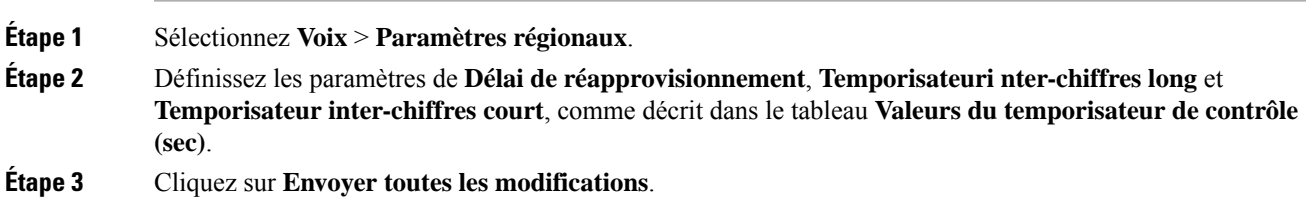

### **Paramètres des valeurs du temporisateur de contrôle (s)**

## **Paramétrisation régionale de votre téléphone IP Cisco**

#### **Avant de commencer**

Accéder à la page Web d'administration du téléphone. Reportez-vous à Accéder à [l'interface](tpcc_b_cisco-ip-desk-phone-multiplatform_chapter7.pdf#nameddest=unique_237) Web du téléphone.

#### **Procédure**

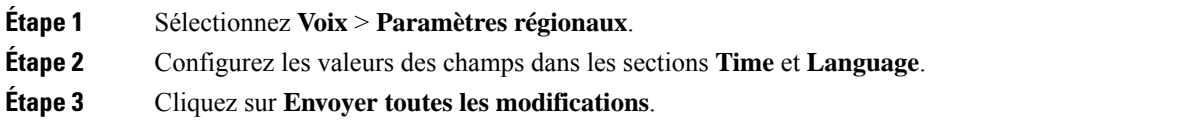

### **Configurer l'heure et la date sur la page Web du téléphone**

Vous pouvez définir manuellement l'heure et la date sur la page Web du téléphone.

#### **Avant de commencer**

Accéder à [l'interface](tpcc_b_cisco-ip-desk-phone-multiplatform_chapter7.pdf#nameddest=unique_237) Web du téléphone. Vérifiez Paramètres de date et d'heure, à la page 93.

#### **Procédure**

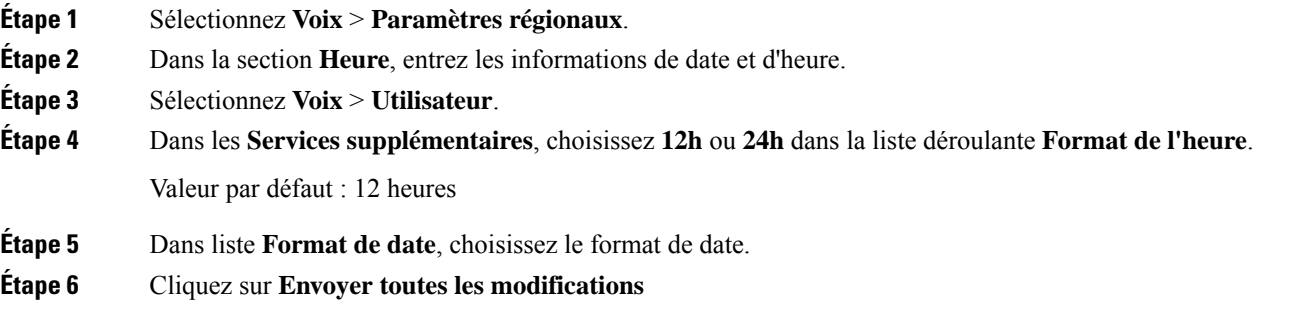

### **Configurer l'heure et la date sur le téléphone**

Vous pouvez définir manuellement l'heure et la date sur le téléphone.

#### **Avant de commencer**

Passez en revue la Paramètres de date et d'heure, à la page 93.

#### **Procédure**

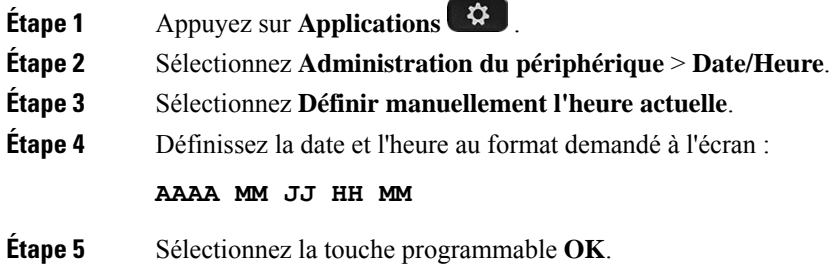

Ш

**Étape 6** Sélectionnez la touche programmable **Enregistrer**.

### **Paramètres de date et d'heure**

Le téléphone IP Cisco obtient les paramètres concernant l'heure de l'une des deux manières suivantes :

• Serveur NTP : le format de l'heure NTP sur 24 heures est prioritaire sur l'heure que vous avez définie à l'aide des options de menu du téléphone ou de la page Web.

Lorsque le téléphone démarre, il tente de contacter le premier serveur NTP pour obtenir l'heure actuelle et lamettre à jour. Le téléphone synchronise périodiquement son heure avec le serveur NTP, et entre les mises à jour, il suit l'heure avec son horloge interne. La période de synchronisation est fixée à et 64 secondes.

Si vous entrez une heure manuellement, ce paramètre prend effet pour l'instant, mais lors de la synchronisation NTP suivante, l'heure NTP s'affiche.

- Configuration manuelle : vous pouvez configurer manuellement la date et l'heure locales à l'aide de l'une des méthodes suivantes :
	- Sur l'interface Web du téléphone
	- Sur le téléphone lui-même

Le format par défaut est sur 12 heures remplacé par le format sur 24 heures, dès que le téléphone se synchronise avec le serveur NTP.

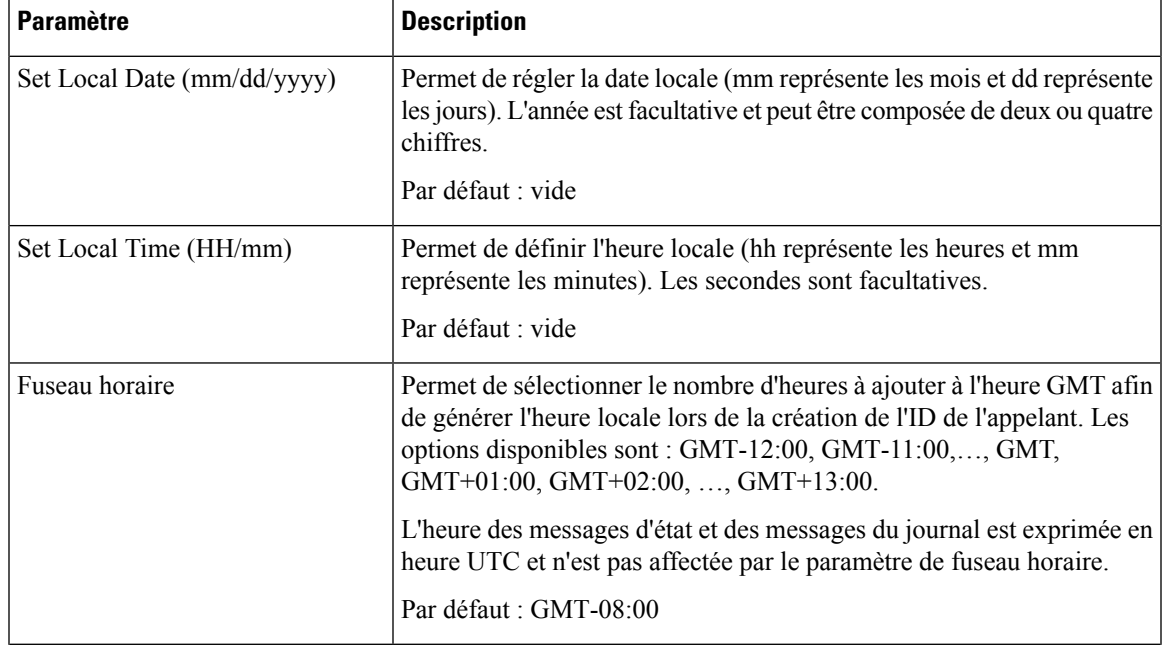

#### **Tableau 22 : Paramètres de date et d'heure**

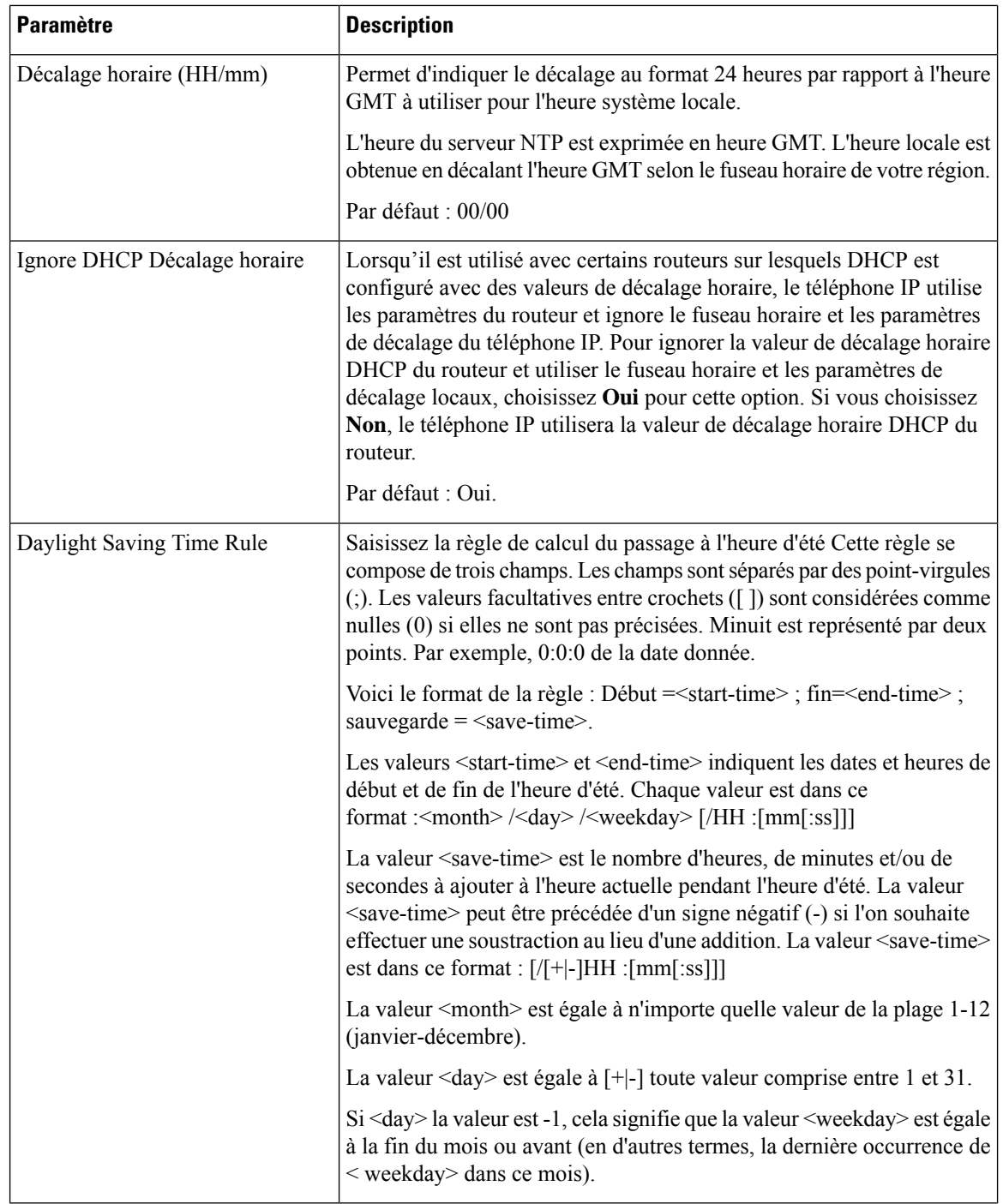

i.

 $\mathbf l$ 

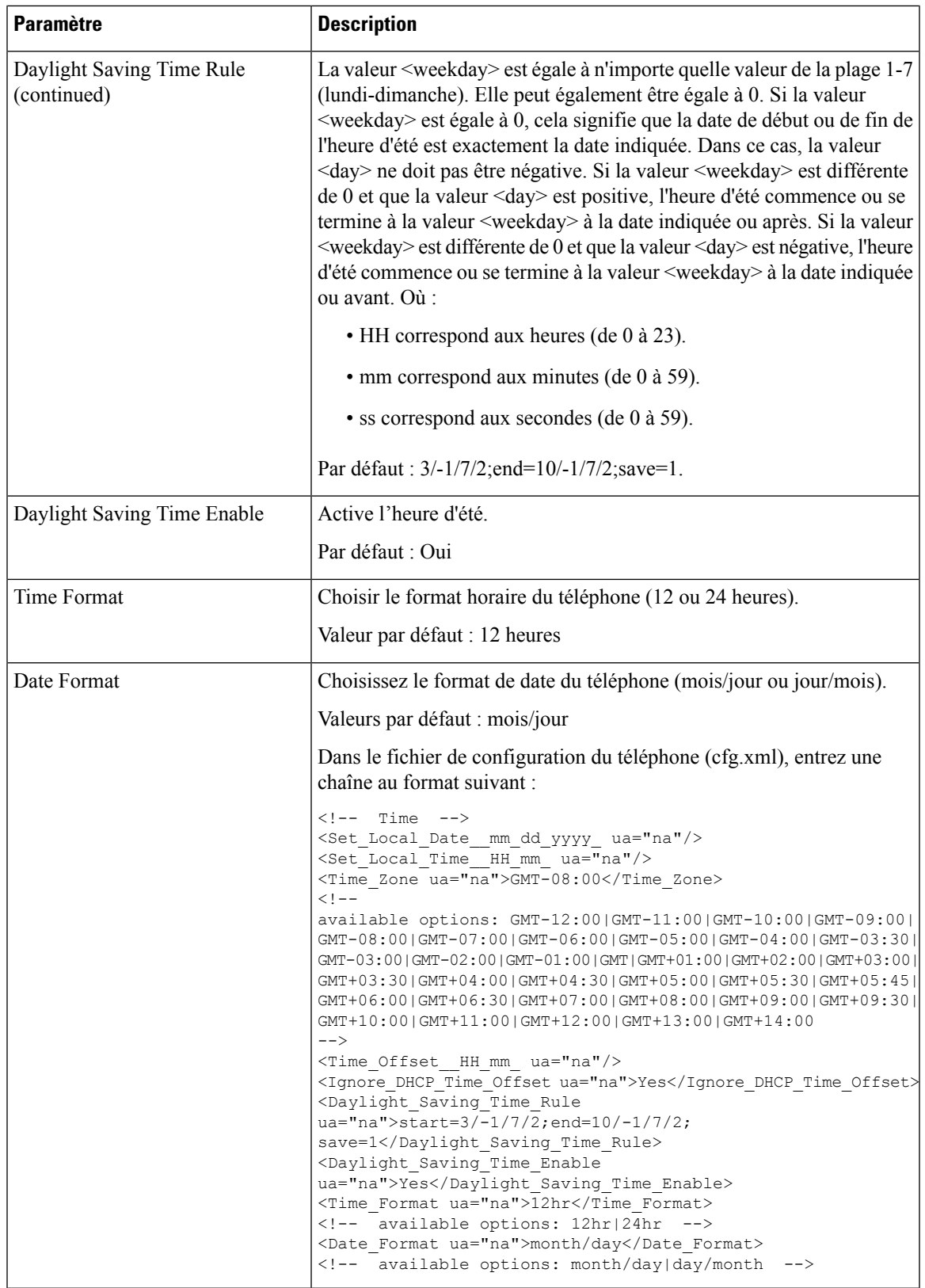

#### **Configuration de l'heure d'été**

L'heure des messages d'état et des messages du journal est exprimée en heure UTC. Le paramètre de fuseau horaire ne les affecte pas. **Remarque Avant de commencer** Accéder à la page Web d'administration du téléphone. Reportez-vous à Accéder à [l'interface](tpcc_b_cisco-ip-desk-phone-multiplatform_chapter7.pdf#nameddest=unique_237) Web du téléphone. **Procédure Étape 1** Sélectionnez **Voix** > **Paramètres régionaux**. **Étape 2** Définissez la zone de liste déroulante **Daylight Saving Time Enable** sur **Oui**. **Étape 3** Dans le champ **Daylight Saving Time Rule**, entrez la règle relative à l'heure d'été. Cette valeur affecte l'horodatage de l'identifiant CallerID. **Étape 4** Cliquez sur **Envoyer toutes les modifications**.

#### **Exemples de passage à l'heure d'été**

L'exemple suivant permet la configuration du passage à l'heure d'été pour les États-Unis, par l'ajout d'une heure, du premier dimanche de mars à minuit au dernier dimanche de novembre à minuit ; ajout d'une heure (États-Unis, Amérique du Nord) :

start=3/8/7/02:0:0;end=11/1/7/02:0:0;save=1

L'exemple suivant permet la configuration du passage à l'heure d'été pour la Finlande, du dernier dimanche de mars à minuit, au dernier dimanche d'octobre à minuit :

start=3/-1/7/03:0:0;end=10/-1/7/03:0:0;save=1 (Finland)

Le téléphone prend en charge le réglage automatique de l'heure d'été.

L'exemple suivant permet la configuration du passage à l'heure d'été pour la Nouvelle-Zélande (version 7.5.1 et versions ultérieures), du dernier dimanche de septembre à minuit, au premier dimanche d'avril à minuit.

start=9/-1/7/02:0:0;end=4/1/7/02:0:0;save=1 (New Zealand)

L'exemple suivant illustre la configuration de l'heure du dernier lundi (avant le 8 avril), au premier mercredi (après le 8 mai)

start=4/-8/1;end=5/8/3;save=1

#### **Langue de l'écran du téléphone**

Le téléphone IP Cisco prend en charge plusieurs langues pour l'écran du téléphone.

Par défaut, le téléphone est configuré pour l'anglais. Pour activer l'utilisation d'une autre langue, vous devez configurer le dictionnaire pour cette langue. Pour certaines langues, vous devez également configurer la police de caractères de la langue.

Une fois l'installation terminée, vous ou vos utilisateurs pouvez spécifier la langue souhaitée pour l'écran du téléphone.

#### **Langues prises en charge par l'écran du téléphone**

Sur la page web d'administration du téléphone, accédez à **Connexion d'administration** > **Avancé** > **Voix** > **Paramètres régionaux**. Dansla section **Langue**, cliquez sur la zone de liste déroulante **Paramètres régionaux** pour afficher les langues prises en charge pour l'écran du téléphone.

- il-IT : italien • ar-SA (arabe)
- ja-JP : japonais • bg-BG : bulgare
- ko-KR : coréen • ca-ES : catalan
- nl-NL : néerlandais • cs-CZ : tchèque
- no-NO : norvégien • da-DK : danois
- pl-PL : polonais • de-DE : allemand
- gr-GR (grec)
- en-GB : anglais (Royaume-Uni)
- en-US : anglais (États-Unis)
- es-CO (espagnol-Colombie)
- es-ES : espagnol (Espagne)
- fi-FI (finlandais)
- fr-CA : français (Canada)
- fr-FR (français)
- he-IL (hébreu)
- hr-HR (croate)
- hu-HU (hongrois)
- sv-SE : suédois • tr-TR : turc
	-

• pt-PT (portuguais)

• sk-SK : slovaque • sl-SI (slovène)

• ru-RU : russe

- zh-CN (chinois-PRC)
- zh-HK (chinois Hong Kong)

#### **Configurer les polices de caractères et les dictionnaires**

Les langues autres que l'anglais nécessitent des dictionnaires. Certaines langues ont également besoin d'une police de caractères.

**Remarque** Pour activer les langues latines et cyrilliques, vous ne devez pas ajouter de fichier de police.

#### **Procédure**

**Étape 1** Téléchargez le fichier zip de paramètres régionaux de votre version de micrologiciel, à partir de cisco.com. Placez le fichier sur votre serveur et décompressez-le.

> Les dictionnaires et polices de caractères de toutes les langues prises en charge sont inclus dans le fichier zip. Les dictionnaires sont des scripts XML. Les polices de caractères sont des fichiers TTF standard.

- **Étape 2** Sur la page web d'administration du téléphone, accédez à **Connexion d'administration** > **Avancé** > **Voix** > **Paramètres régionaux**. Dansla section **Langue**, indiquez les paramètres et valeurs nécessaires dansle champ **Script du serveur de dictionnaire** comme décrit ci-dessous. Utilisez un point-virgule (;) pour séparer plusieurs paires de paramètres et de valeurs.
	- Spécifiez l'emplacement des fichiers de dictionnaires et de police de caractères à l'aide du paramètre serv.

Par exemple : serv=http://server.example.com/Locales/

Assurez-vous d'inclure l'adresse IP du serveur, le chemin d'accès et le nom du dossier.

Par exemple : serv=http://10.74.128.101/Locales/

- Pour chaque langue que vous souhaitez configurer, spécifiez un jeu de paramètres, comme décrit ci-dessous.
- Dans les spécifications de ces paramètres, *n* permet d'indiquer si numéro de série. Ce numéro détermine l'ordre danslequel les options de langue sont affichées dansle menu**paramètres**du téléphone. **Remarque**

0 est réservé pour l'anglais américain, qui comporte un dictionnaire par défaut. Vous pouvez l'utiliser éventuellement, afin de spécifier vos propres dictionnaire.

Utilisez les chiffres à partir de 1 pour d'autres langues.

• Spécifiez le nom de la langue avec le paramètre d*n*.

Exemple pour le nom de langue d'une langue asiatique : d1=Chinois-simplifié

Exemple de nom de langue pour l'allemand (latin et cyrillique) : d2=Allemand

Exemple de nom de langue pour le français (latin et cyrillique) : d1=Français

Exemple de nom de langue pour la langue française (Canada) (latin et cyrillique) : d1=French-Canada

Exemple de nom de langue pour l'hébreu (langue RTL) : d1=Hébreu

Exemple de nom de langue pour l'arabe (langue RTL) : d1=Arabe

Ce nom est affiché comme choix de langue dans le menu **Paramètres** du téléphone.

• Spécifiez le nom du fichier du dictionnaire avec le paramètre x*n*.

Exemple pour la langue asiatique :  $x1 = zh-CN$  78xx 68xx-11.2.1.1004.xml;

x1=zh-CN\_88xx-11.2.1.1004.xml;

Exemple pour la langue française (latin et cyrillique) :  $x1 = fx - FR$  78xx 68xx-11.2.1.1004.xml; x1=fr-FR\_88xx-11.2.1.1004.xml;

Exemple pour la langue arabe (langue RTL) :  $x1 = ar-SA$   $78xx - 68xx-11.2.1.1004.xml$ ;

Ш

x1=ar-SA\_88xx-11.2.1.1004.xml;

Exemple pour la langue française (Canada) : x1=fr-CA\_78xx\_68xx-11.3.6.0006.xml;

x1=fr-CA\_88xx-11.3.6.0006.xml;

Vérifiez que vous spécifiez le fichier correct pour le modèle de téléphone et la langue que vous utilisez.

• Si une police est requise pour la langue, indiquez le nom du fichier de police avec le paramètre f*n*.

Par exemple : f1=zh-CN 78xx 68xx-11.2.1.1004.ttf;

f1=zh-CN\_88xx-11.2.1.1004.ttf;

Vérifiez que vous spécifiez le fichier correct pour le modèle de téléphone et la langue que vous utilisez.

Les fichiers de polices de caractères dont le nom comporte « BMP » sont destinés aux téléphones IP Cisco 7811. **Remarque**

Voir Configurer les langues latines et cyrilliques, à la page 99 pour plus d'informations spécifiques sur la configuration des langues latines.

Voir Configurer une langue asiatique, à la page 101 pour plus d'informationsspécifiquessur la configuration de la langue asiatique.

Voir Configurer les langues RTL, à la page 101 pour plus d'informations spécifiques sur la configuration des langues RTL.

**Étape 3** Cliquez sur **Envoyer toutes les modifications**.

#### **Configurer les langues latines et cyrilliques**

Si vous utilisez des langues latines et cyrilliques, telles que le français ou l'allemand, vous pouvez configurer jusqu'à quatre choix de langue pour le téléphone. Liste des langues latines et cyrilliques :

- Hongrois • Bulgare
- Italien • Catalan
- Portugais • Croate
- (Portugal) • Tchèque
- Norvégien • Danois
- Polonais • Néerlandais
	- Russe
- Slovaque • Anglais (R.U.)
- Slovène • Finnois
- Espagnol (Colombie) • Français (France)
- Espagnol (Espagne) • Français (Canada)
- Suédois • Allemand
- Turc • Grec
	- Ukraine

Pour activer les options, configurez un dictionnaire pour chaque langue que vous souhaitez ajouter. Pour activez la langue, spécifiez une paire de paramètres et valeurs d*n* et x*n* dans le champ **Script du serveur de dictionnaire** pour chaque langue que vous souhaitez ajouter.

Exemple d'ajout du français et de l'allemand :

```
serv=http://10.74.128.101/Locales/;d1=French;x1=fr-FR_78xx_68xx-11.2.1.1004.xml;
d2=German;x2=de-DE_78xx_68xx-11.2.1.1004.xml
serv=http://10.74.128.101/Locales/;d1=French;x1=fr-FR_88xx-11.2.1.1004.xml;
d2=German;x2=de-DE_88xx-11.2.1.1004.xml
```
#### Exemple d'ajout du français (Canada) :

```
serv=http://10.74.128.101/Locales/;d1=French-Canada;x1=fr-CA_78xx_68xx-11.3.6.0006xml;
serv=http://10.74.128.101/Locales/;d1=French-Canada;x1=fr-CA_88xx-11.3.6.0006xml;
```
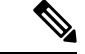

**Remarque**

Dans les exemples ci-dessus **http://10.74.128.101/Locales/** est un dossier Web. Les fichiers du dictionnaire sont extraits dans ce dossier Web et sont utilisés dans les exemples.

Pour configurer cette option dans le fichier XML de configuration du téléphone (cfg.xml), entrez une chaîne au format suivant :

<!-- Language -->

<Dictionary\_Server\_Scriptua="na">serv=http://10.74.10.215/lcdapi/resync\_files/;d1=French-Canada;x1=fr-CA\_88xx-11.3.6.0006.xml;</Dictionary\_Server\_Script>

<Language\_Selection ua="na">French-Canada</Language\_Selection>

```
<Locale ua="na">fr-CA</Locale>
```
Ajouter des valeurs pour :

• Paramètre de **sélection de la langue**, le cas échéant

Français : **Français**

Français (Canada) : **Français-Canada**

Allemand : **Allemand**

• Liste de valeurs des **paramètres régionaux**, le cas échéant

Français : **fr-FR**

Français (Canada) : **fr-CA**

Allemand : **de-DE**

Une fois la configuration réussie, l'utilisateur peut voir l'option de langue configurée sur le téléphone dans le menu **Langue**. L'utilisateur peut accéder au menu **Langue** à partir des menus **Applications** > **Administration du périphérique**.

#### **Configurer une langue asiatique**

Si vous utilisez une langue asiatique telle que le chinois, le japonais ou le coréen, vous ne pouvez configurer qu'une option de langue sur le téléphone.

Vous devez configurer le dictionnaire et la police de caractères de la langue. Pour ce faire, spécifiez les paramètres et les valeurs d1, x1 et f1 et les valeurs dans le champ **Script du serveur de dictionnaire**.

Exemple de configuration du chinois simplifié :

serv=http://10.74.128.101/Locales/;d1=Chinese-Simplified; x1=zh-CN\_78xx\_68xx-11.2.1.1004.xml;f1=zh-CN\_78xx\_68xx-11.2.1.1004.ttf serv=http://10.74.128.101/Locales/;d1=Chinese-Simplified; x1=zh-CN\_88xx-11.2.1.1004.xml;f1=zh-CN\_88xx-11.2.1.1004.ttf

#### **Configurer les langues RTL**

Si vous utilisez une langue de droite à gauche (RTL) telle que l'arabe et l'hébreu, vous ne pouvez configurer qu'une seule option de langue pour le téléphone.

Vous devez configurer le dictionnaire et la police de caractères de la langue. Pour ce faire, spécifiez les paramètres et les valeurs d1, x1 et f1 et les valeurs du champ **Script du serveur de dictionnaire**.

Exemple pour l'arabe :

serv=http://server.example.com/Locales;d1=Arabic;x1=ar-SA\_88xx-11.3.4.xml;f1=ar-SA\_88xx-11.3.4.ttf

Exemple pour l'hébreu :

serv=http://server.example.com/Locales;d1=Hebrew;x1=he-IL\_88xx-11.3.4.xml;f1=he-IL\_88xx-11.3.4.ttf

Les valeurs du paramètre **Sélection de la langue** doivent être **l'arabe** ou **l'hébreu**, selon le cas.

Les valeurs du paramètre **Langue locale** doivent être **ar-SA** pour l'arabe et **he-IL** pour l'hébreu.

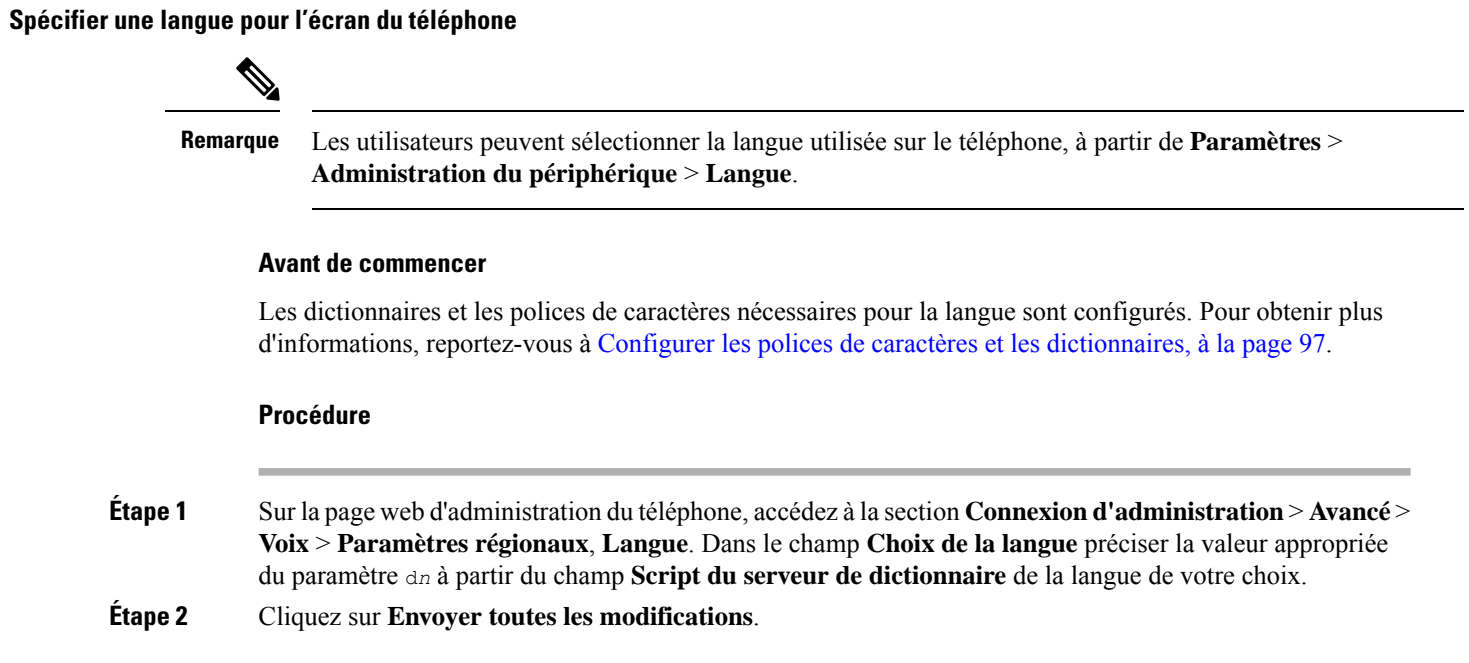

# **Codes d'activation du service vertical**

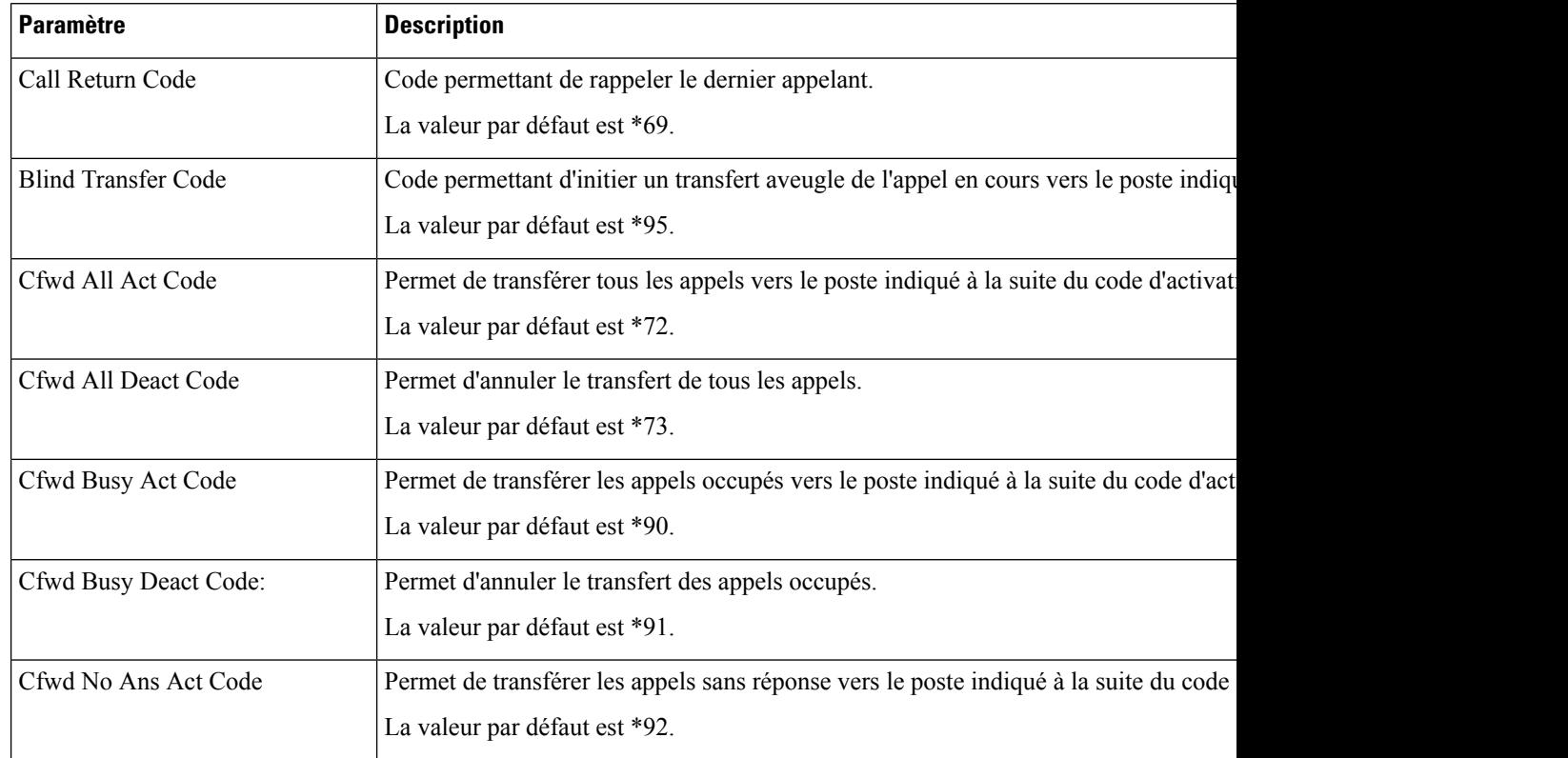

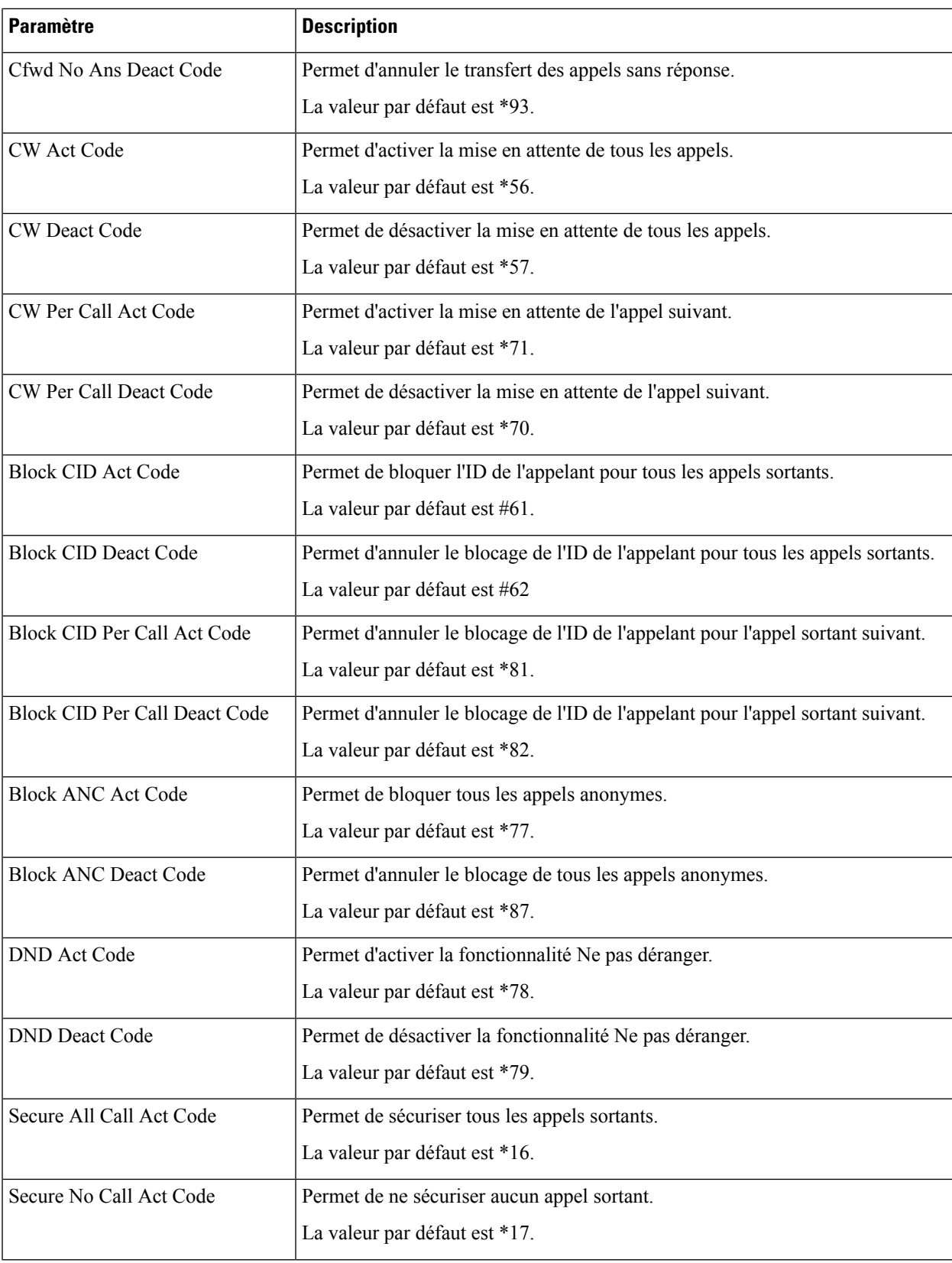

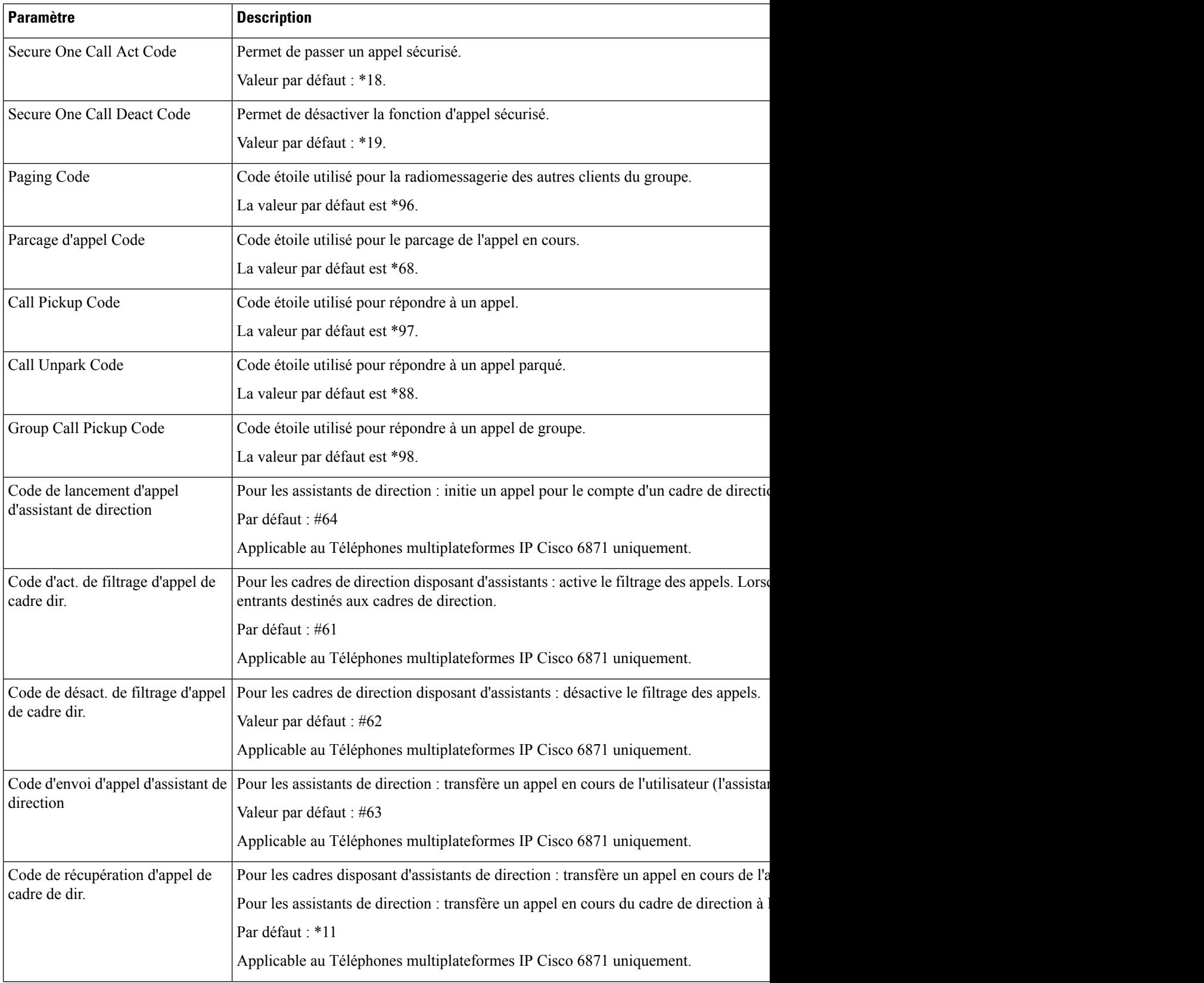

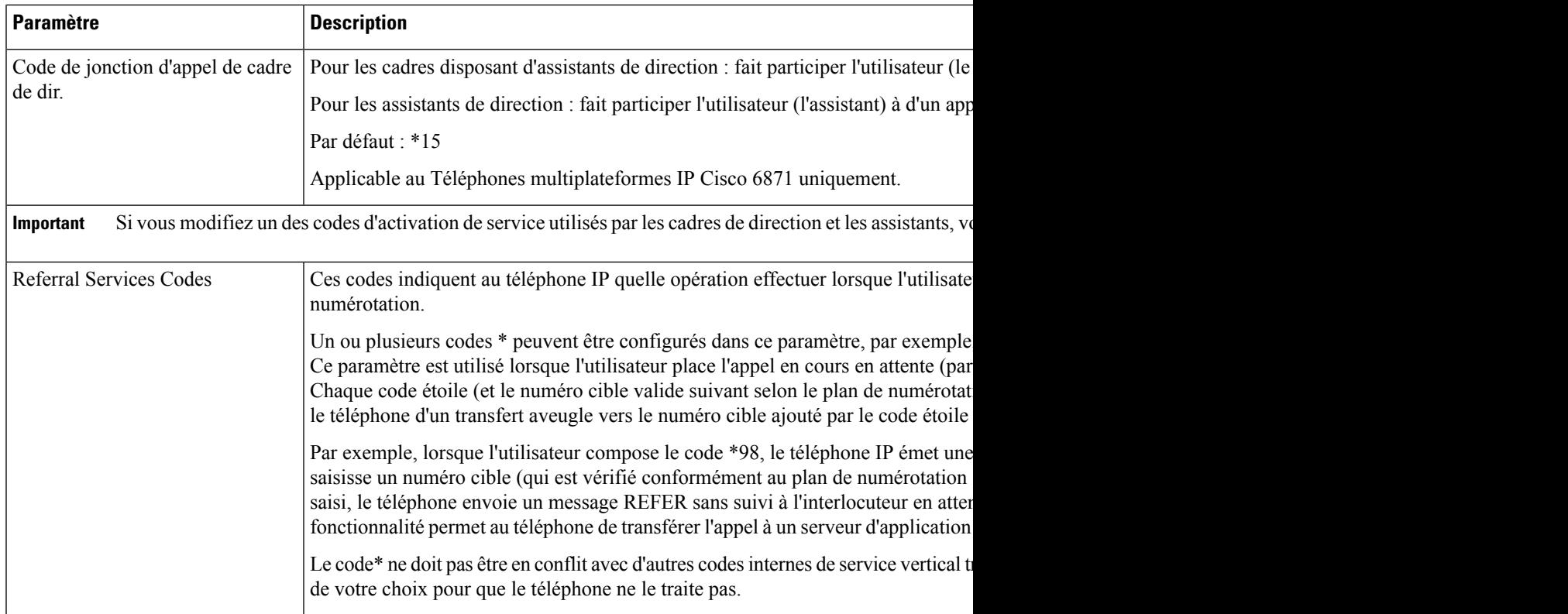

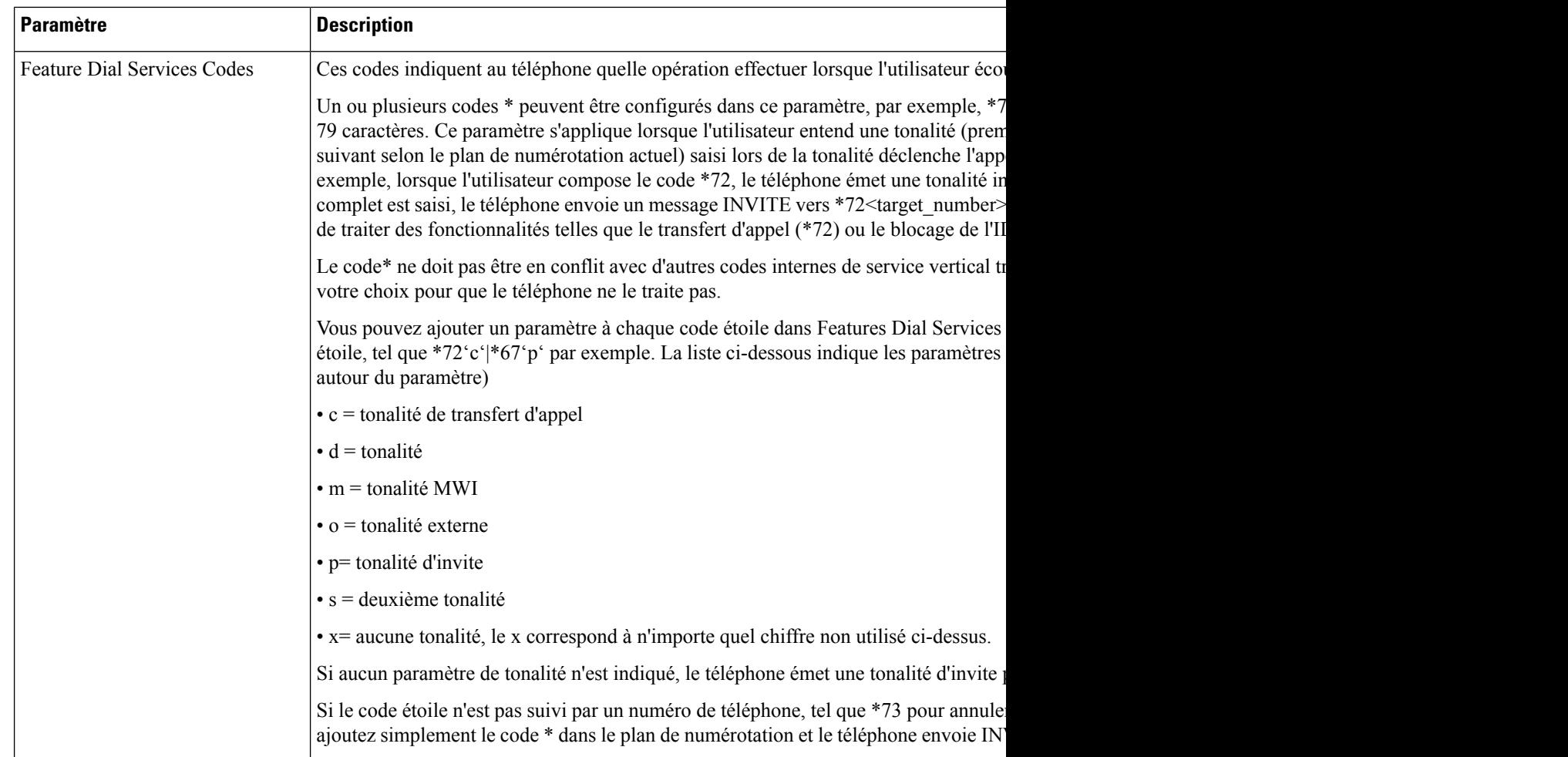

# **Documentation du téléphone IP Cisco Unified série 8800**

Consultez les publications propres à votre langue, au modèle du téléphone et la version du micrologiciel du téléphone. Naviguez à partir de l'URL de documentation suivante :

[https://www.cisco.com/c/en/us/support/collaboration-endpoints/ip-phone-8800-series-multiplatform-firmware/](https://www.cisco.com/c/en/us/support/collaboration-endpoints/ip-phone-8800-series-multiplatform-firmware/tsd-products-support-series-home.html) [tsd-products-support-series-home.html](https://www.cisco.com/c/en/us/support/collaboration-endpoints/ip-phone-8800-series-multiplatform-firmware/tsd-products-support-series-home.html)

## À propos de la traduction

Cisco peut fournir des traductions du présent contenu dans la langue locale pour certains endroits. Veuillez noter que des traductions sont fournies à titre informatif seulement et, en cas d'incohérence, la version anglaise du présent contenu prévaudra.